## **Important Safety Considerations**

#### **I. Operating environment safety:**

- 1. Make sure the supply voltage is 180V-260V;
- 2. Never use the machine in an environment with high noise sources such as high-frequency welder;
- 3. The ambient temperature should be controlled at  $5^{\circ}$ C $\cdot$ 45 $^{\circ}$ C:
- 4. The ambient relative humidity should be controlled at 30%-95%;
- 5. Avoid direct sun shine;
- 6. Never use the machine in an environment with excessive dust and corrosive gas;

#### **II. Installation safety:**

- 1. Install the electric control box, operating box, pedal sensor and switch box correctly according to the instructions in the manual;
- 2. Install parts with power turned off;
- 3. Lay the power cable properly to prevent any damage caused by heating or squeezing;
- 4. The safety earth wire of sockets should be connected to the earth of the building reliably to prevent leakage current resulting in personal injury;
- 5. Foolproof design is adopted to the maximum extent for electric control plugs, and illustrations have been provided on patch panel. Make sure they are connected correctly.

### **III. Operation safety:**

- 1. When the machine is started for the first time, operate it at a low speed, and check that the handwheel rotation direction is correct and the operation sound is normal;
- 2. Do not touch moving parts such as needle bar, handwheel and rotating shuttle, etc during operation;
- 3. When the machine is powered, do not conduct power operations such as plug in/unplug and box opening, nor touch live devices;
- 4. Make sure the air inlet at the bottom and the fan opening on the side of the electric box are not blocked;
- 5. In the first months, operate the machine at a low sewing speed (below 3,000rpm).

#### **IV. Maintenance safety:**

Turn off the power prior to the following operations:

- 1. Removing controller, motor, pedal sensor, operating box and power switch box, etc;
- 2. High voltage exists in the machine case, do not open the control box until the power has turned off for more than 10 minutes;
- 3. Replacing needle or rotating shuttle or threading, oiling;
- 4. Repairing or adjusting the machine or long time stand-by.

#### **V. Maintenance regulations:**

- 1. Maintenance must be performed by trained professionals;
- 2. The air inlet and outlet of the control box must be cleaned regularly;
- 3. Avoid collision or falling of control box and operating box, etc during handling, nor knocking the motor with a beetle, etc:
- 4. Parts used for maintenance must be supplied or approved by us.

### **VI. Warning symbols:**

**: Operation or safety precautions.** 

### **VII. Note:**

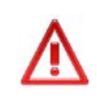

2290S-SR/S/B types mainly differ in fabric feeding mode (with step motor, solenoid and mechanical lever respectively). Therefore, the relevant functions specified in the manual depend on the specific product type. For further information, consult the local dealer.

# **Contents**

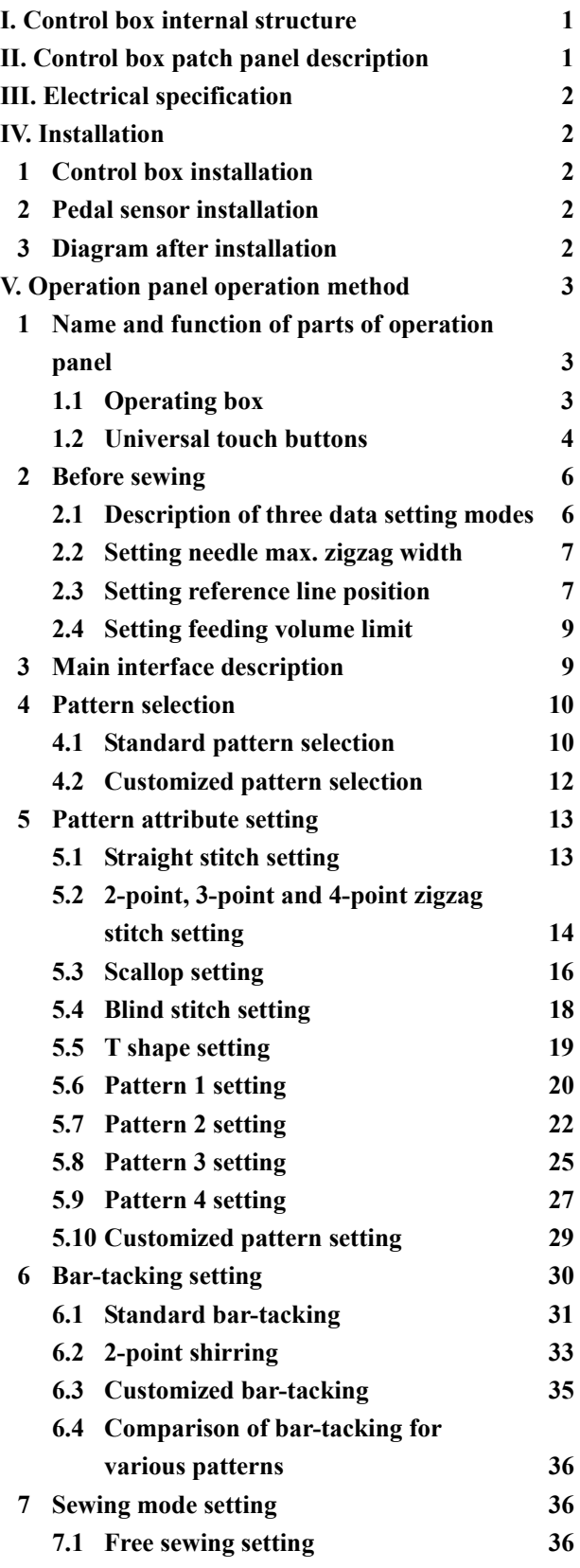

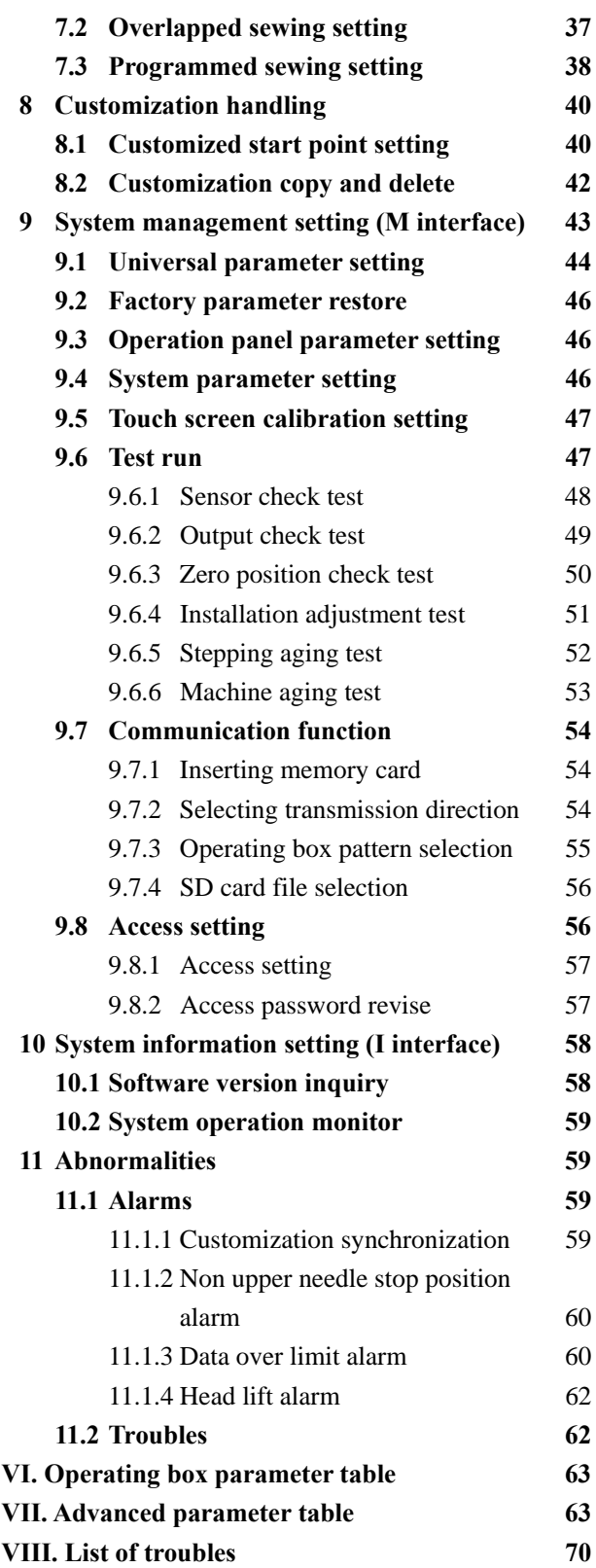

### **I. Control box internal structure**

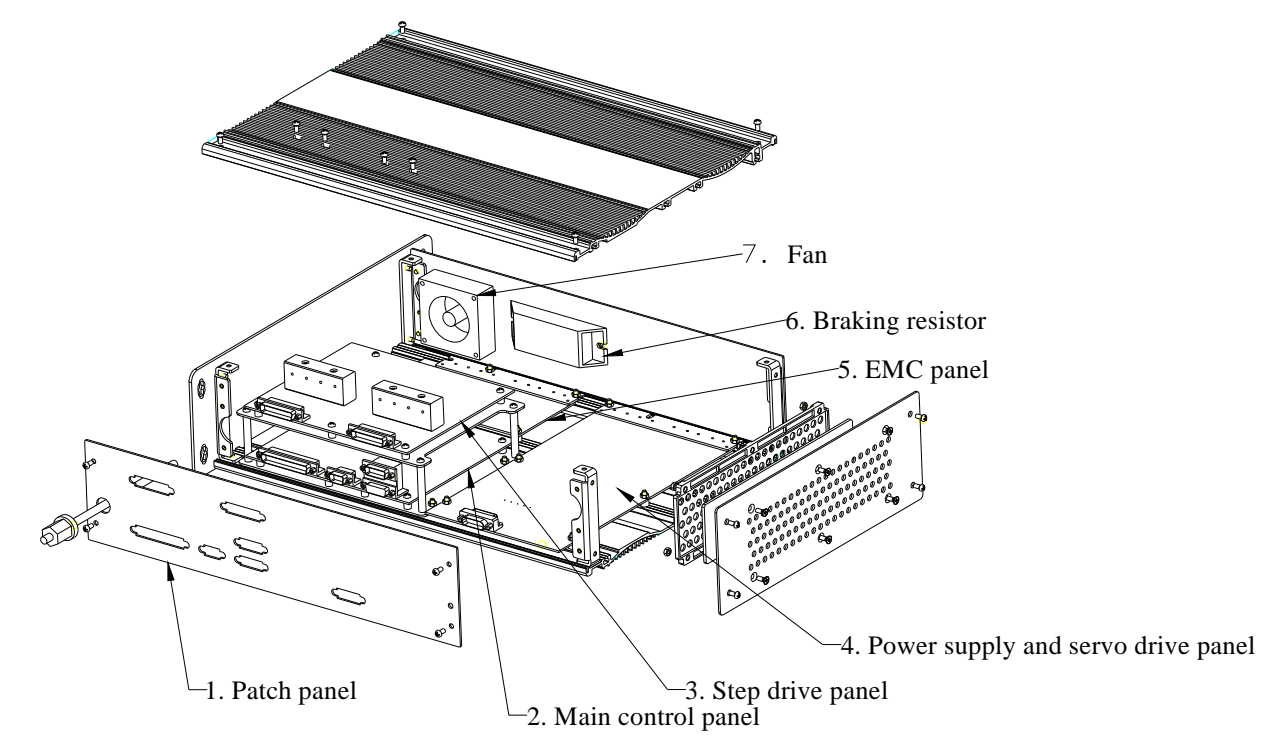

## **II. Control box patch panel description**

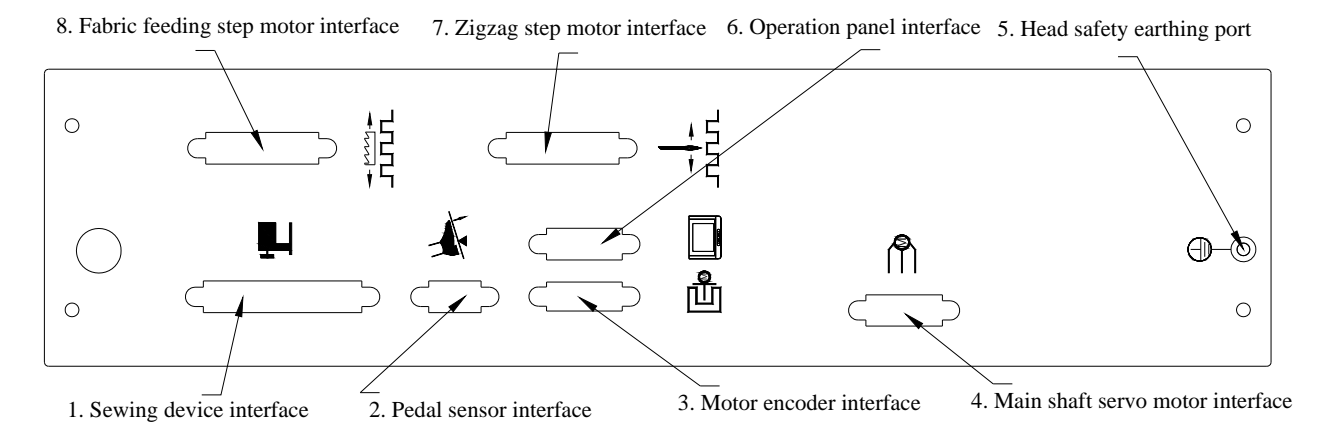

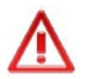

**Note: 1. Both the fabric feeding step motor and the zigzagging motor use DB25 sockets, check them carefully to prevent confusion.** 

 **2. To prevent static disturbance and electric leakage accidents, make sure the head and the controller are connected reliably through the safe grounding port of the head.** 

# **III. Electrical specification**

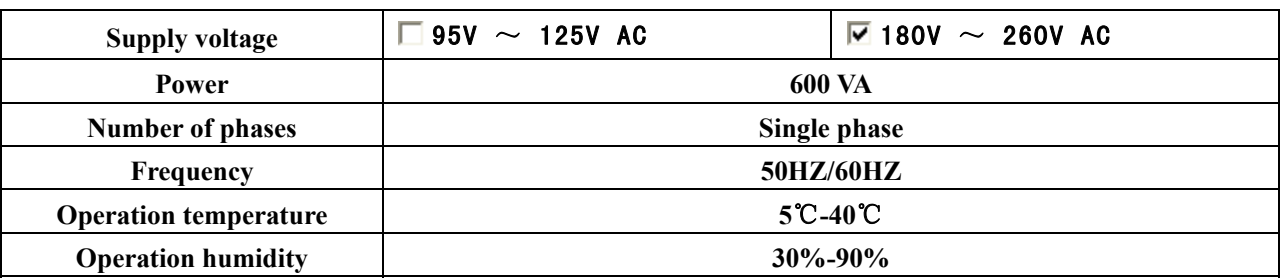

## **IV. Installation**

## **1 Control box installation**

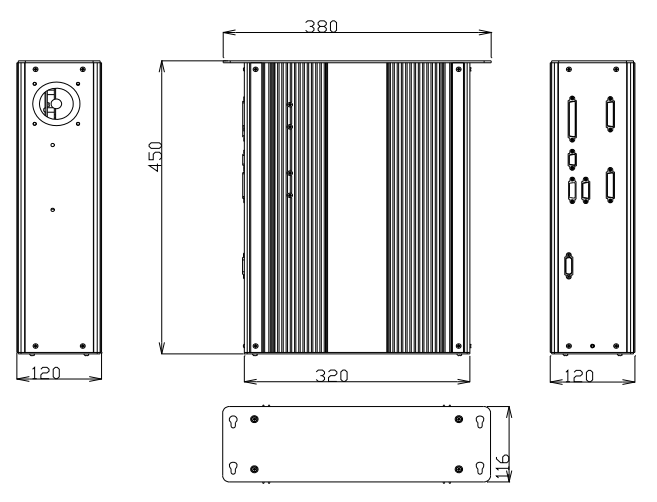

**2 Pedal sensor installation** 

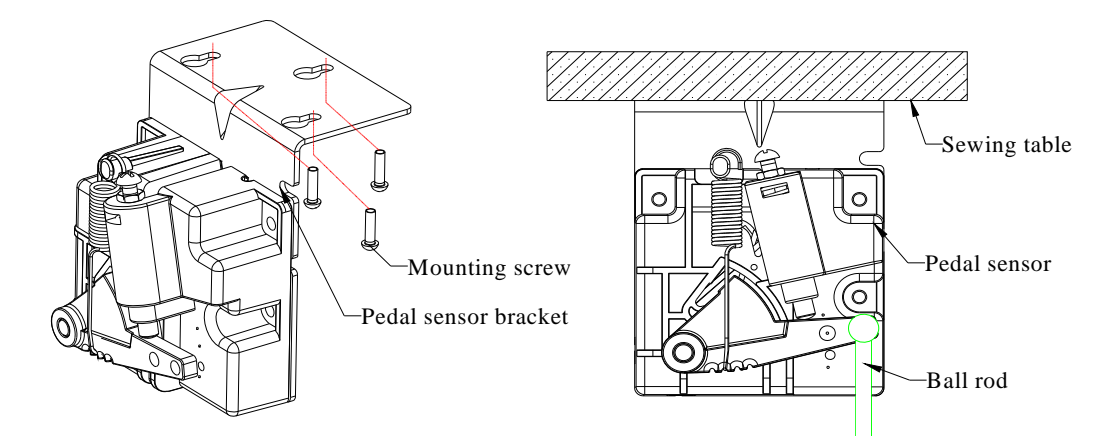

**3 Diagram after installation** 

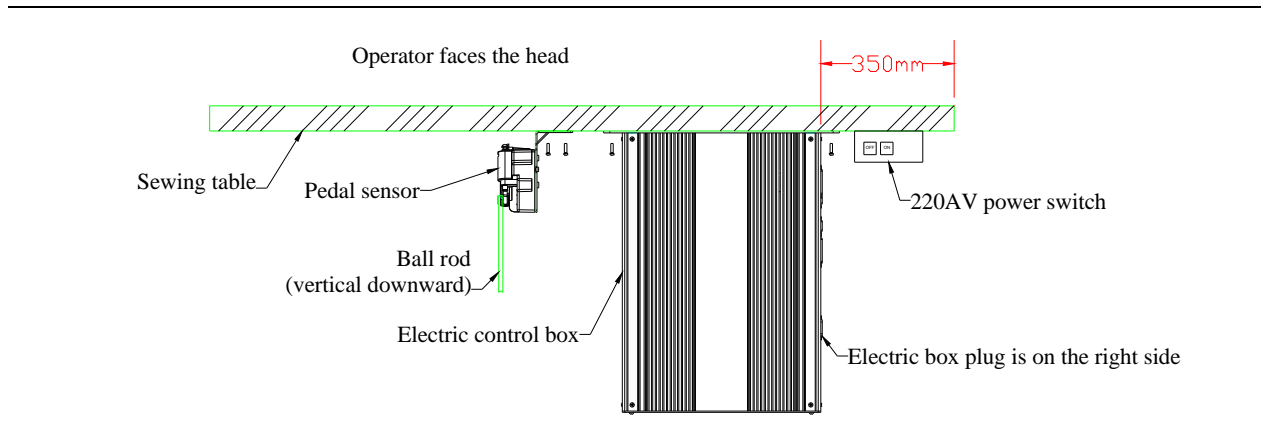

## **V. Operation panel operation method**

- **1 Name and function of parts of operation panel**
- **1.1 Operating box**

【**Front**】

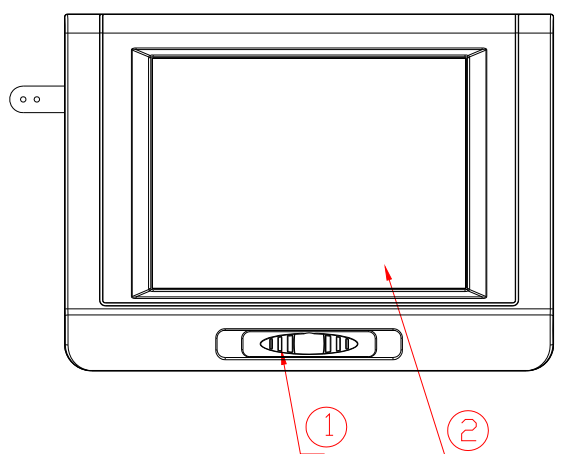

① **Speed regulating lever** 

② **Touch screen and liquid crystal screen** 

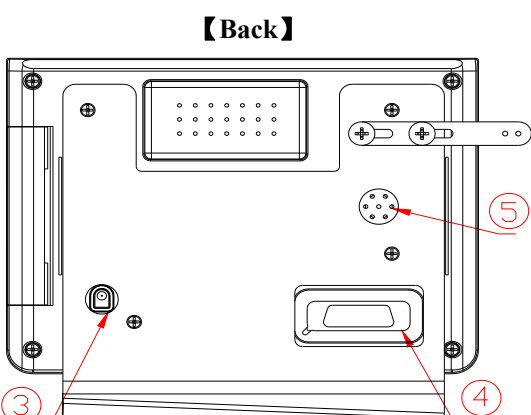

 $\bigcap$ 

 $\circledcirc$ 

③ **Needle bar lamp interface** 

④ **Electric control and PC communication interface** 

 $\bigcap$ 

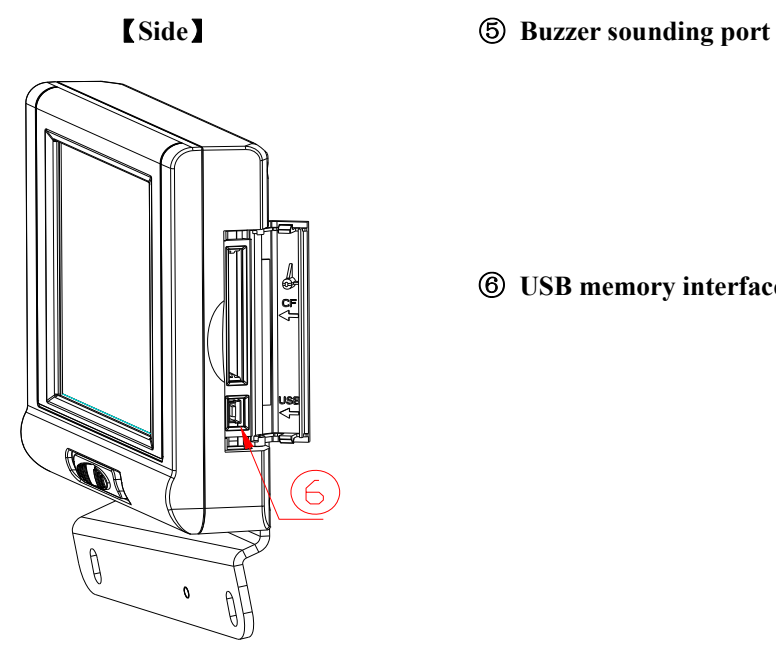

⑥ **USB memory interface** 

## **1.2 Universal touch buttons**

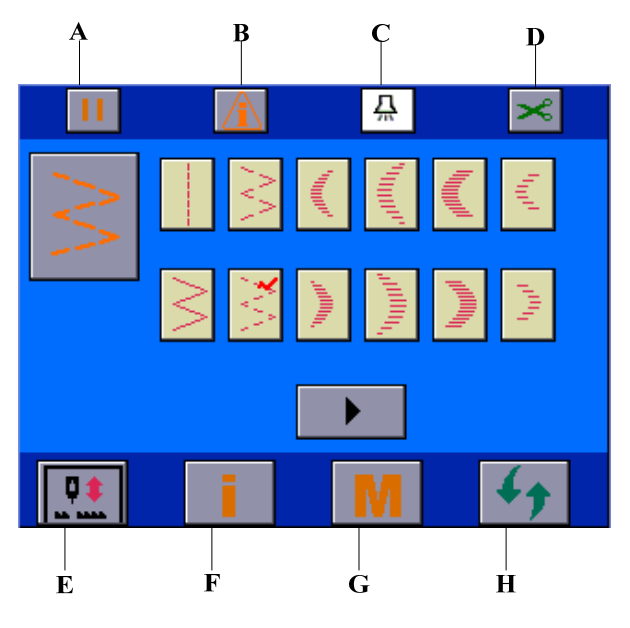

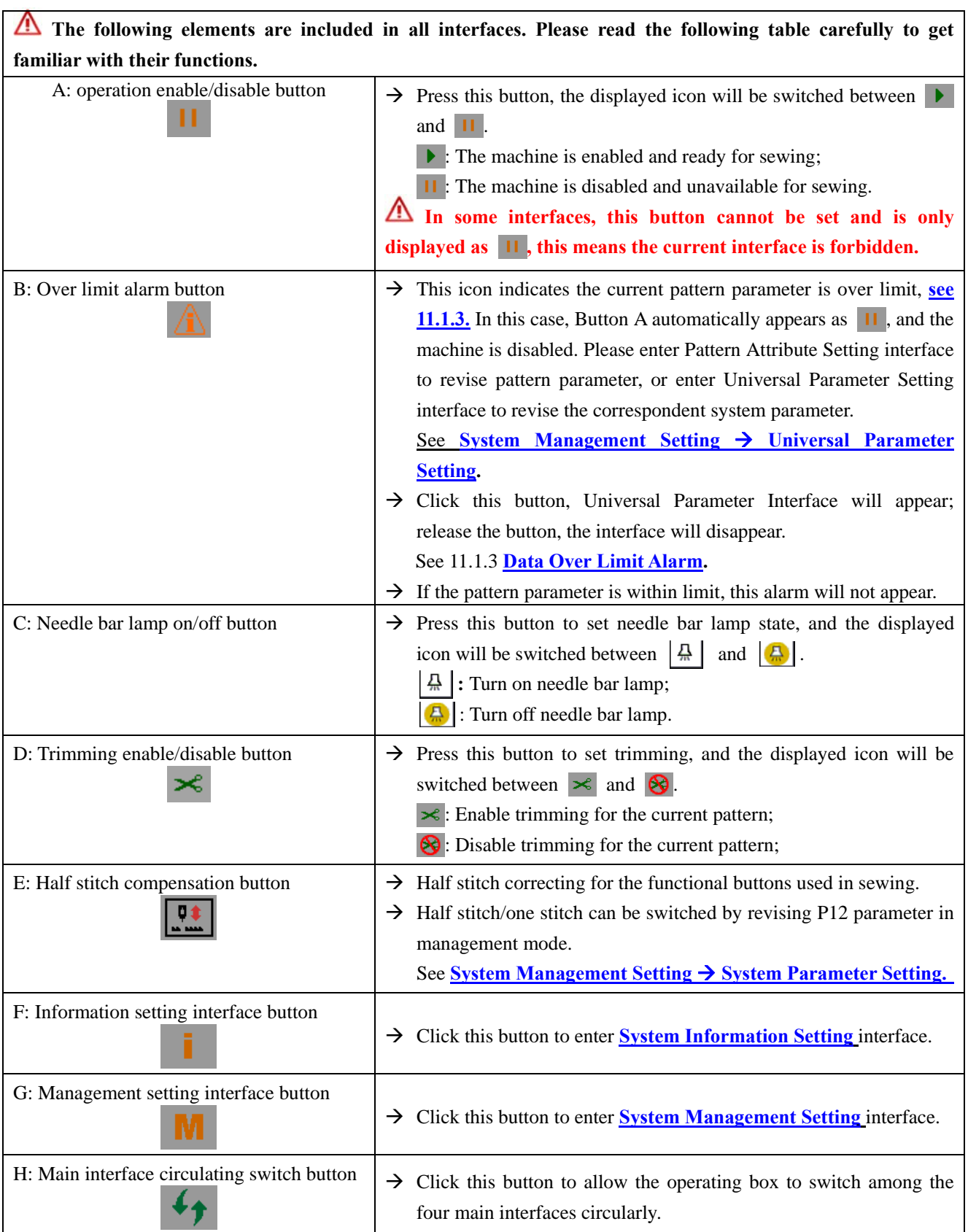

## **2 Before sewing**

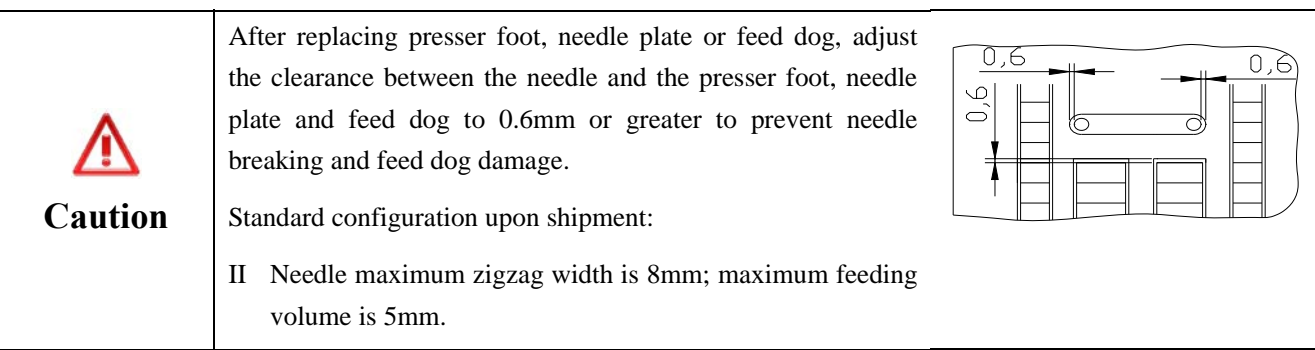

### **2.1 Description of three data setting modes**

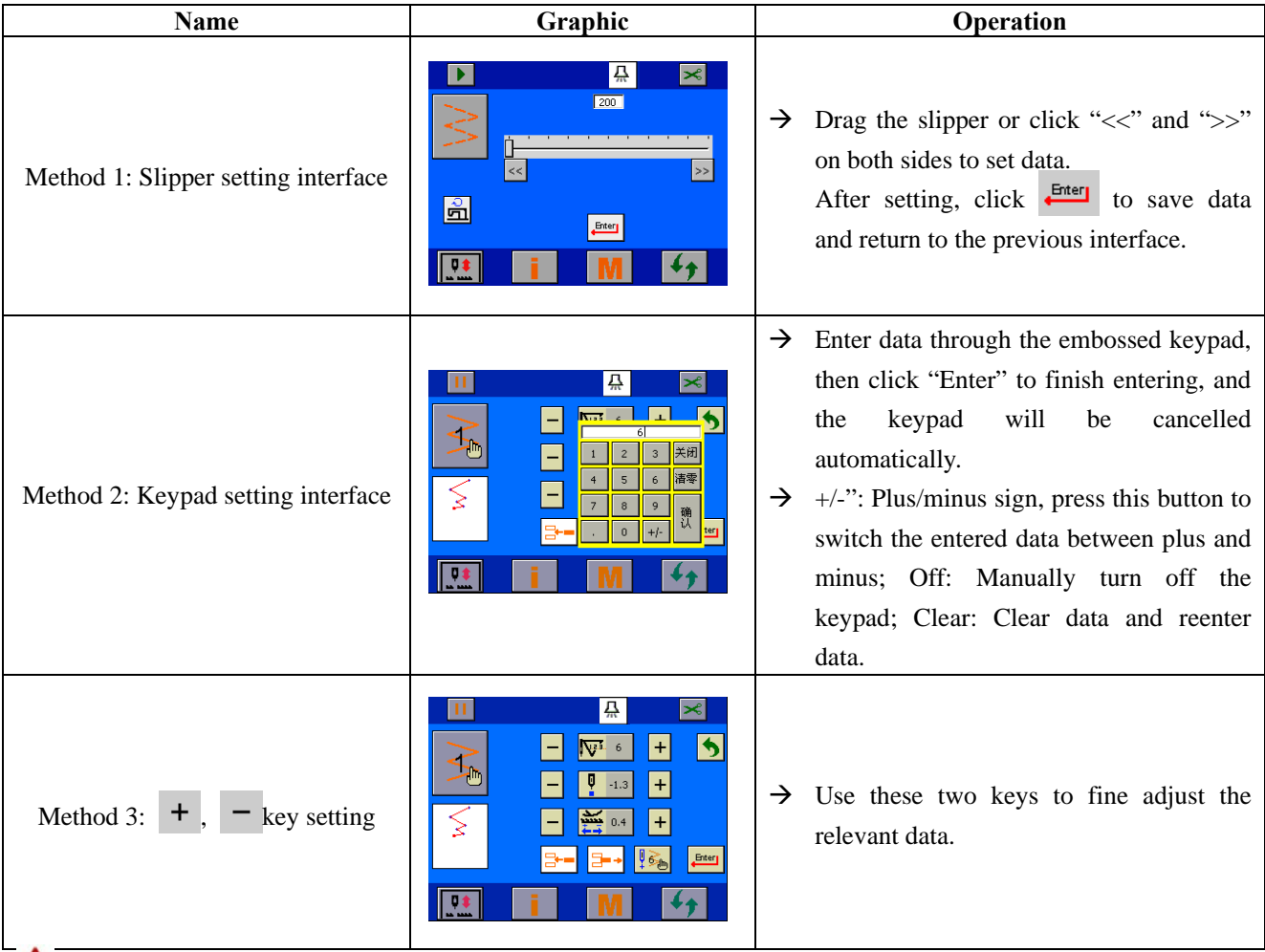

**If Slipper Setting Interface presents in the following text, that means entering the above Slipper Setting Interface for data setting; if Keypad Setting Interface presents, that means entering the above Keypad Setting Interface for data setting.** 

### **2.2 Setting needle max. zigzag width**

Follow the following procedure for setting.

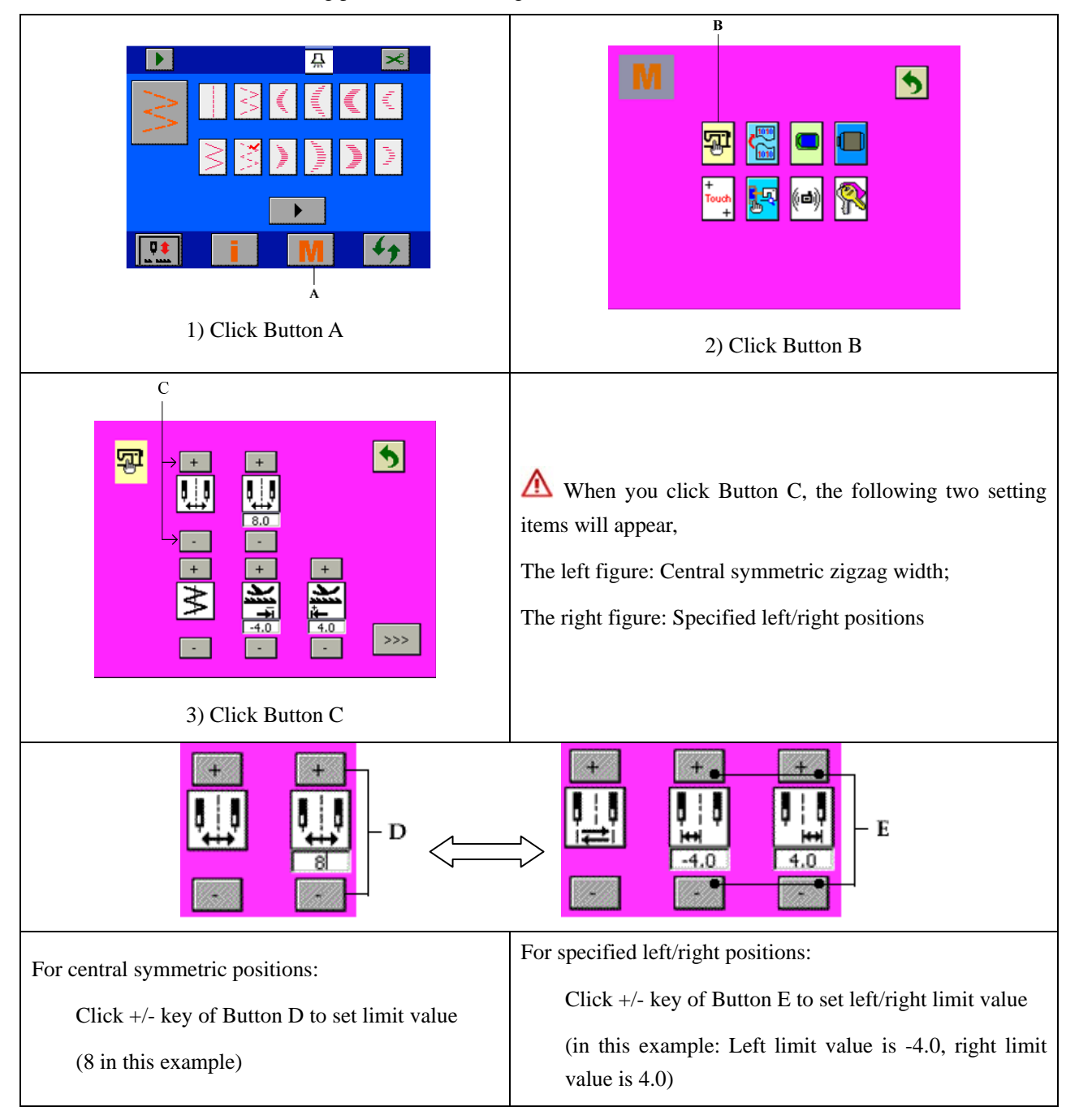

### **2.3 Setting reference line position**

 $\mathbb{F}$ The reference position of the reference line can be set at left, right and center

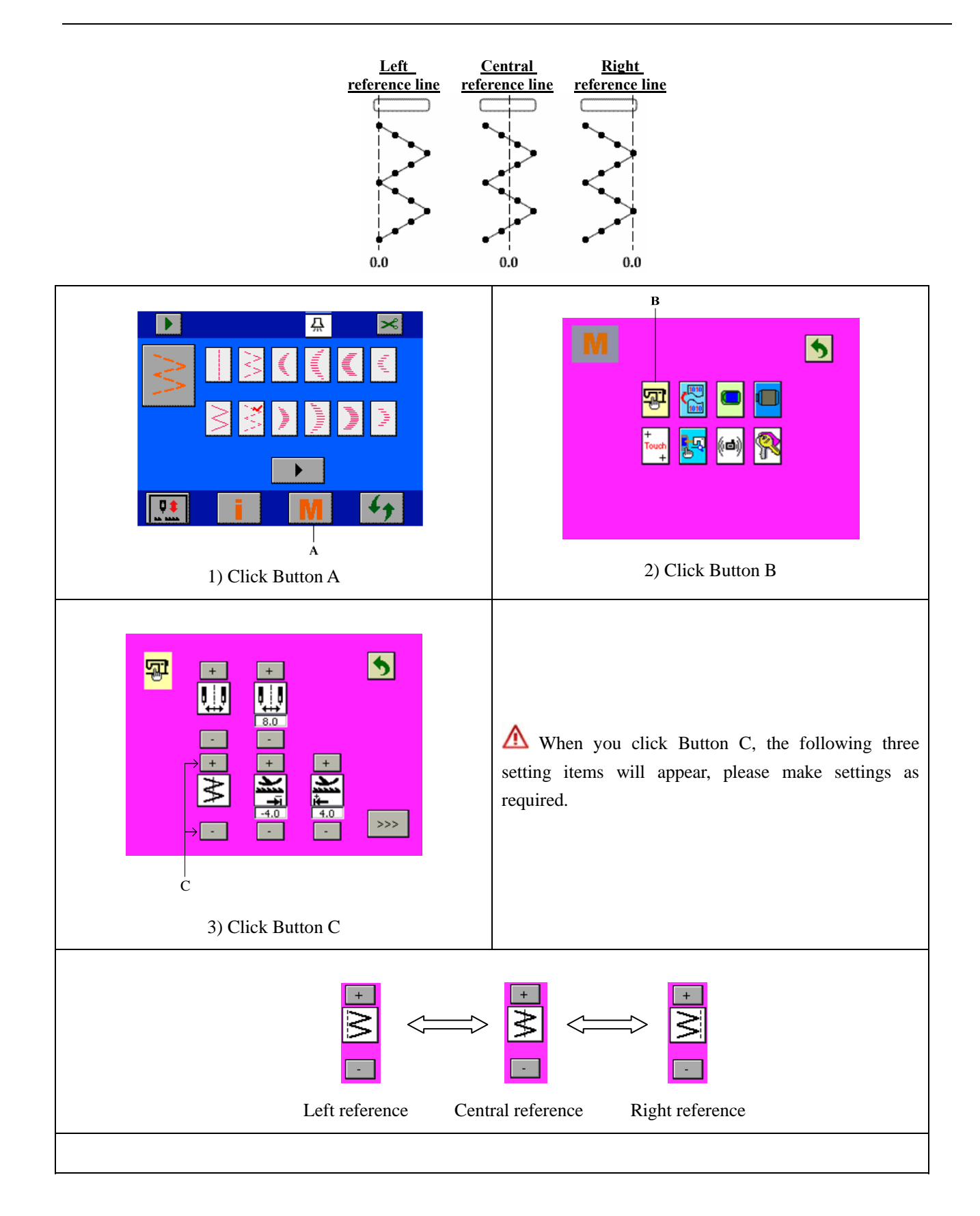

### **2.4 Setting feeding volume limit**

Follow the following procedure for setting.

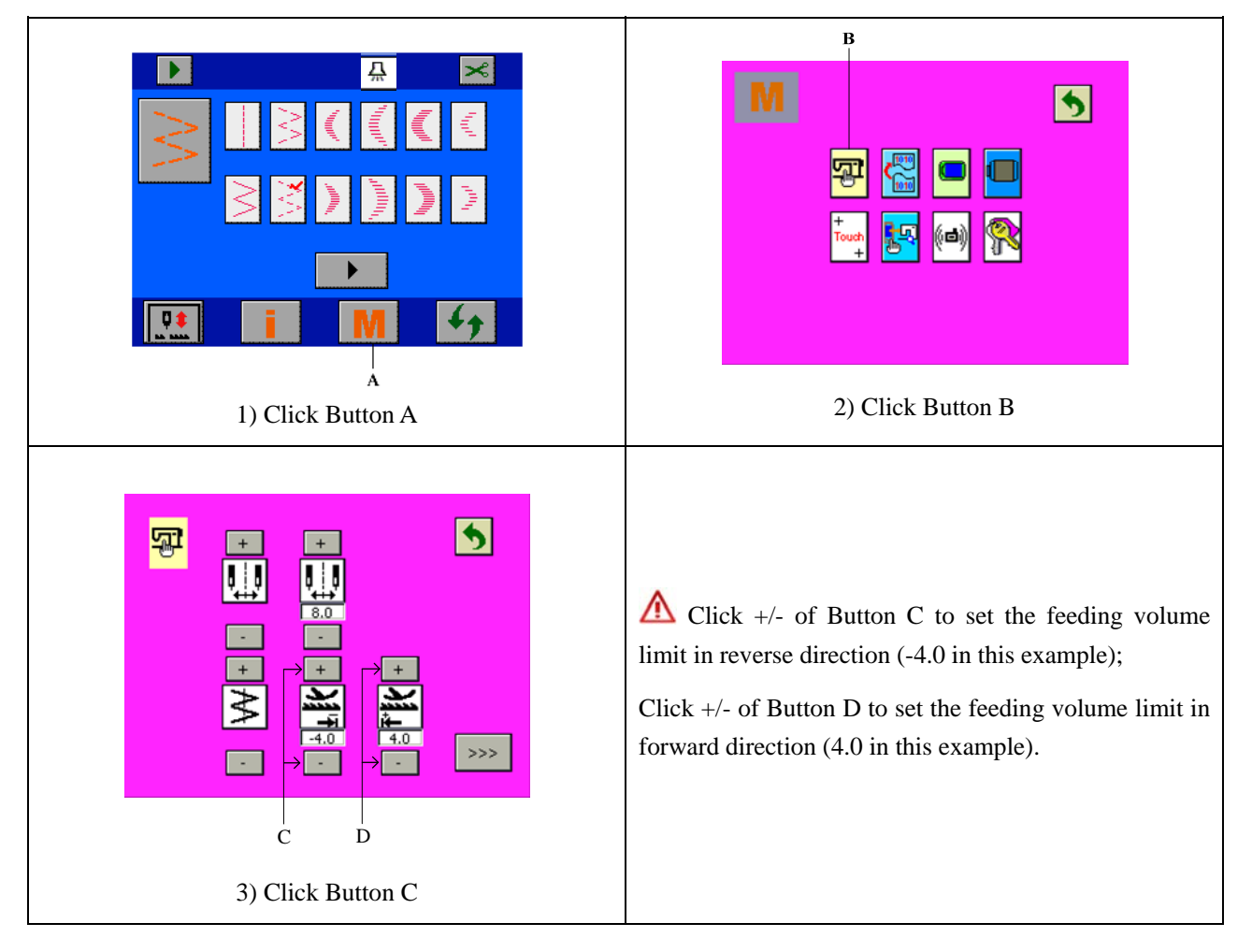

## **3 Main interface description**

When the power is turned on, the last screen before power off will be displayed on the operating box.

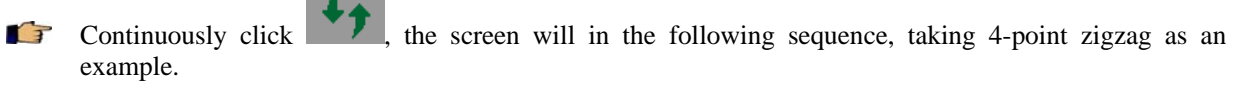

 $\mathbb{A}$ **The displayed contents may vary with the specific setting.** 

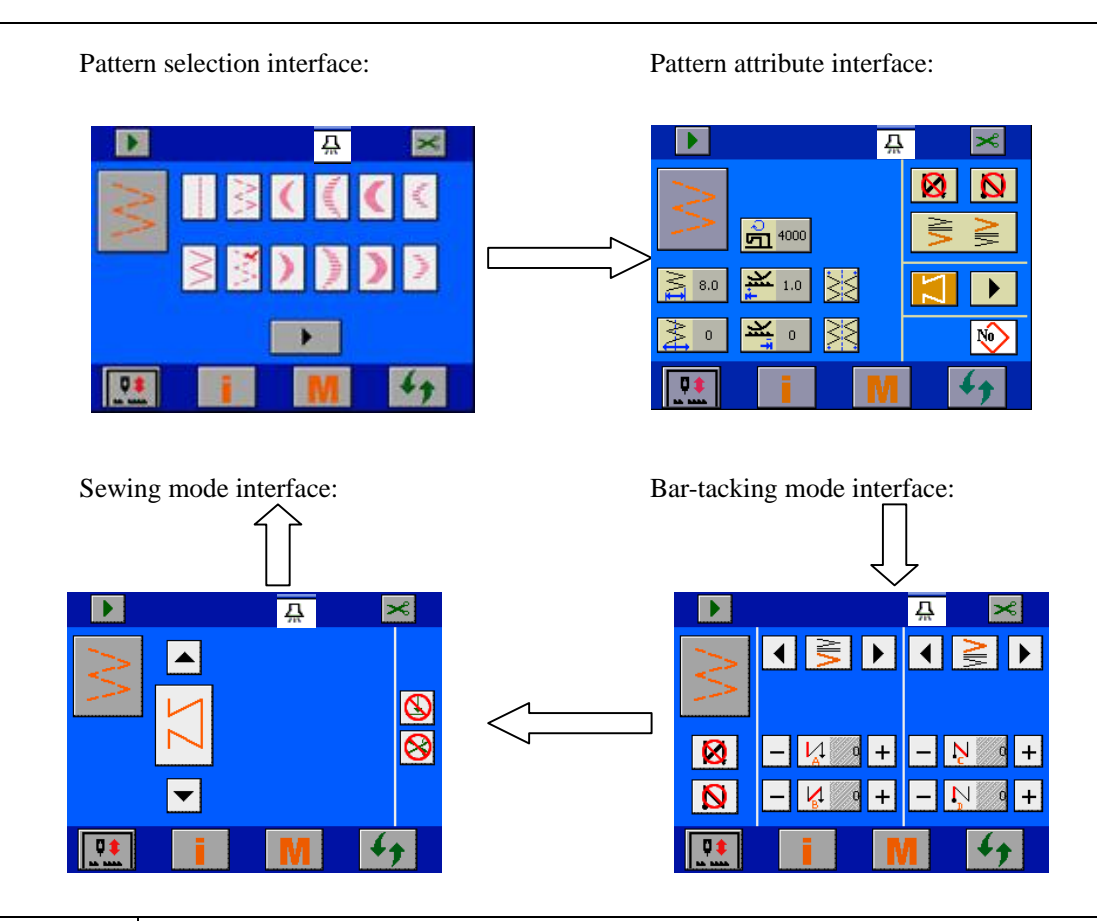

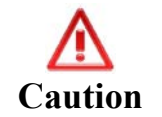

 $\ddot{\mathbf{z}}$ 

**After changing pattern or zigzag width, check that the needle, presser foot, needle plate and feed dog are adaptable to the current operating condition, otherwise, needle breaking or feed dog damage may occur.** 

### **4 Pattern selection**

Pattern selection function: Select a pattern for sewing

Click  $\left\{ \bigstar \right\}$  to switch to pattern selection interface.

Click a pattern in  $\odot$  Pattern Selection Field, the selected pattern will be marked with  $\sim$  on the top right corner.

### **4.1 Standard pattern selection**

There are 20 standard patterns available.

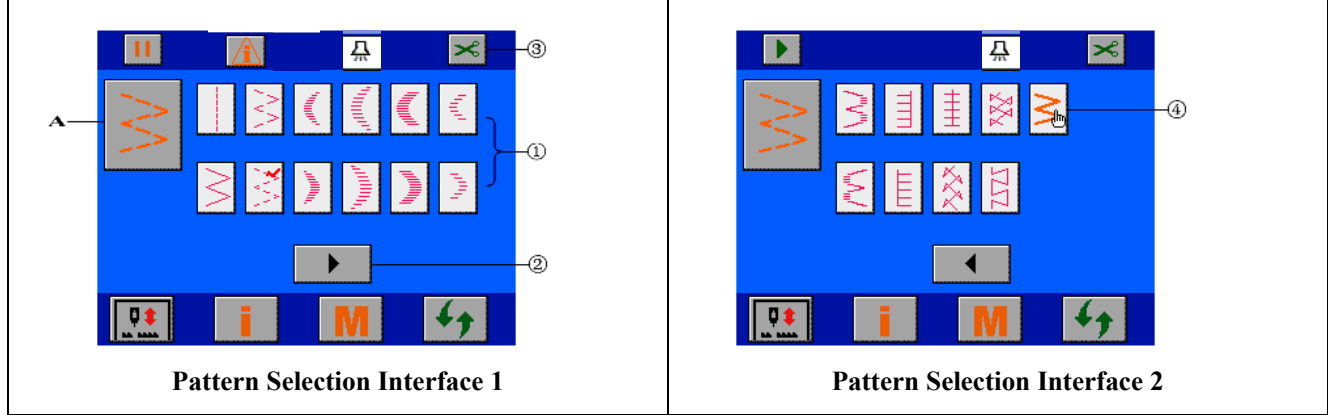

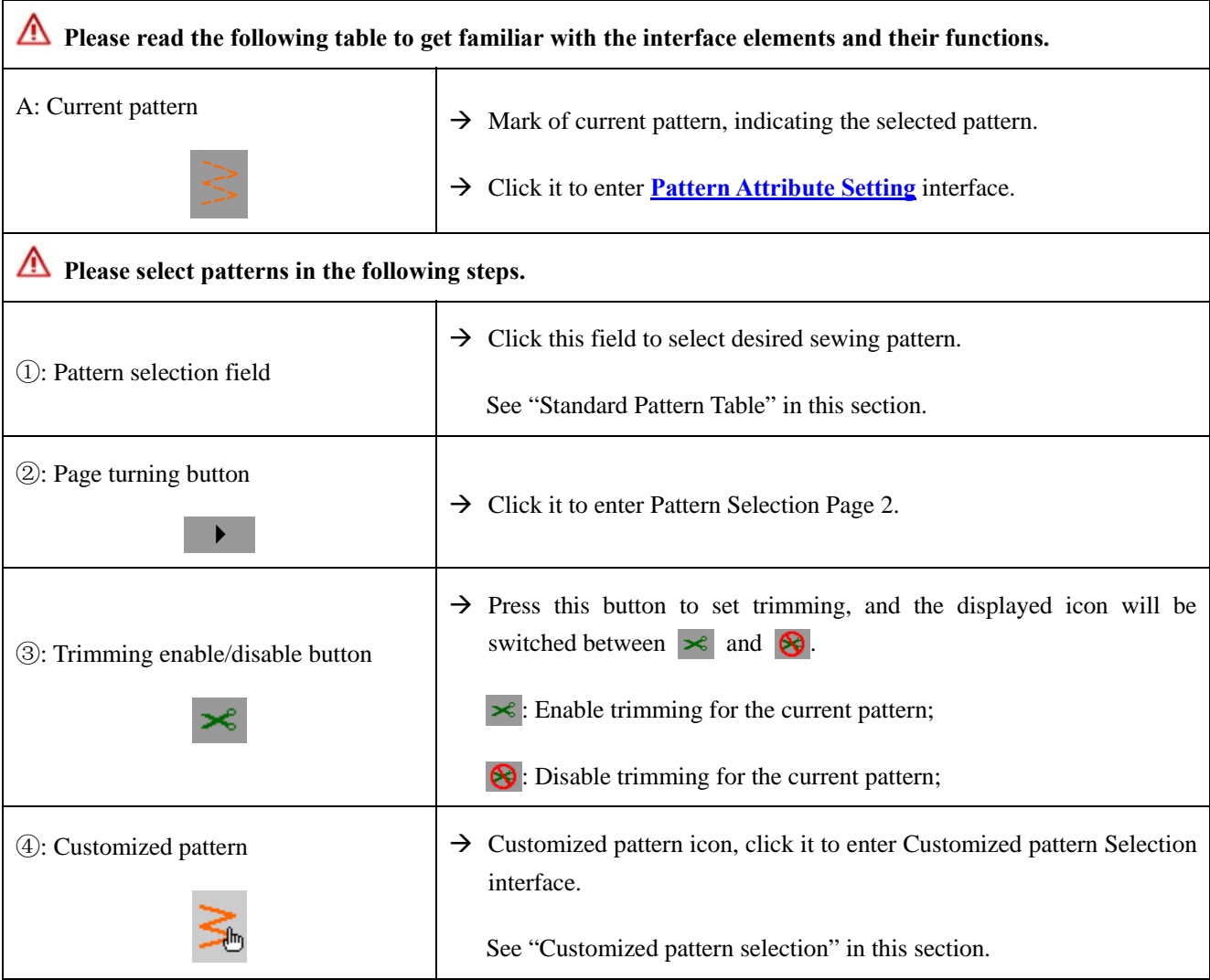

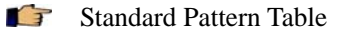

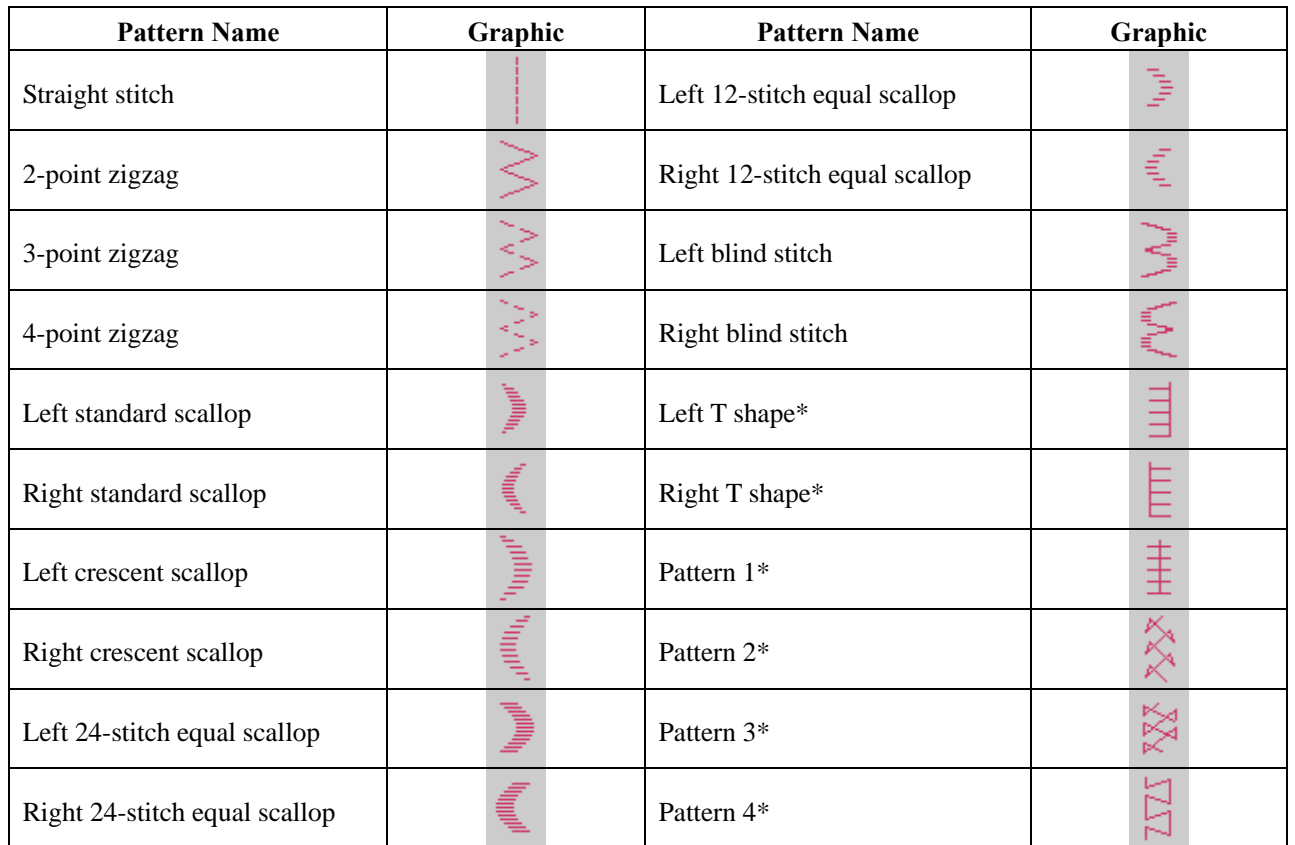

**Note: Patterns marked with \* in the above table are only available for 2290S-SR.** 

### **4.2 Customized pattern selection**

Total 20 patterns can be customized.

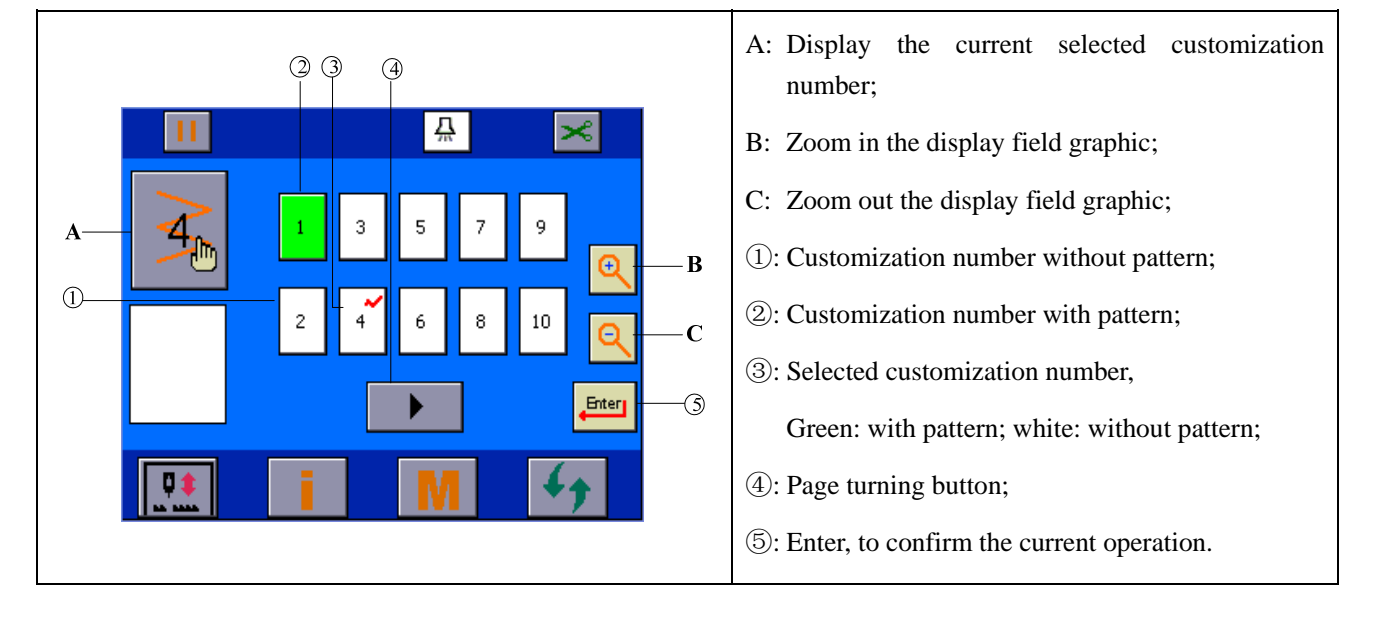

- 1) Select a null number (white), press  $\frac{first}{t}$  to enter **Customized Start Point Setting** interface to set the specific start point.
- 2) Select a non-null number (green), press <sup>to the</sup> to enter **Pattern Attribute Setting → Customized Pattern Setting** interface to set the attribute of the customized pattern.

### **5 Pattern attribute setting**

Pattern attribute setting function: Set the maximum zigzag, reference line and maximum speed for the pattern.

#### **5.1 Straight stitch setting**

 $\overline{?}$ 

**The Selection interface, click the main interface circulating** After selection straight stitch in **Pattern Selection** interface, click the main interface circulating switch button  $\left\{ \bigstar \right\}$  to enter Pattern Attribute Setting interface and set the attribute of straight stitch.

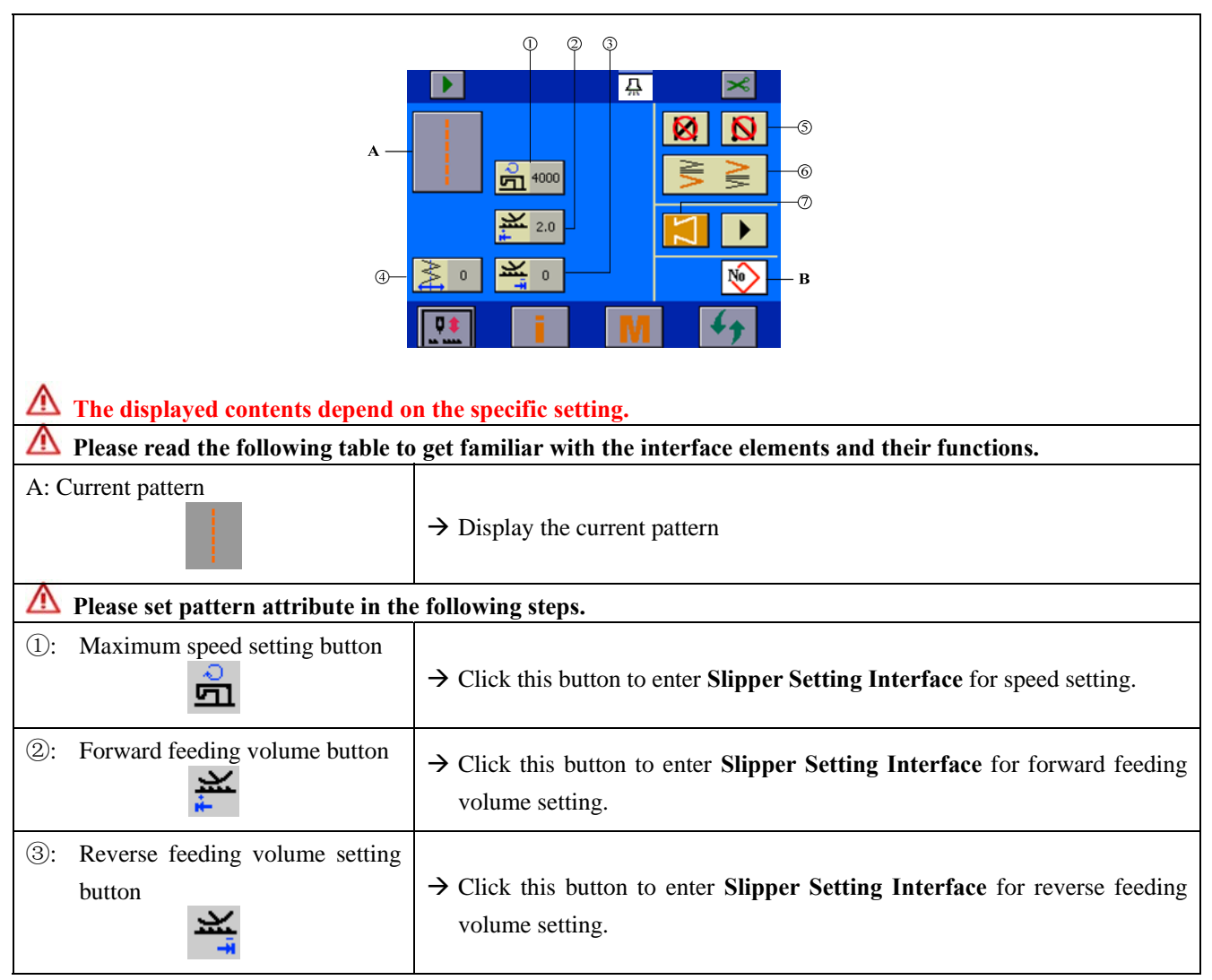

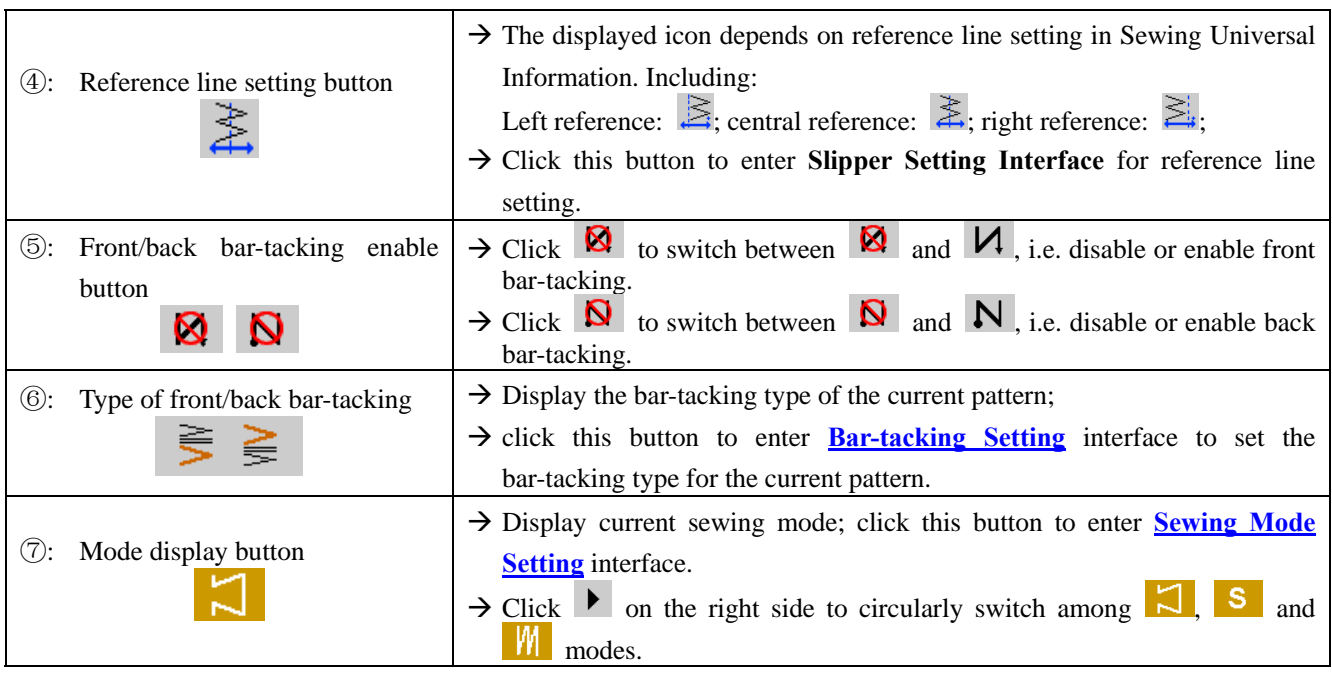

**Caution The actual sewing speed will be restricted by the settings of pattern, zigzag width, feeding volume and maximum speed (P04) etc; the program will integrate the setting restrictions to select the optimum sewing speed.** 

### **5.2 2-point, 3-point and 4-point zigzag stitch setting**

After selecting 4-point zigzag in **Pattern Selection** interface, click the main interface circulating  $\mathbf{F}$ switch button  $\left\{ \bullet\right\}$  to enter Pattern Attribute Setting interface and set the attribute of zigzag stitch. (Take 4-point zigzag as an example.)

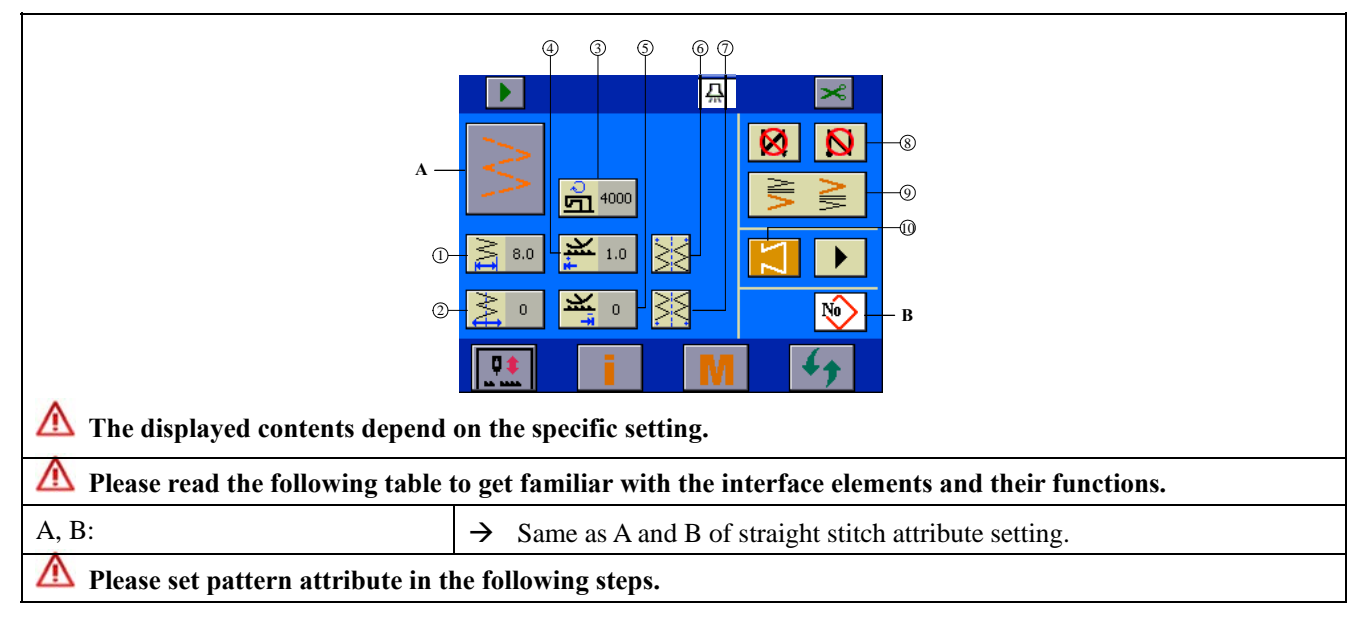

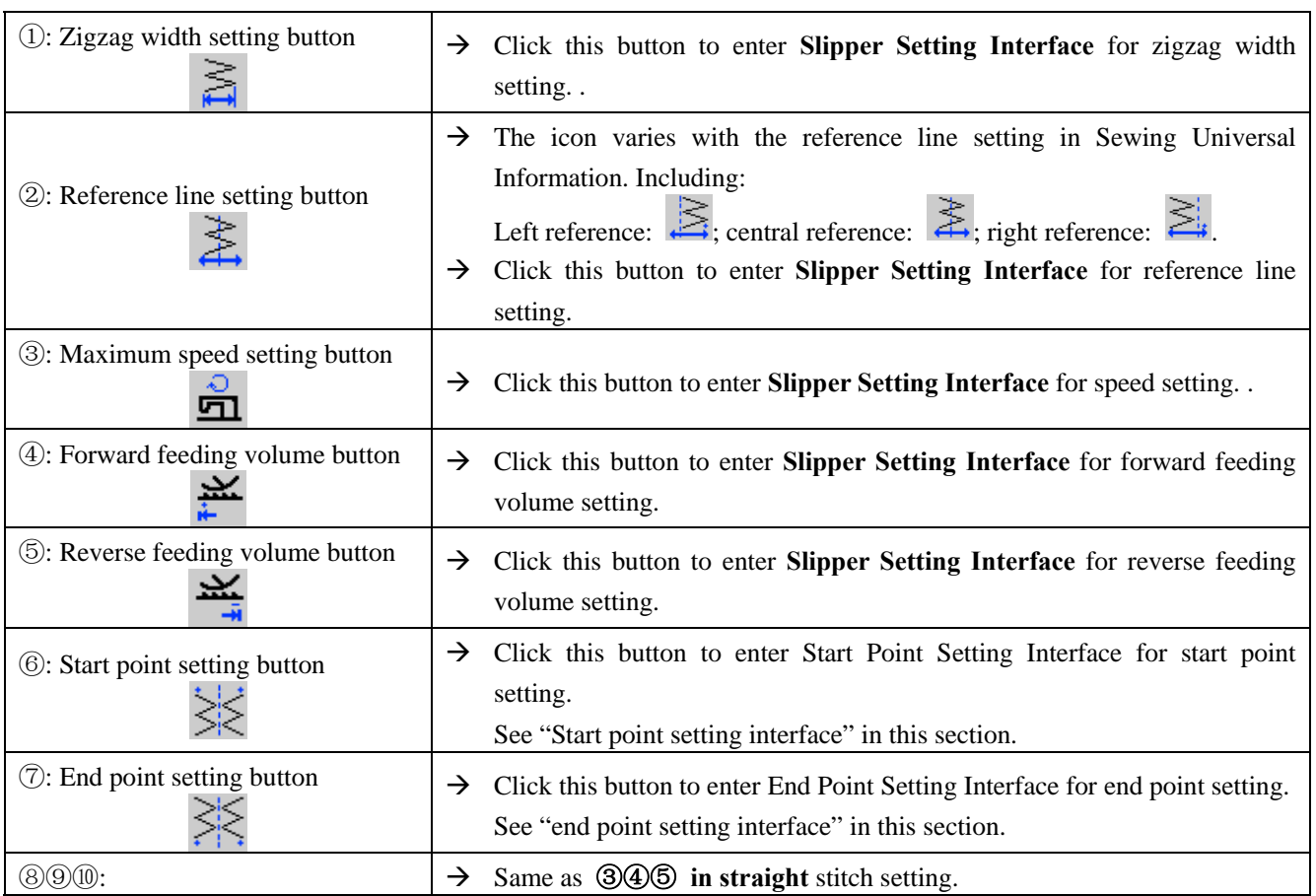

## Start point setting interface

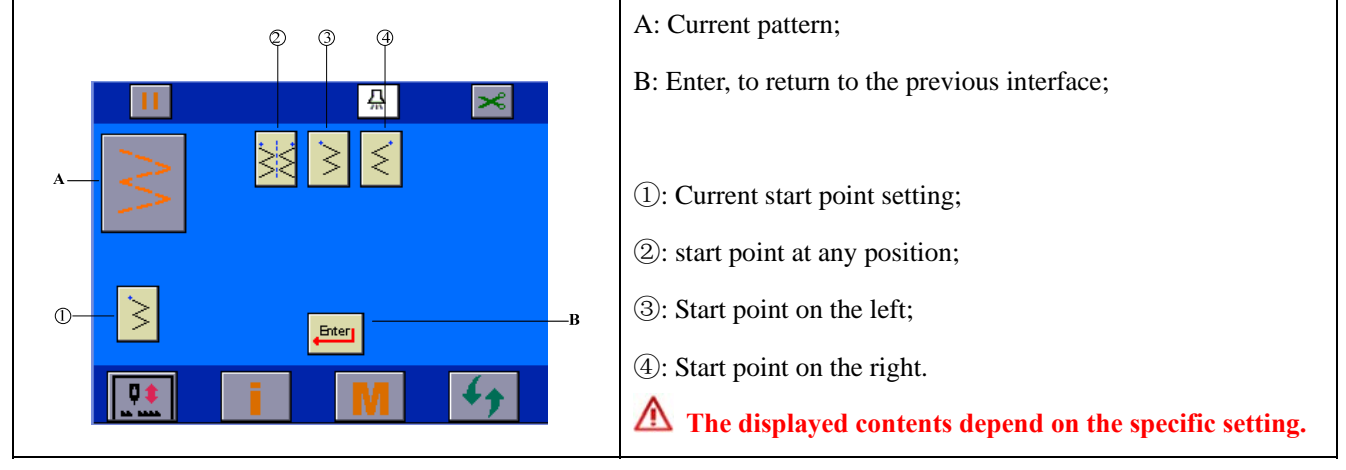

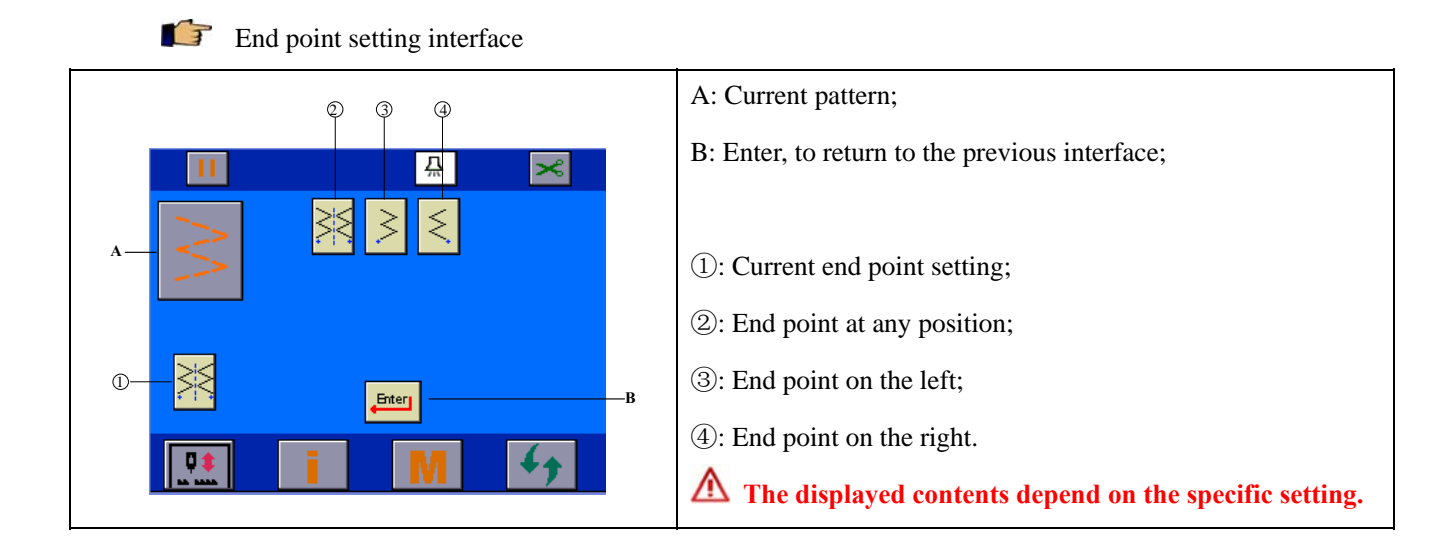

### **5.3 Scallop setting**

After selecting left crescent  $\overline{\overline{F}}$  in **Pattern Selection** interface, click the main interface circulating switch button  $\left\{ \bigstar \right\}$  to enter Pattern Attribute Setting interface and set the attribute of left crescent. (Take left crescent as an example.)

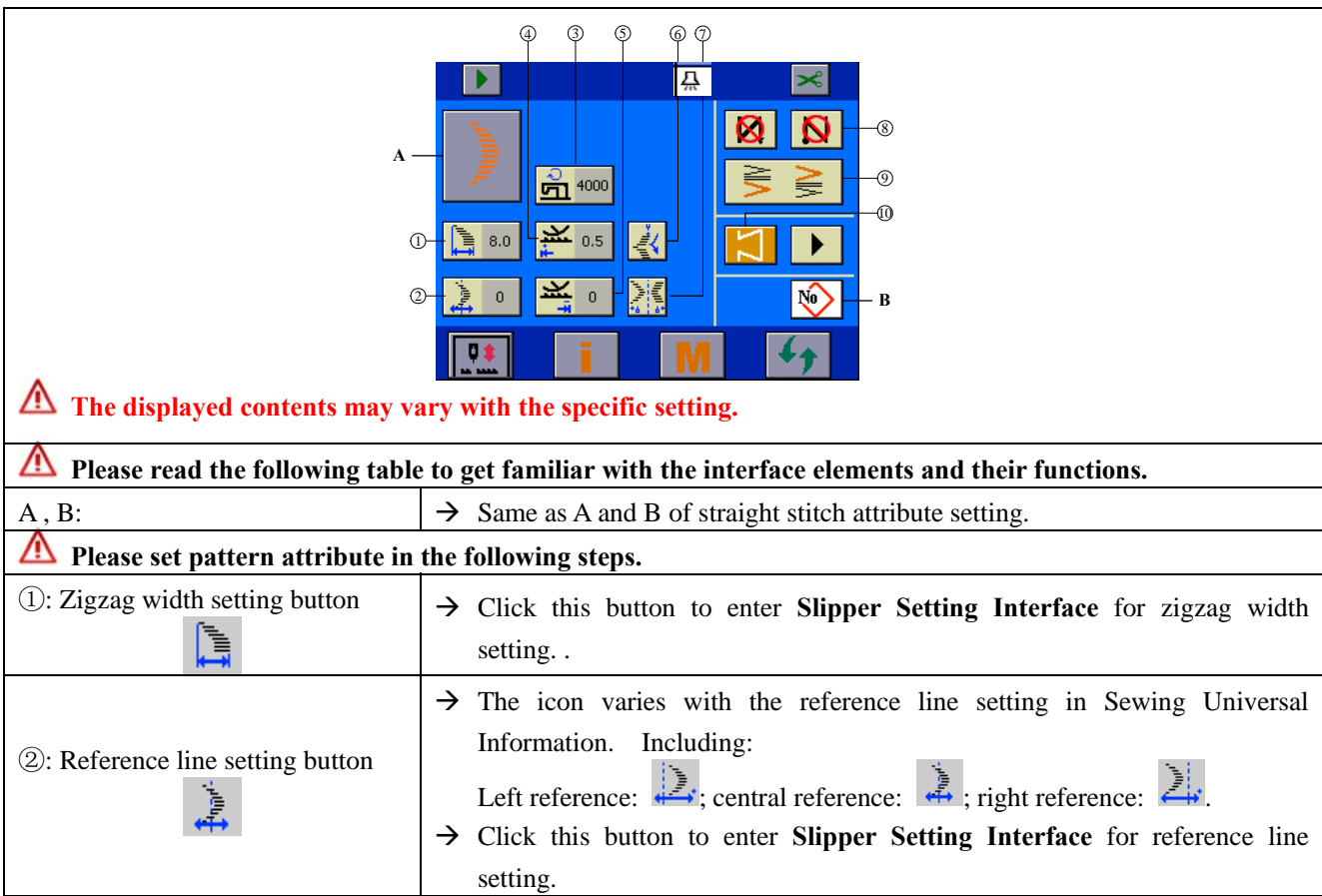

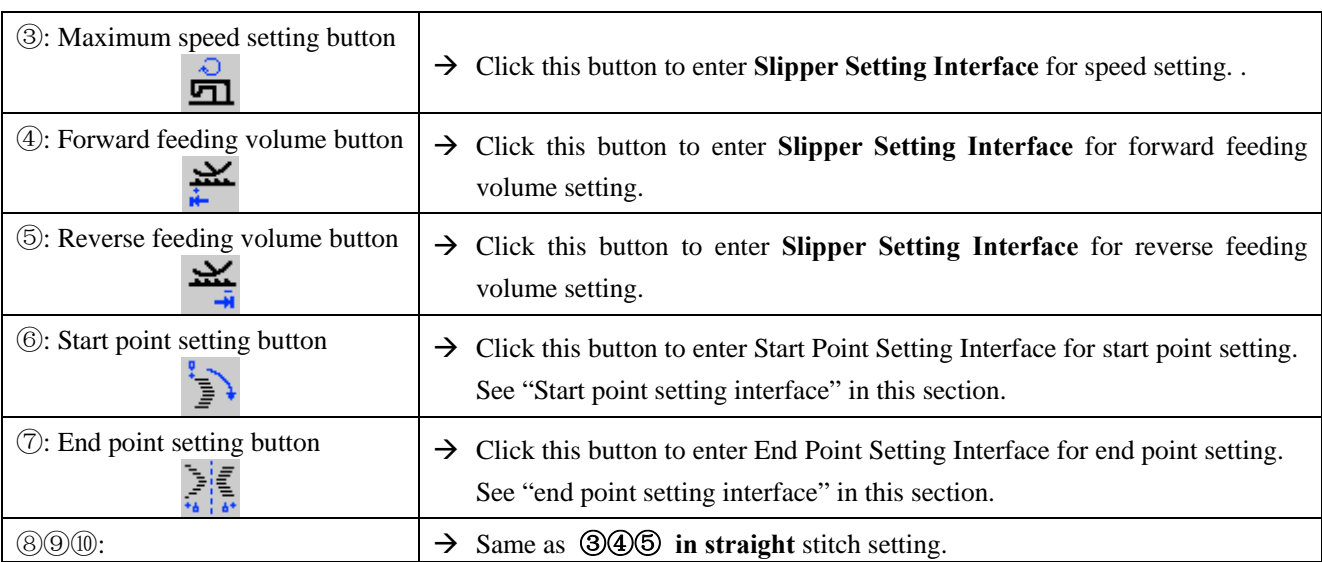

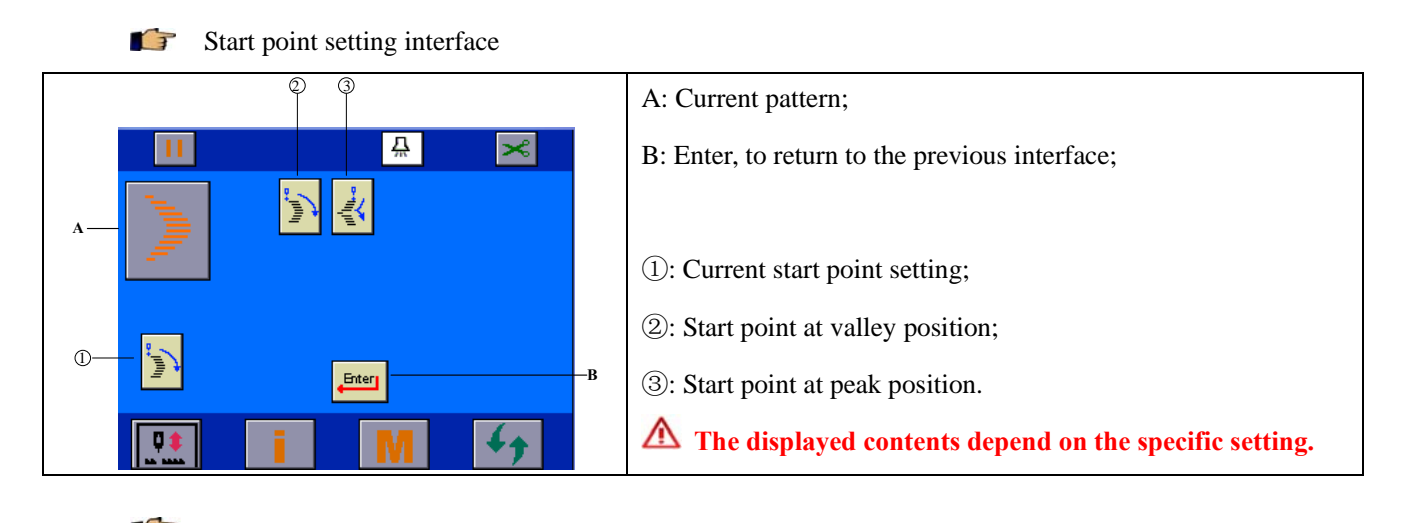

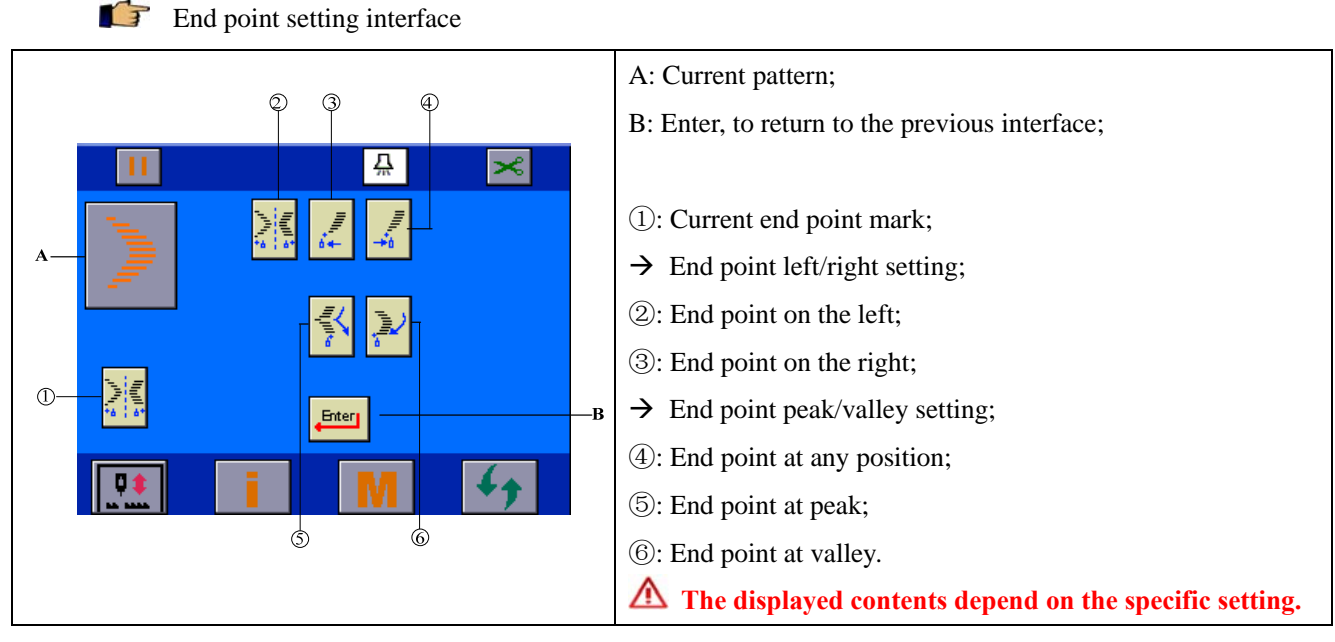

## **5.4 Blind stitch setting**

After selecting <u>left</u> blind stitch in **Pattern Selection** interface, click the main interface circulating switch button  $\left\{ \bigstar \right\}$  to enter Pattern Attribute Setting interface and set the attribute of left blind stitch. (Take left blind stitch as an example.)

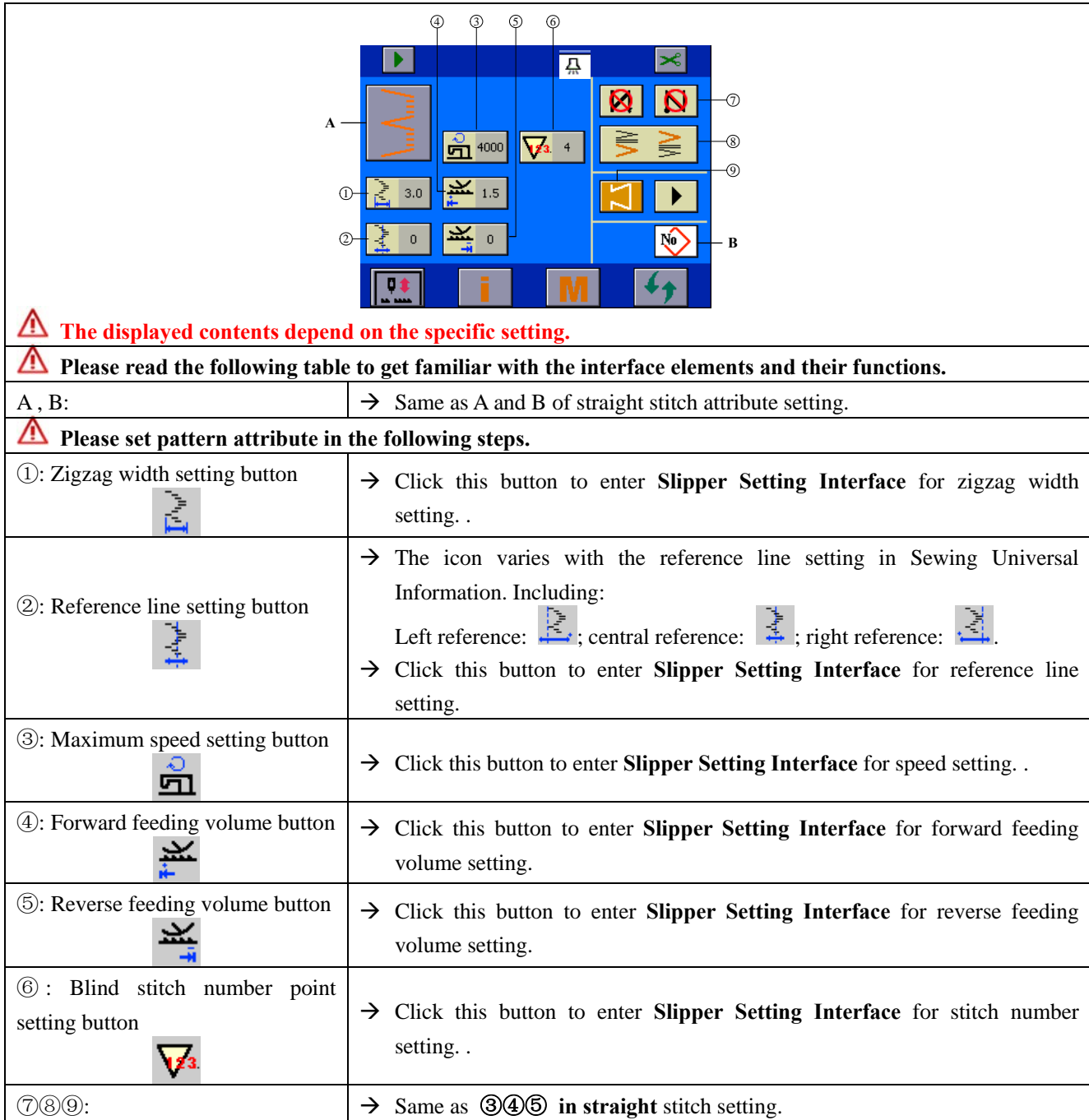

### **5.5 T shape setting**

**After selecting left T shape**  $\boxed{\equiv}$  in **Pattern Selection** interface, click the main interface circulating switch button  $\mathbb{Z}$  to enter Pattern Attribute Setting interface and set the attribute of left T shape. (Take left T shape as an example.)

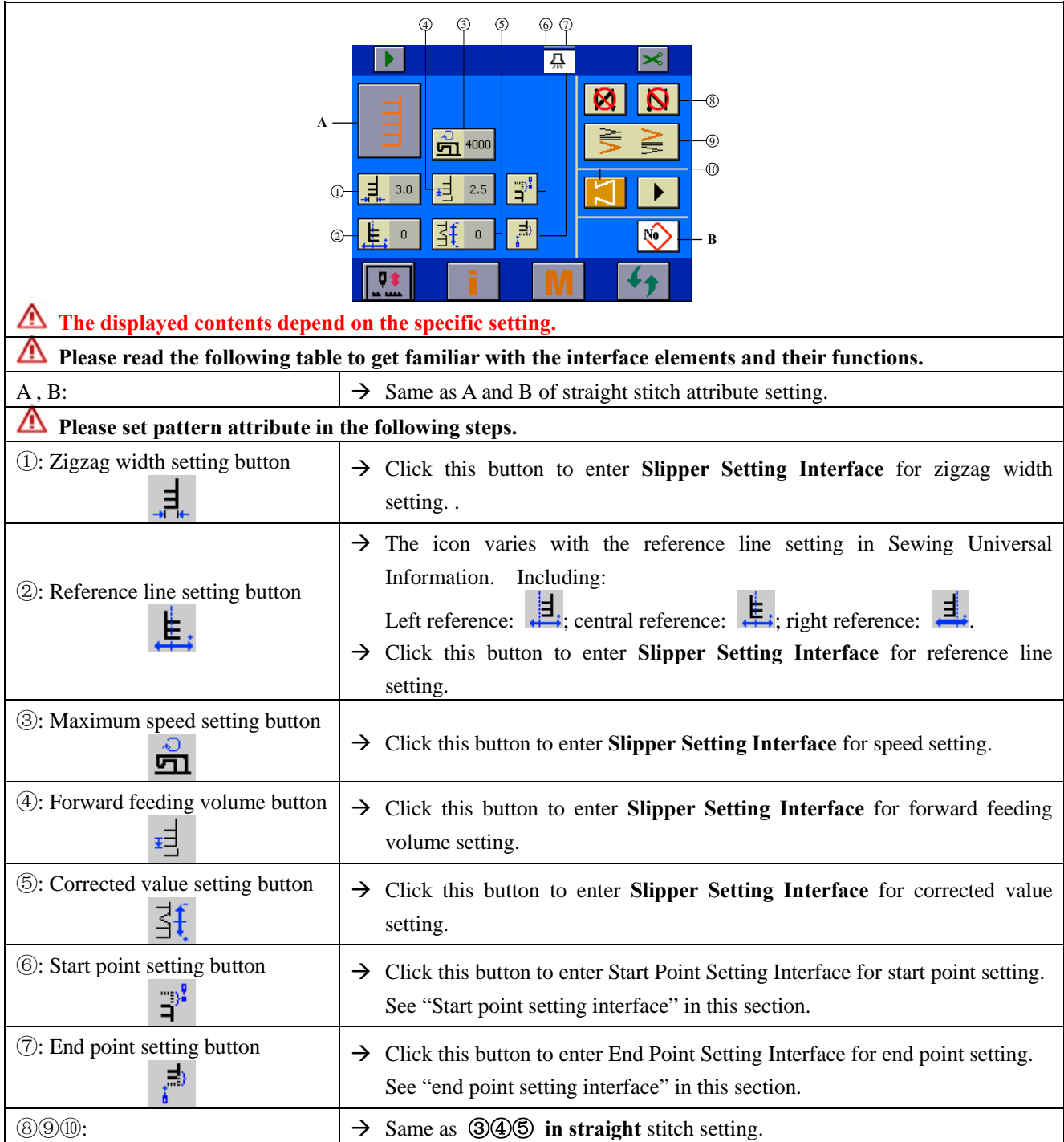

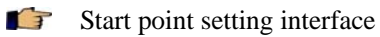

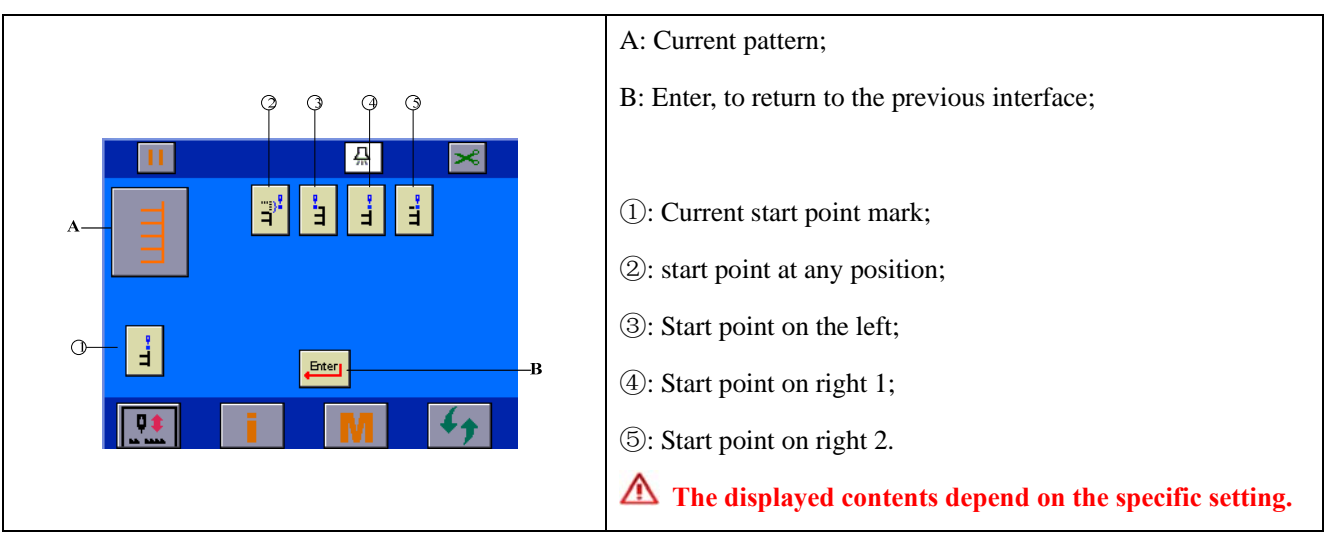

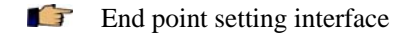

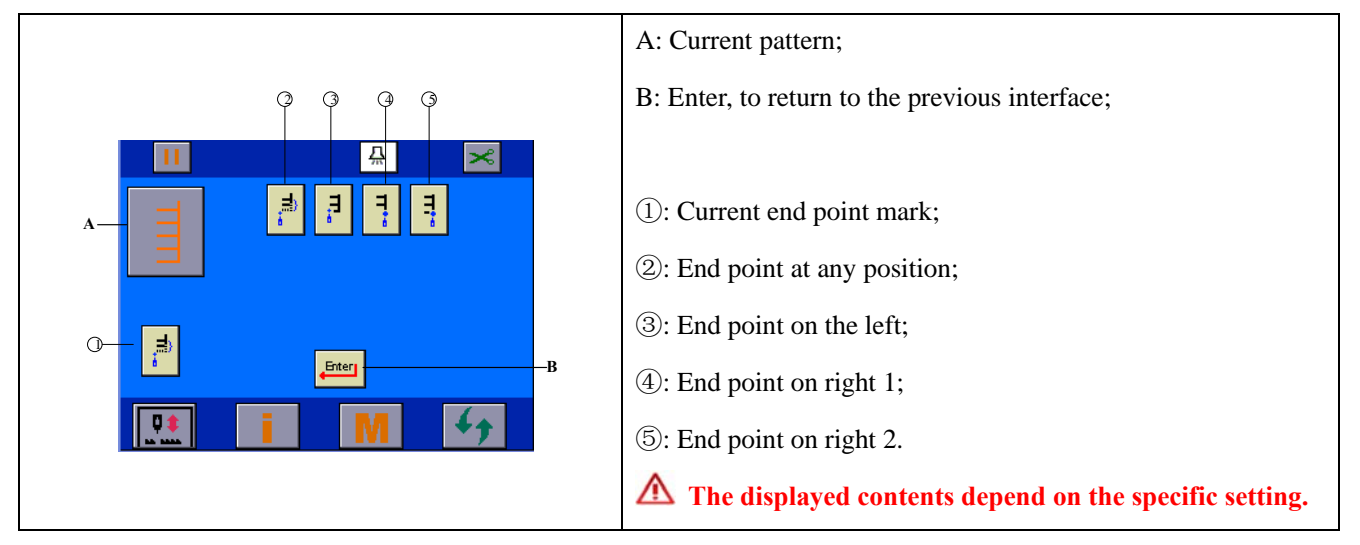

### **5.6 Pattern 1 setting**

After selecting pattern  $1 \stackrel{\pm}{\equiv}$  in **Pattern Selection** interface, click the main interface circulating switch button  $\left\{ \begin{array}{c} \left\langle \right. \right. \right\}$  to enter Pattern Attribute Setting interface and set the attribute of pattern 1.

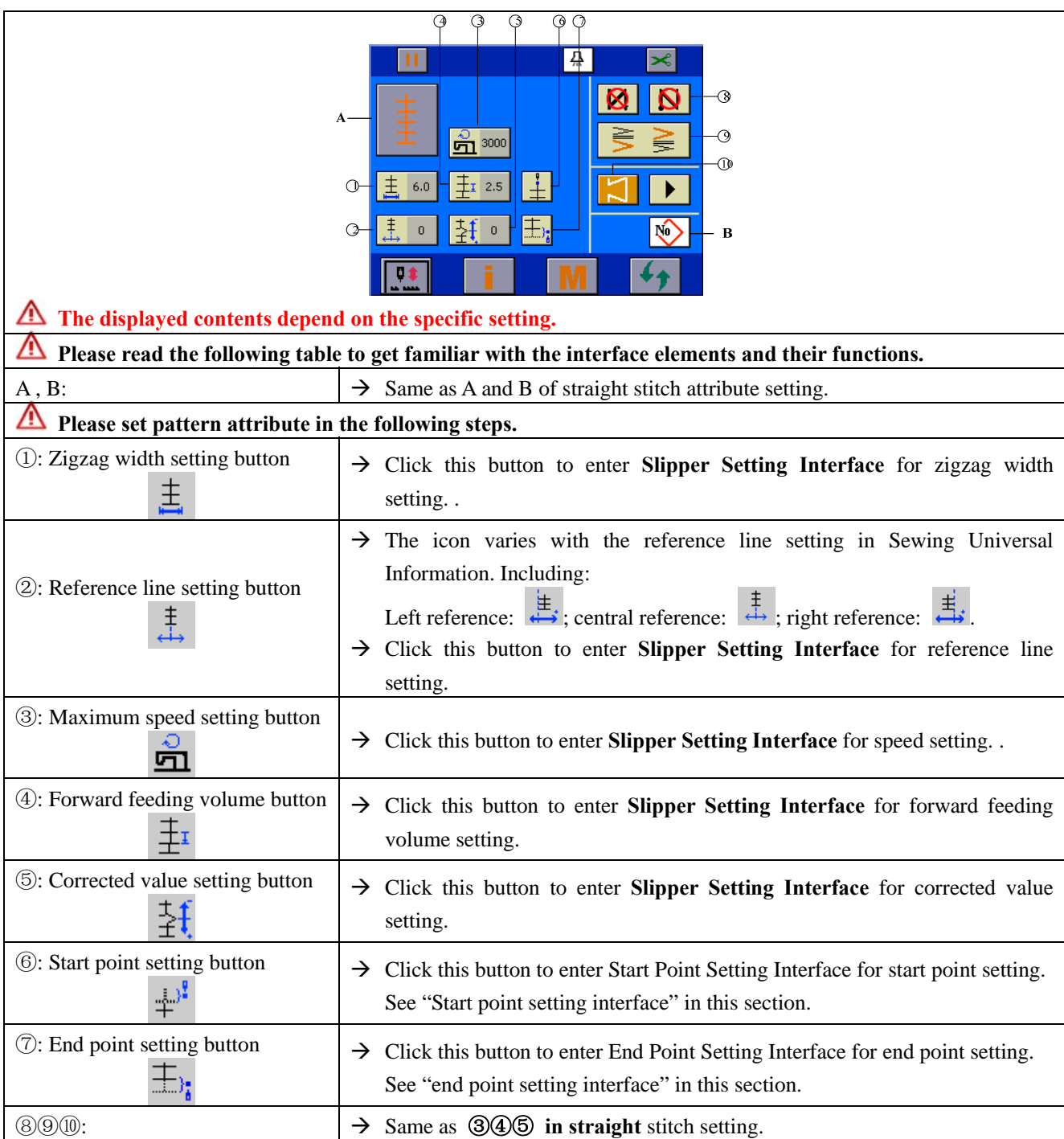

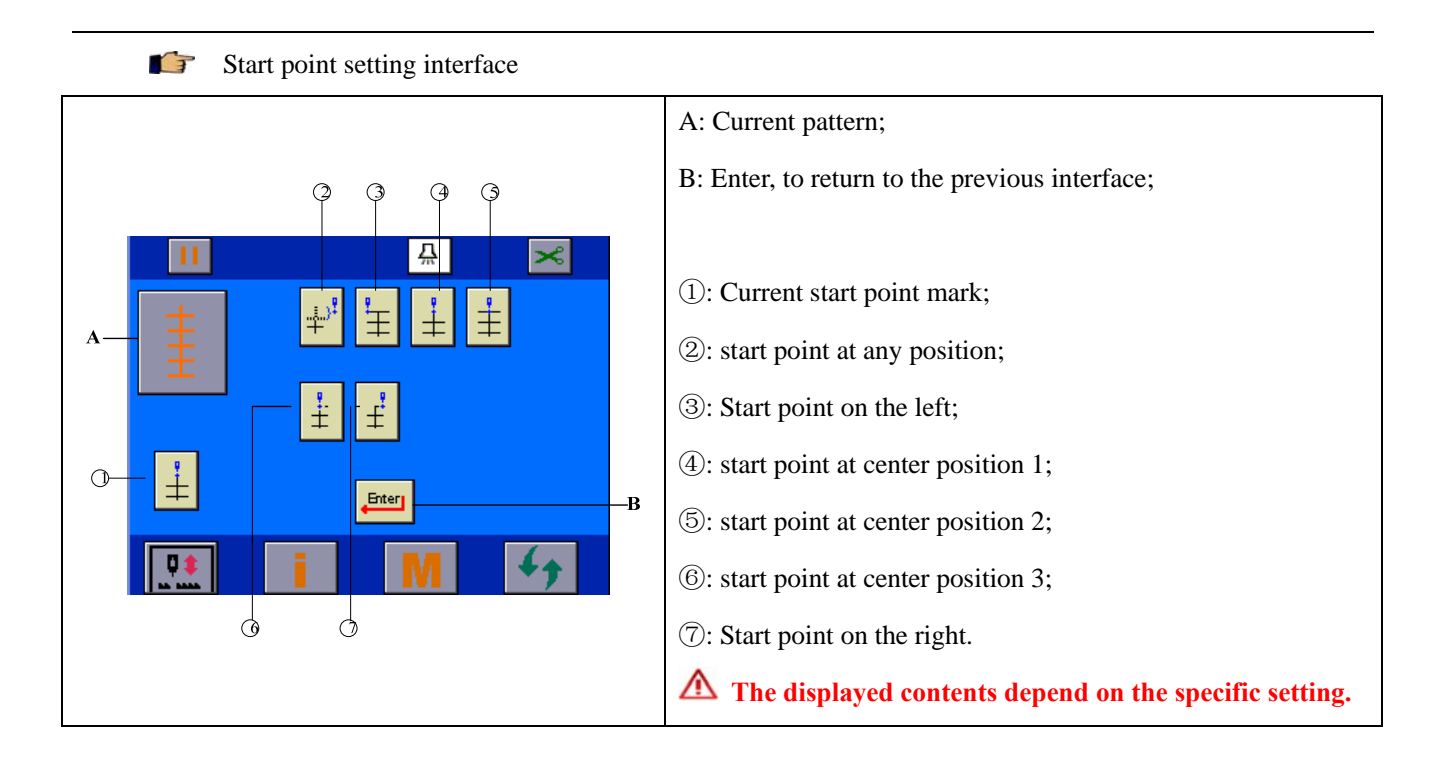

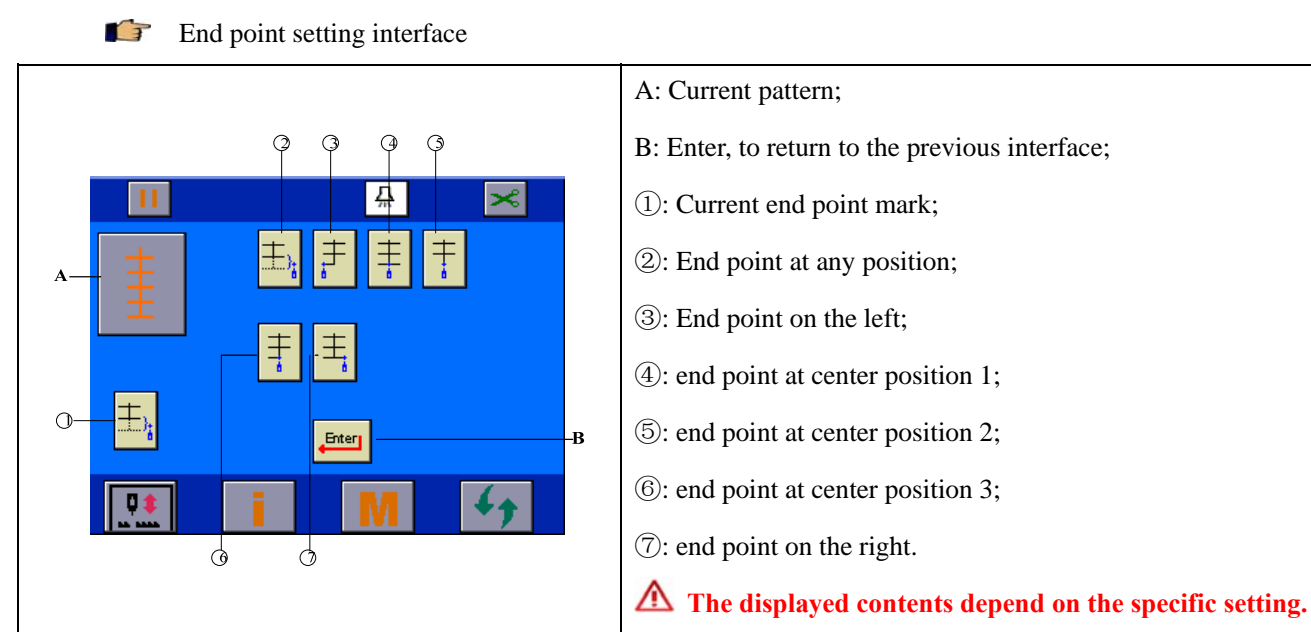

#### **5.7 Pattern 2 setting**

After selecting pattern  $2 \times \mathbb{R}$  in **Pattern Selection** interface, click the main interface circulating switch  $\mathbf{F}$ button  $\left\{ \begin{array}{c} \left\langle \right. \right. \bullet \right\}$  to enter Pattern Attribute Setting interface and set the attribute of pattern 2.

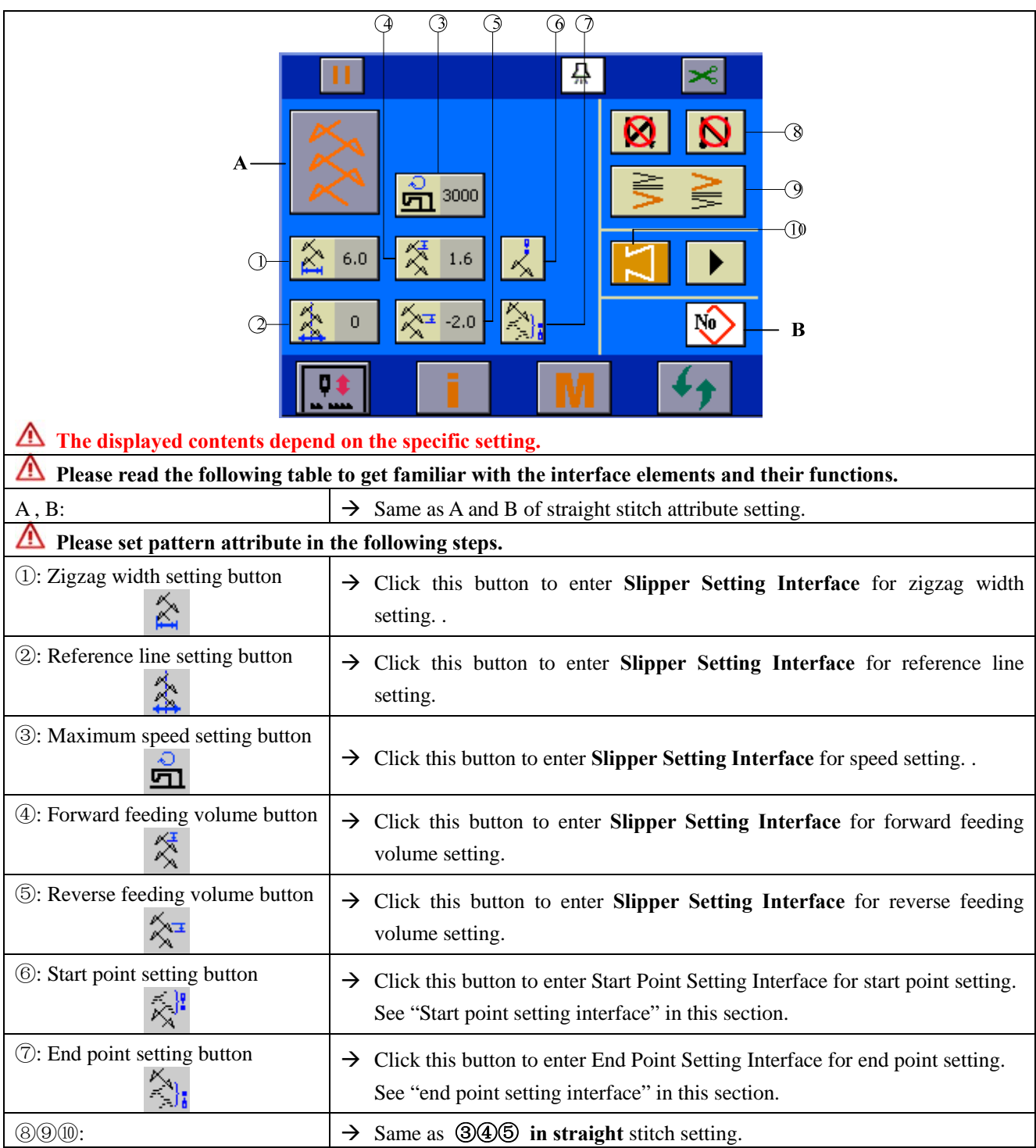

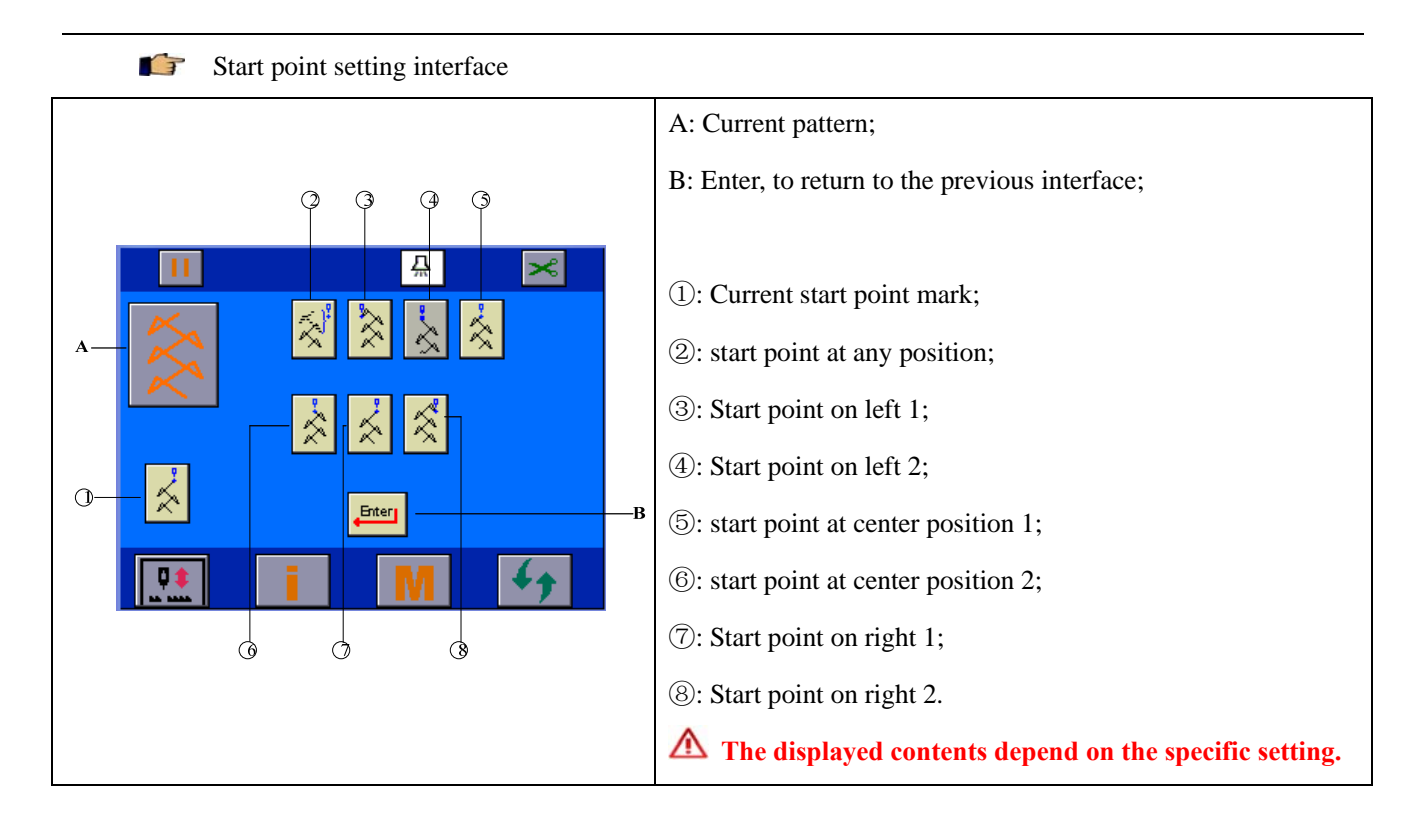

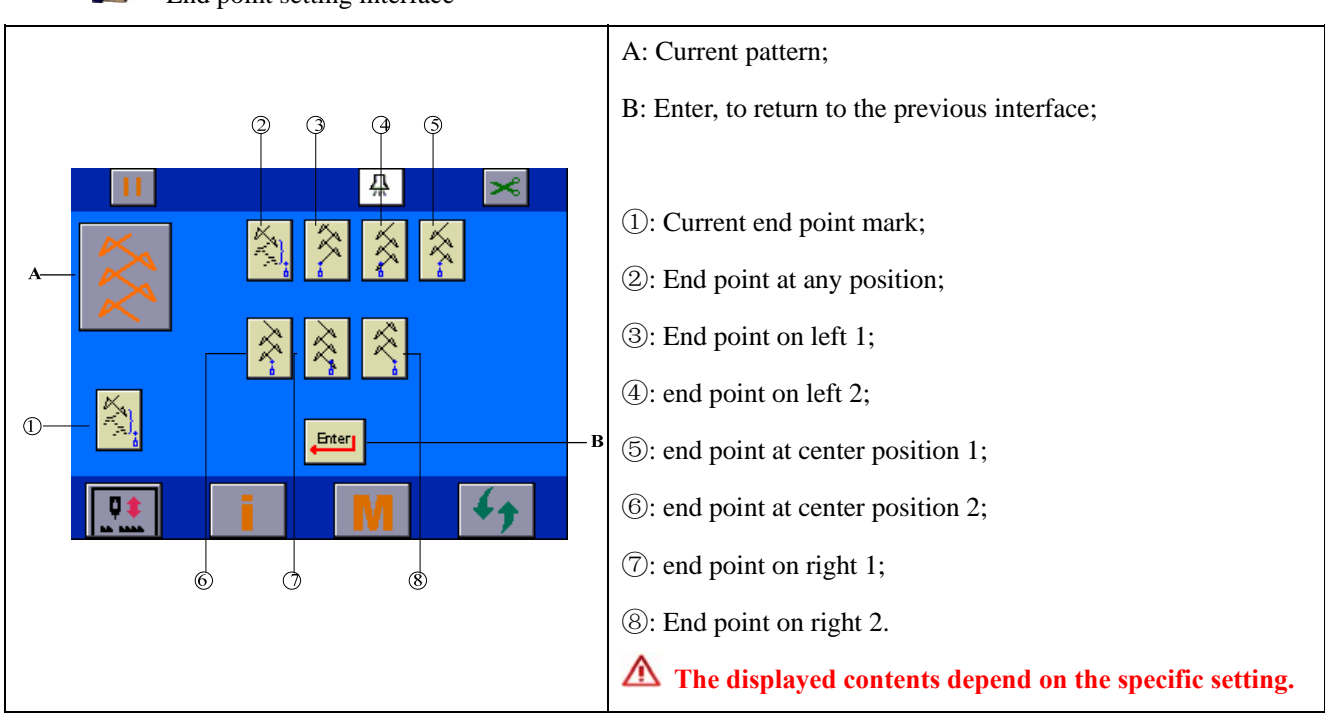

#### End point setting interface

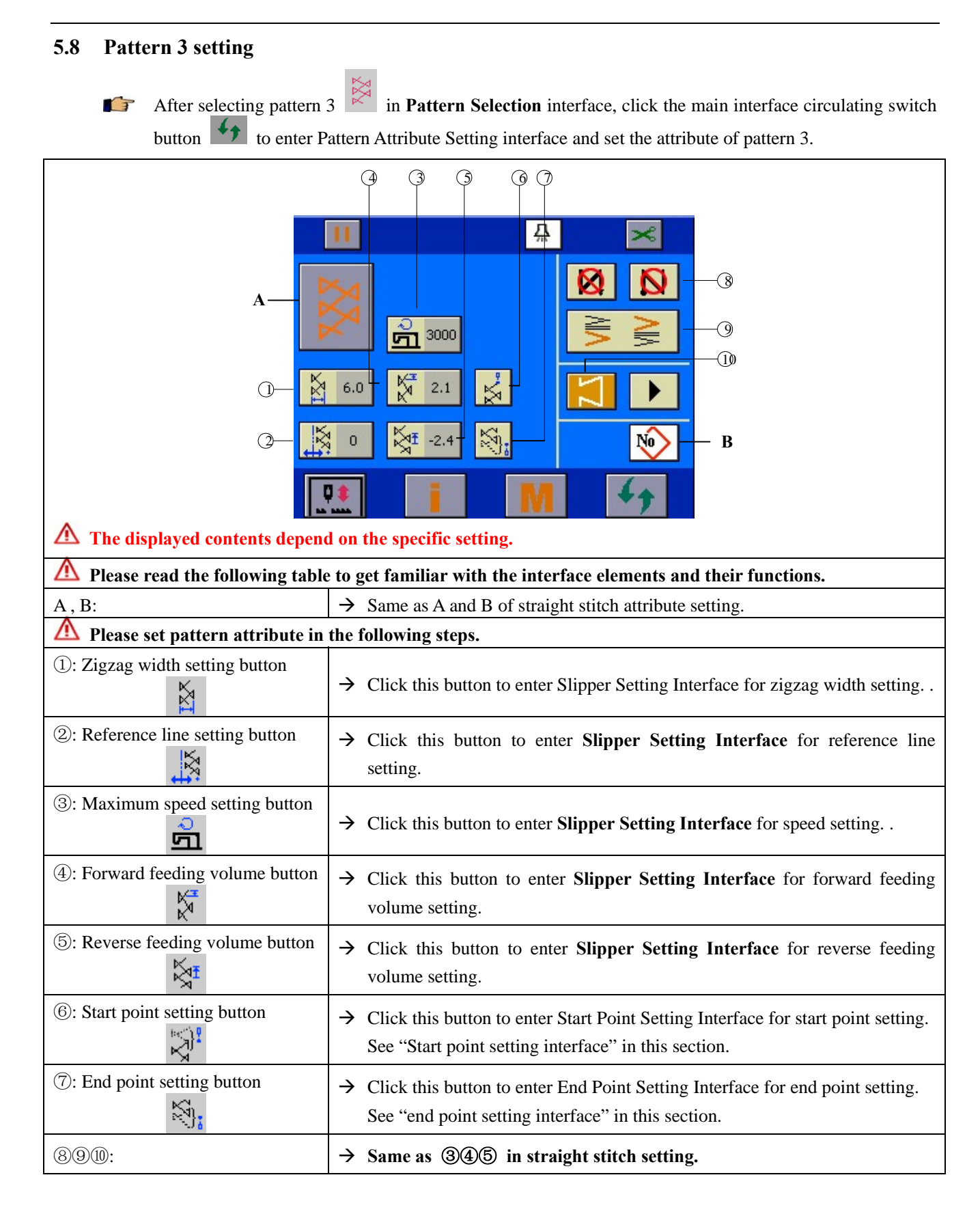

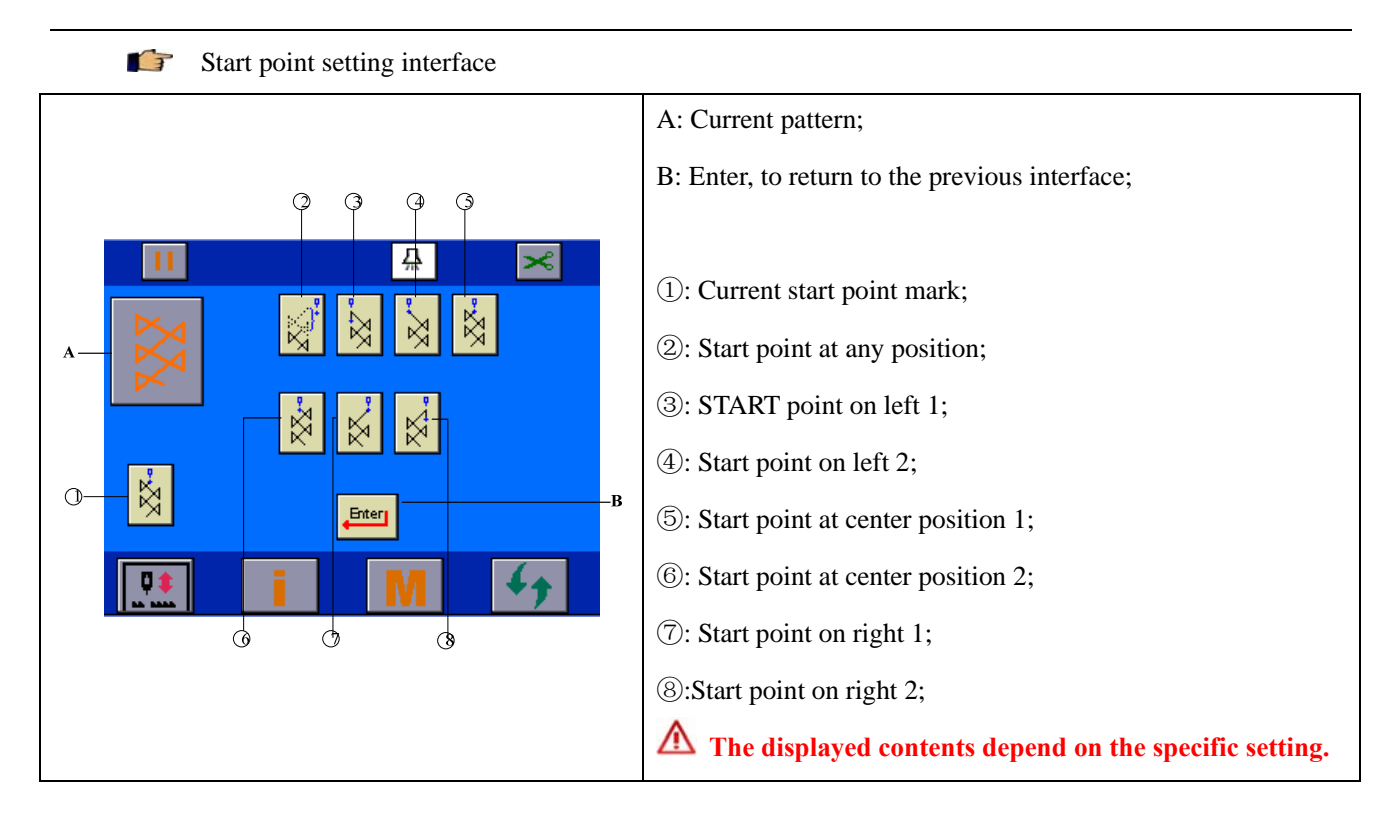

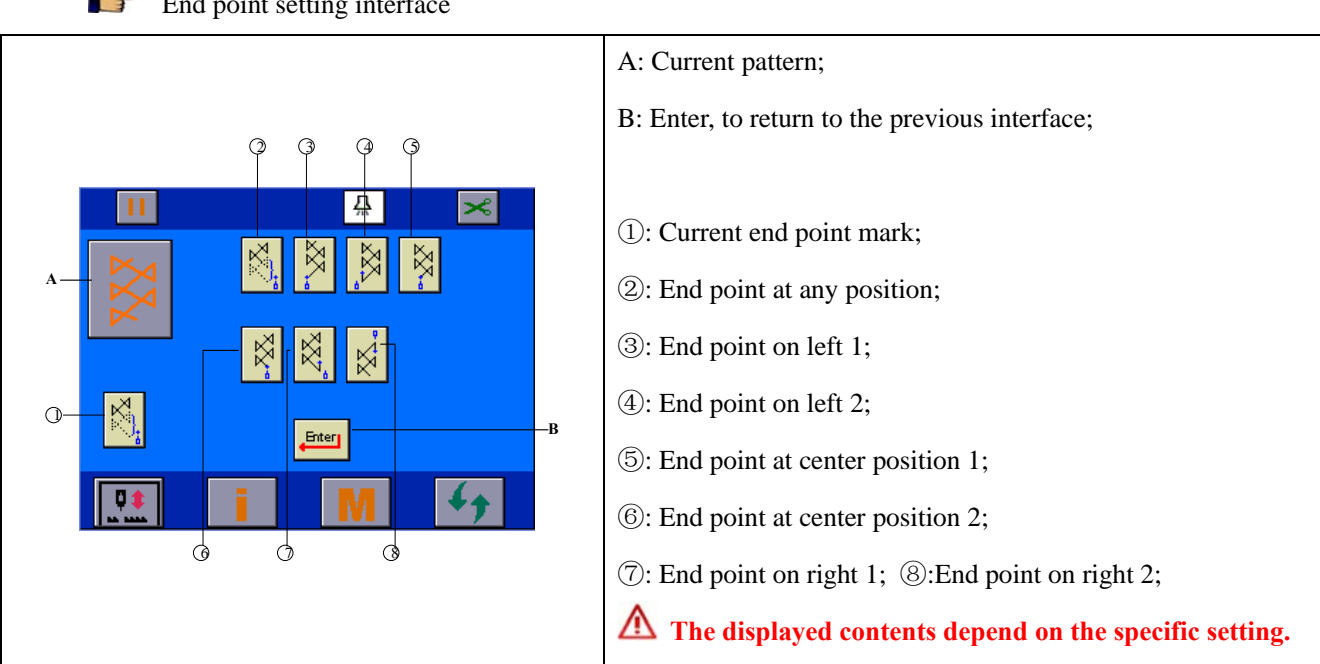

### End point setting interface

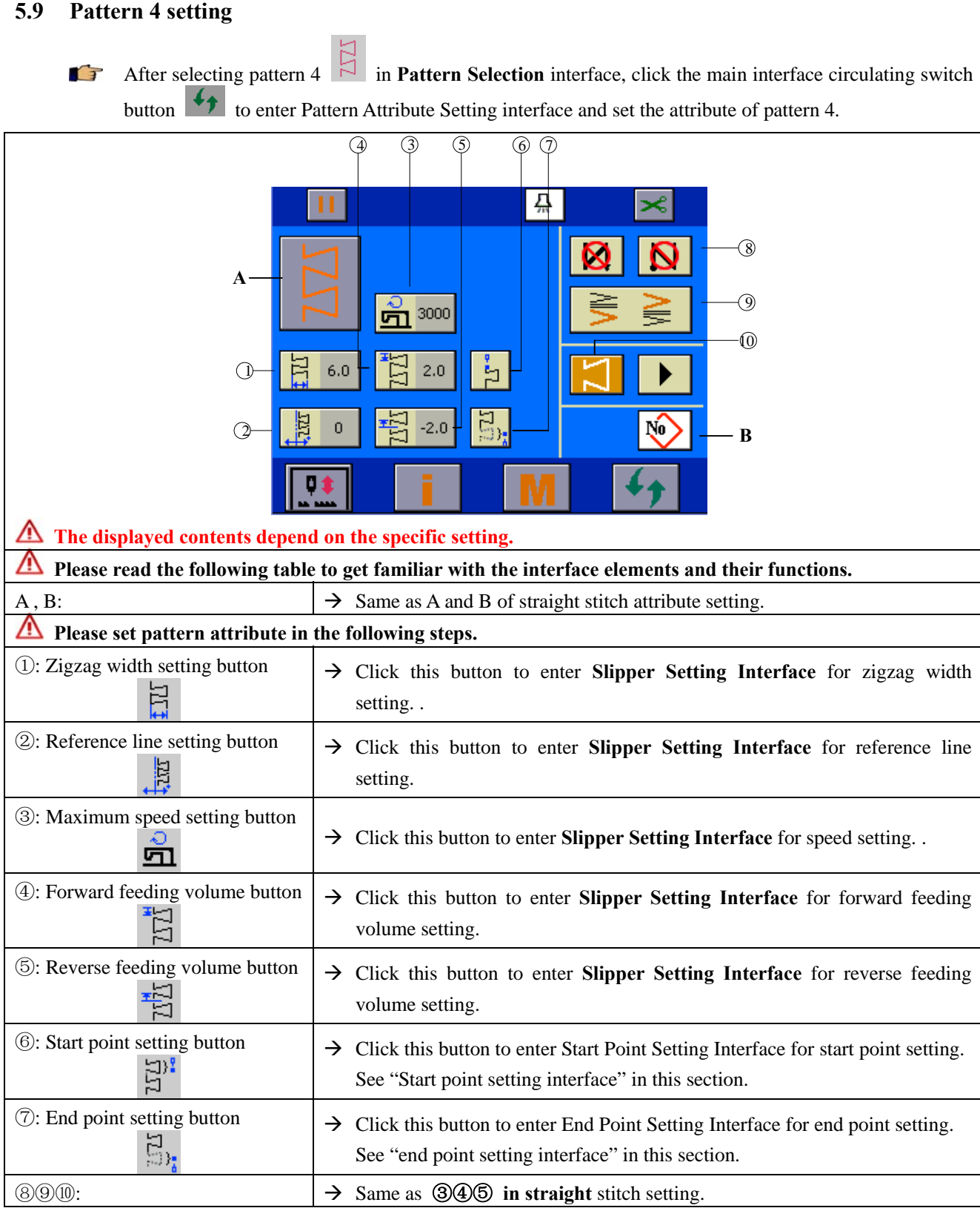

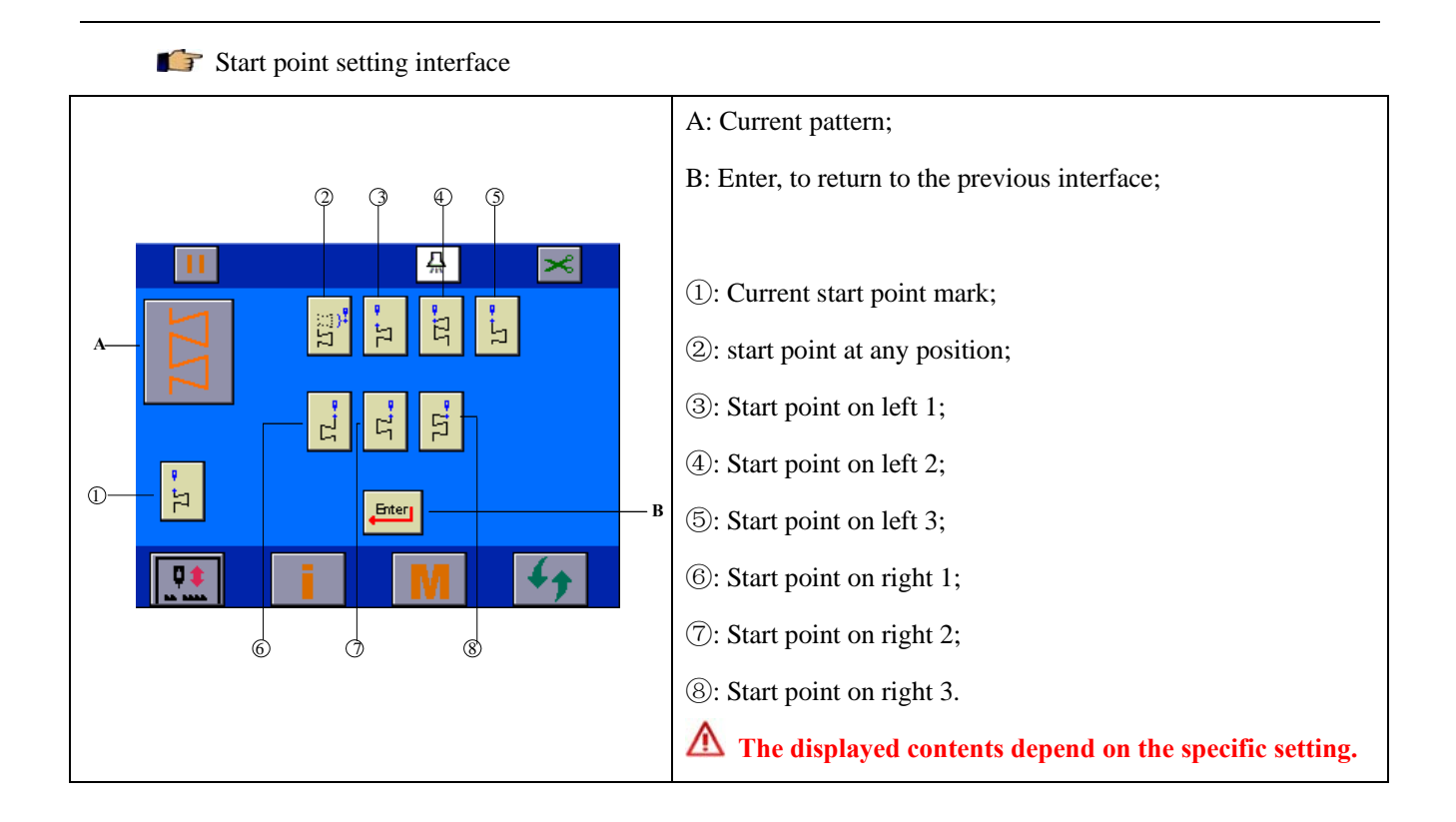

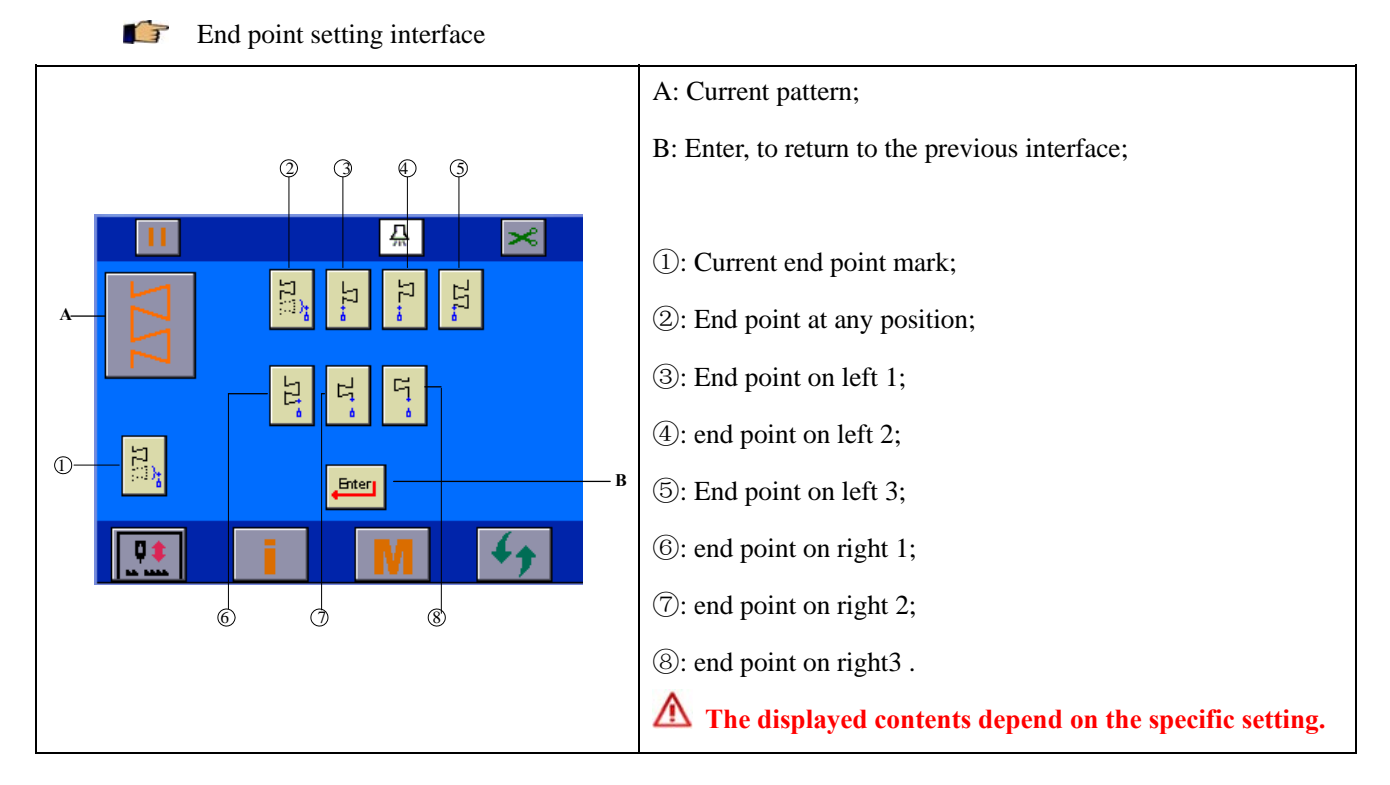

### **5.10 Customized pattern setting**

After selecting customized pattern in **Pattern Selection** interface, enter customized pattern selection interface to select and confirm customized pattern, then enter pattern attribute setting interface to set the attribute of the customized pattern.

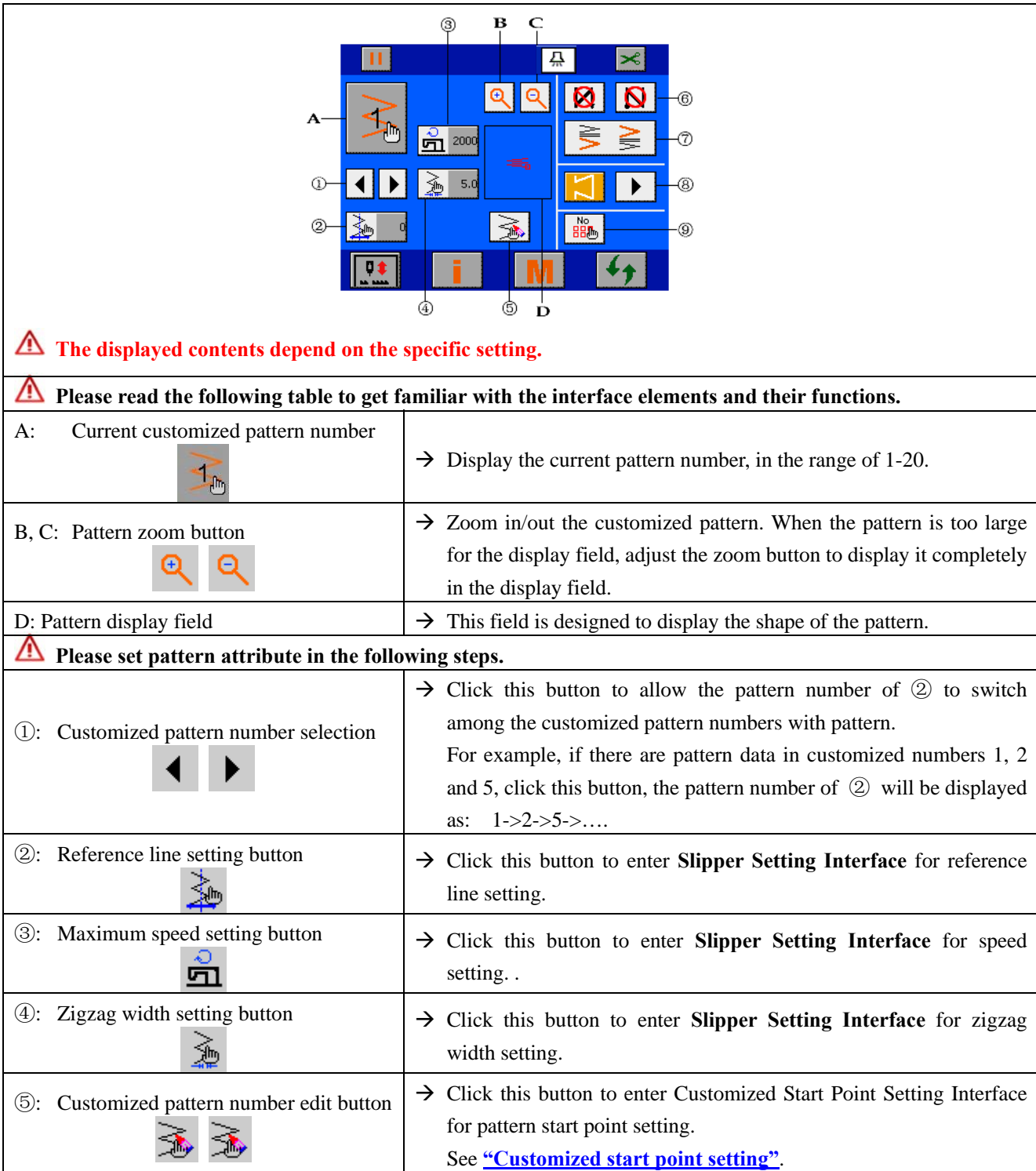

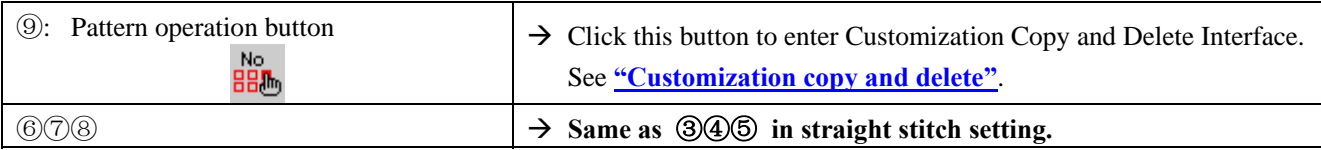

## **6 Bar-tacking setting**

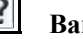

**Bar-tacking concept** 

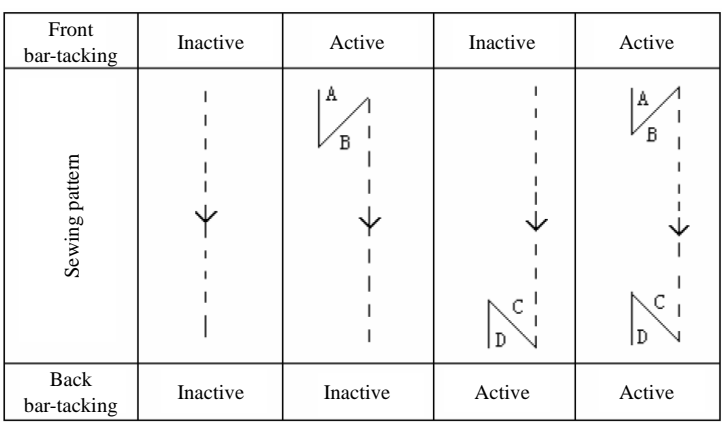

Bar-tacking purpose: For reinforcement at the beginning and/or end of sewing.

Bar-tacking types: Standard bar-tacking, 2-point shirring and customized bar-tacking.

Each pattern can be set with its own bar-tacking type separately.

#### $\mathbf{F}$ **Two settings of bar-tacking**

1) For straight stitch, scallop, blind stitch and customized pattern (setting unit of A, B, C and D is stitch number),

Front bar-tacking  $\longrightarrow A$  (forward feeding): 0-19 stitches.

B (reverse feeding): 0-19 stitches.

Back bar-tacking  $\longrightarrow$  C (back feeding): 0-19 stitches.

D (forward feeding): 0-19 stitches.

2) For 2-point zigzag, 3-point zigzag and 4-point zigzag (setting unit of A, B, C and D is zigzag round times),

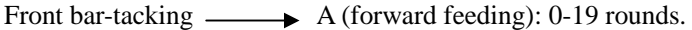

B (reverse feeding): 0-19 rounds.

Back bar-tacking  $\longrightarrow$  C (back feeding): 0-19 rounds.

D (forward feeding): 0-19 rounds.

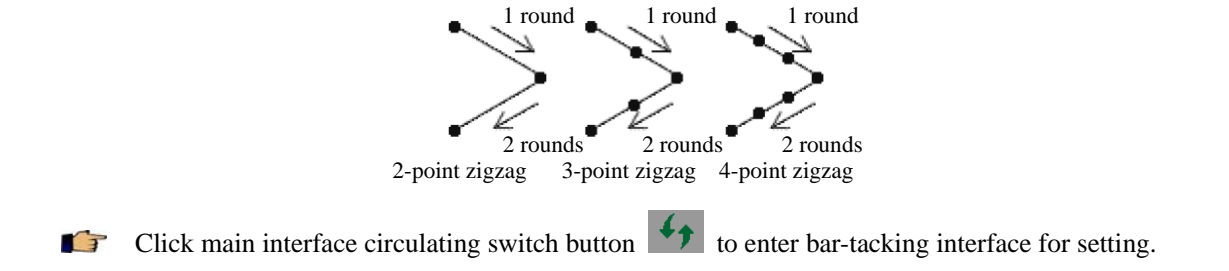

### **6.1 Standard bar-tacking**

 $\cdot$ 

 Standard bar-tacking concept: Bar-tacking at the same start point as the zigzag pattern of the current pattern.

#### **Example: Back bar-tacking**

Sewing sequence is:  $(1) \rightarrow (2) \rightarrow (3)$ .

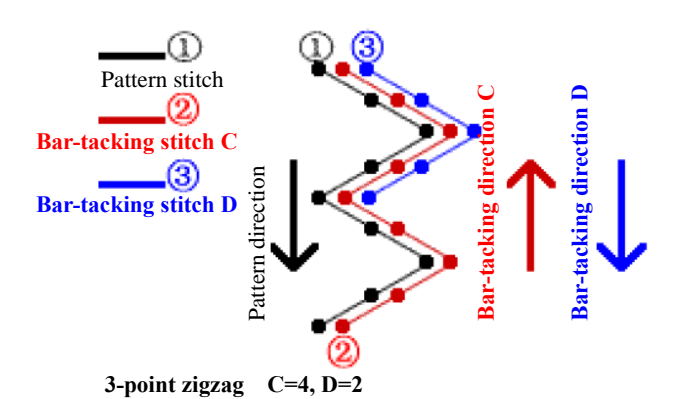

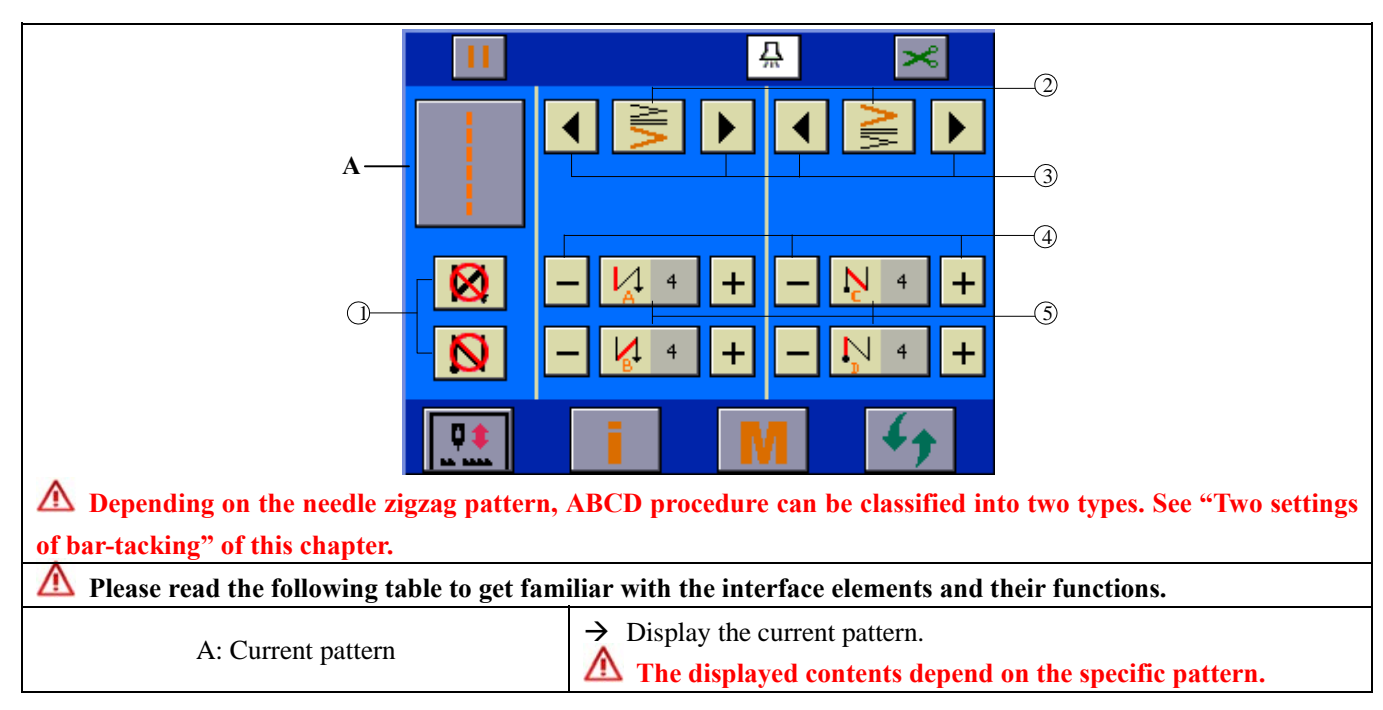

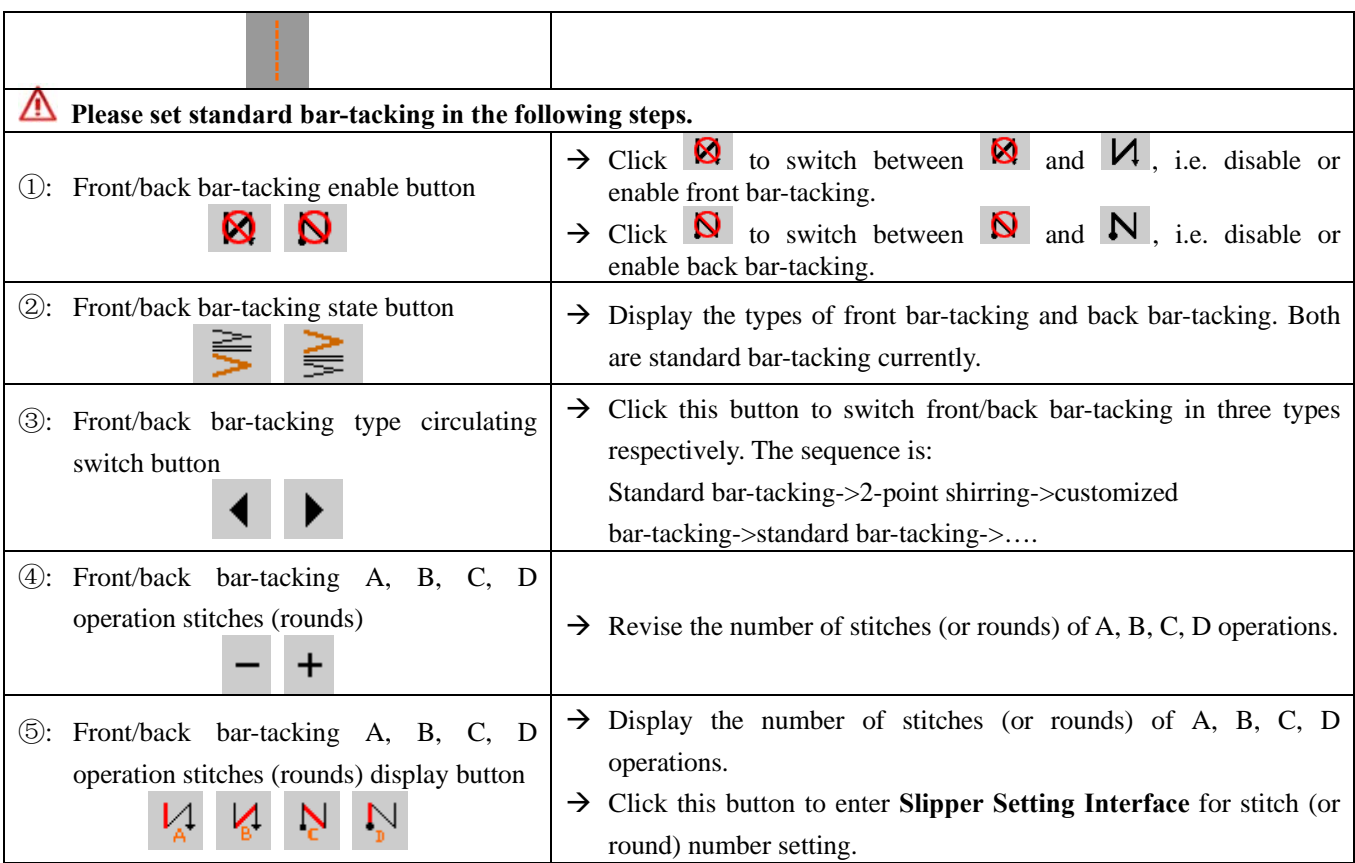

### **Example: for 2-point zigzag free sewing**

- 1) Press  $f(t)$  to display bar-tacking setting screen.
- 2) Set the type and rounds of bar-tacking (2-point zigzag is taken as example, so the setting unit is number of rounds).

### **At** ② **pattern:**

- ③: See the type of front bar-tacking.
- ④: Set the rounds for A and B operations with "+/-" respectively.

### **At** ② **pattern:**

- ③: See the type of back bar-tacking.
- ④: Set the rounds for C and D operations with "+/-" respectively.
- 3) Enable front bar-tacking and back bar-tacking.

### **At** ① **pattern:**

- Click  $\overline{\otimes}$  to switch the icon to  $\overline{\vee}$ , front bar-tacking is active;
- Click  $\boxed{\textbf{N}}$  to switch the icon to  $\boxed{\textbf{N}}$ , back bar-tacking is active;

### **6.2 2-point shirring**

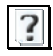

2-point shirring concept: Allow bar-tacking between the current start point and the next start point of the current pattern.

The width between the two points can be adjusted in the arrow direction.

### **Example: Back bar-tacking**

Sewing sequence is: ①→②→③.

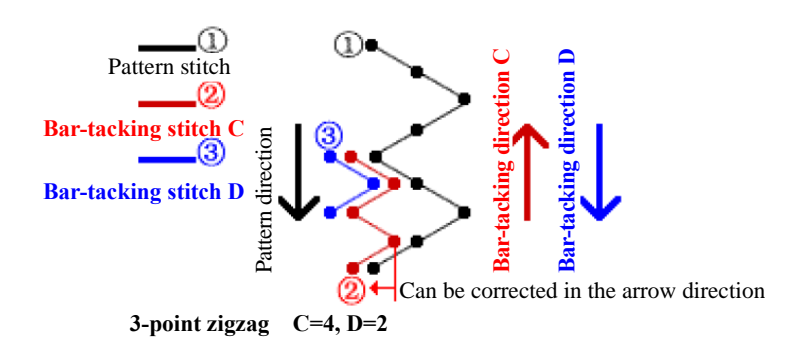

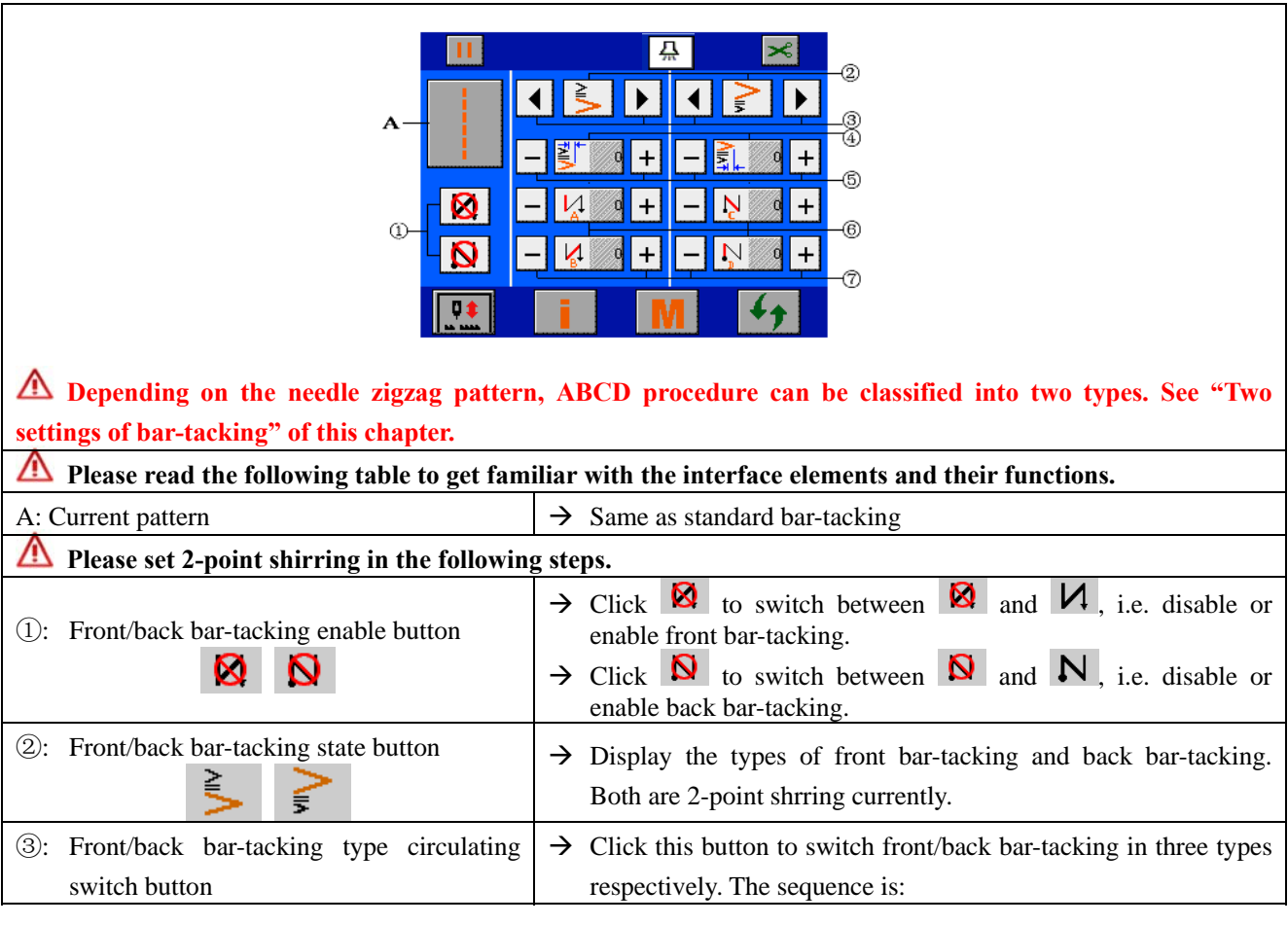

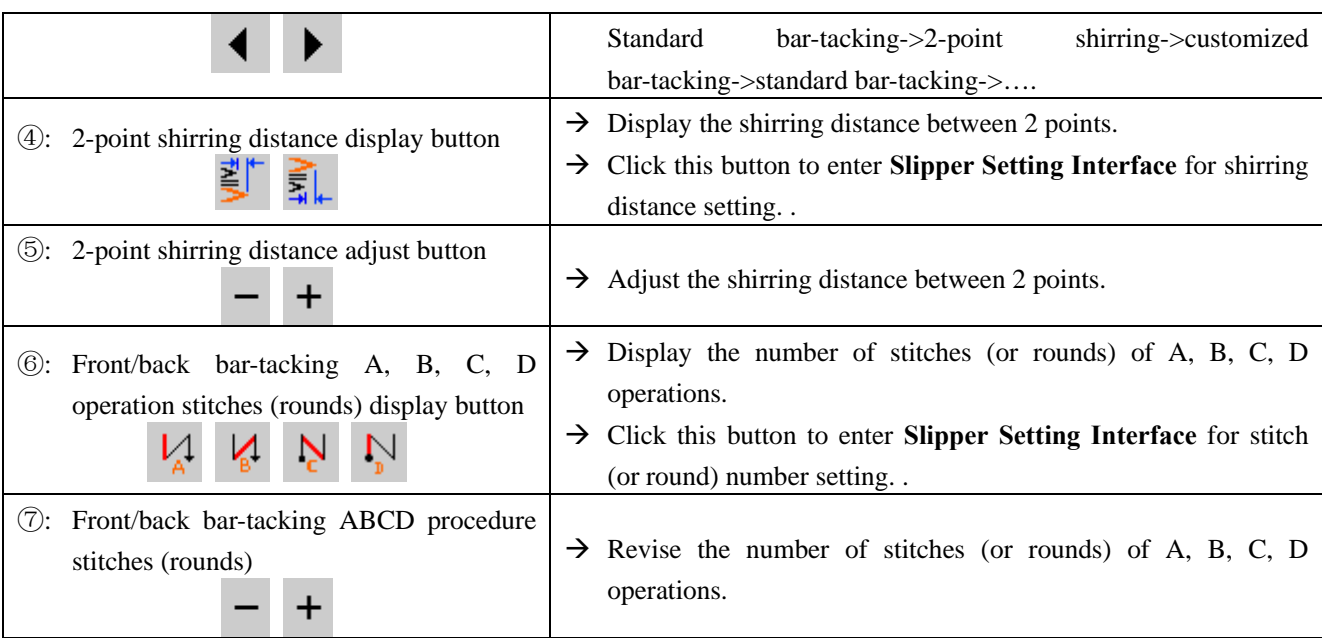

#### **Example: for 2-point zigzag free sewing**

- 1) Press  $\left\{ \bigstar \right\}$  to display bar-tacking setting screen.
- 2) Set the type and rounds of bar-tacking (2-point zigzag is taken as example, so the setting unit is number of rounds).

#### **At** ② **pattern:**

- ③: See the type of front bar-tacking.
- ⑦: Set the rounds for A and B operations with "+/-" respectively.

#### **At** ② **pattern:**

- ③: See the type of back bar-tacking.
- ⑦: Set the rounds for C and D operations with "+/-" respectively.
- 3) Set the shirring distance between 2 points.

⑤: Set the shirring distance between 2 points with "+/-" respectively.

4) Enable front bar-tacking and back bar-tacking.

### **At** ① **pattern:**

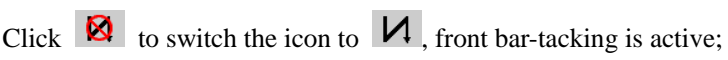

Click  $\overline{\mathbf{S}}$  to switch the icon to  $\overline{\mathbf{N}}$ , back bar-tacking is active;
# **6.3 Customized bar-tacking**

Customized bar-tacking concept: Bar-tacking between any entered start points.

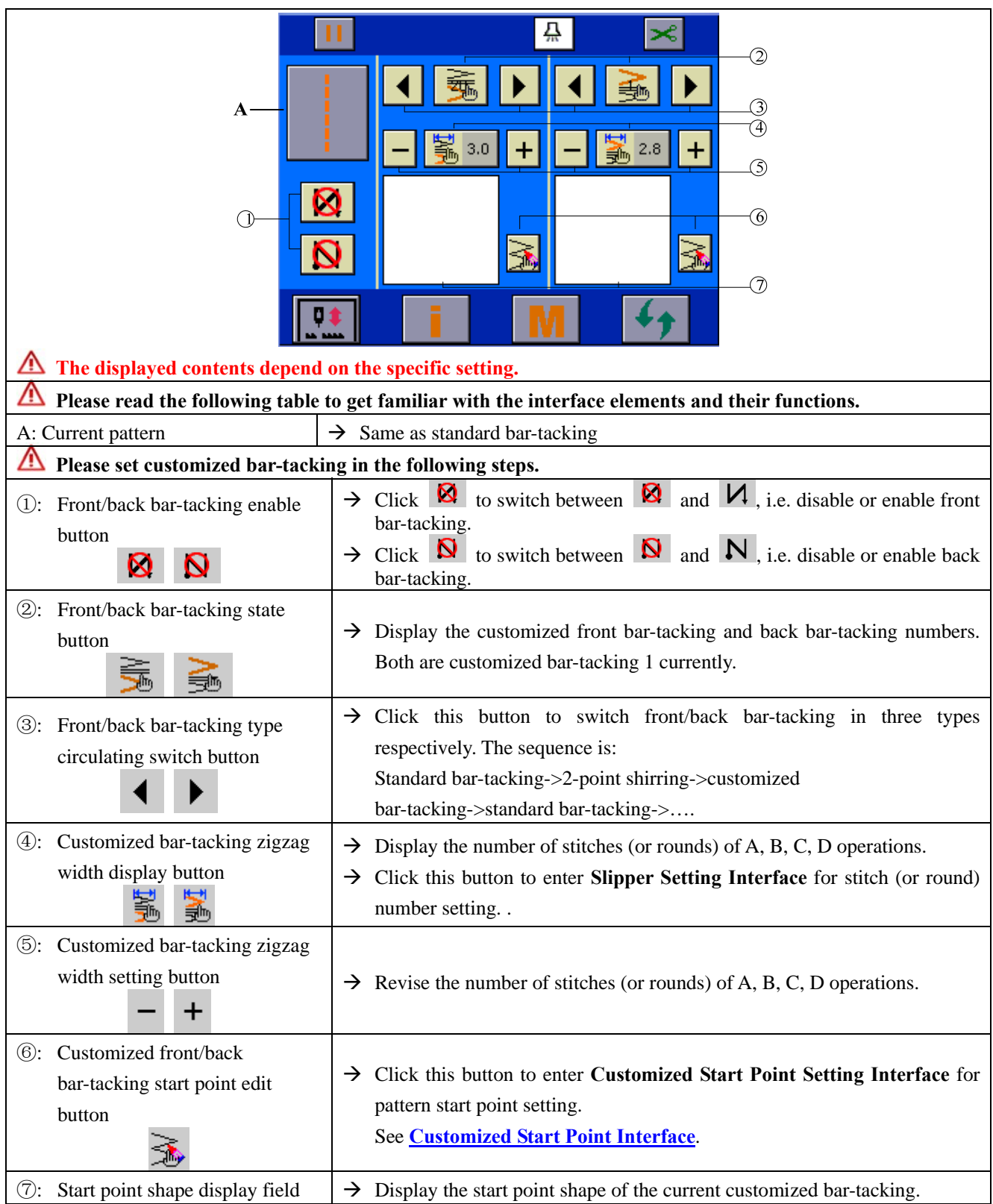

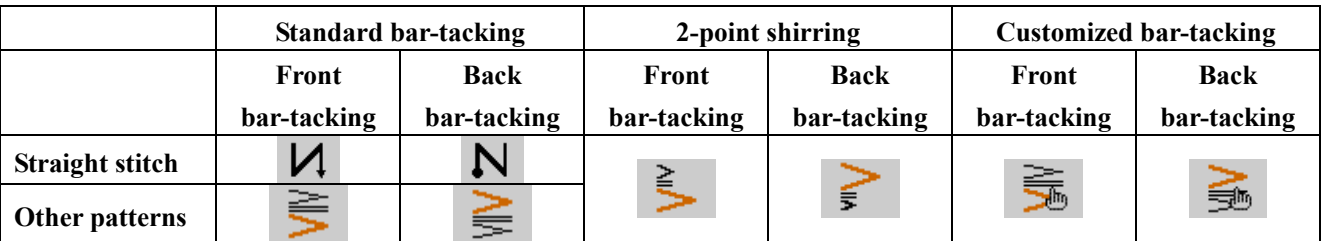

### **6.4 Comparison of bar-tacking for various patterns**

### **7 Sewing mode setting**

Click main interface circulating switch button  $\blacksquare$  to enter sewing mode interface for sewing mode setting.

### **7.1 Free sewing setting**

As shown in the following figure, click mode circulating switch button ① to switch the current mode

icon B to  $\Box$  for free sewing setting.

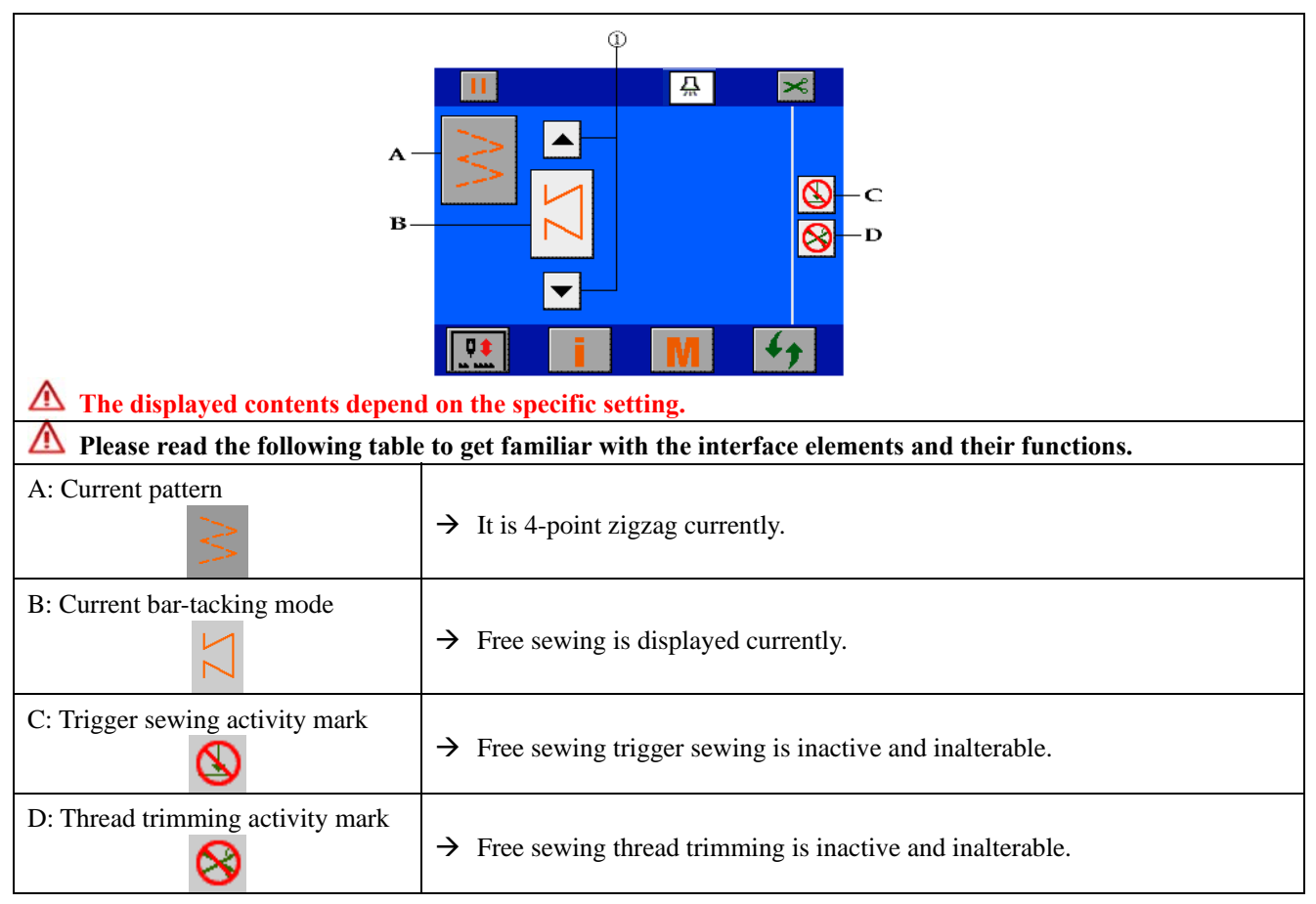

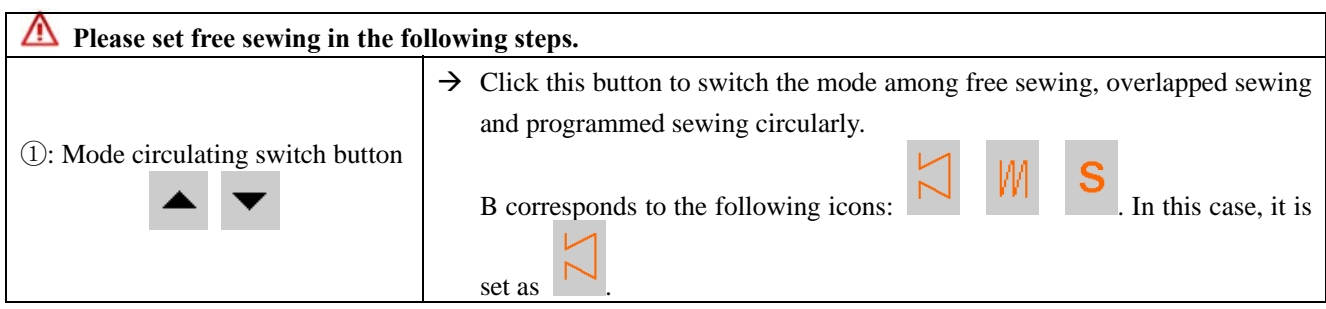

### **7.2 Overlapped sewing setting**

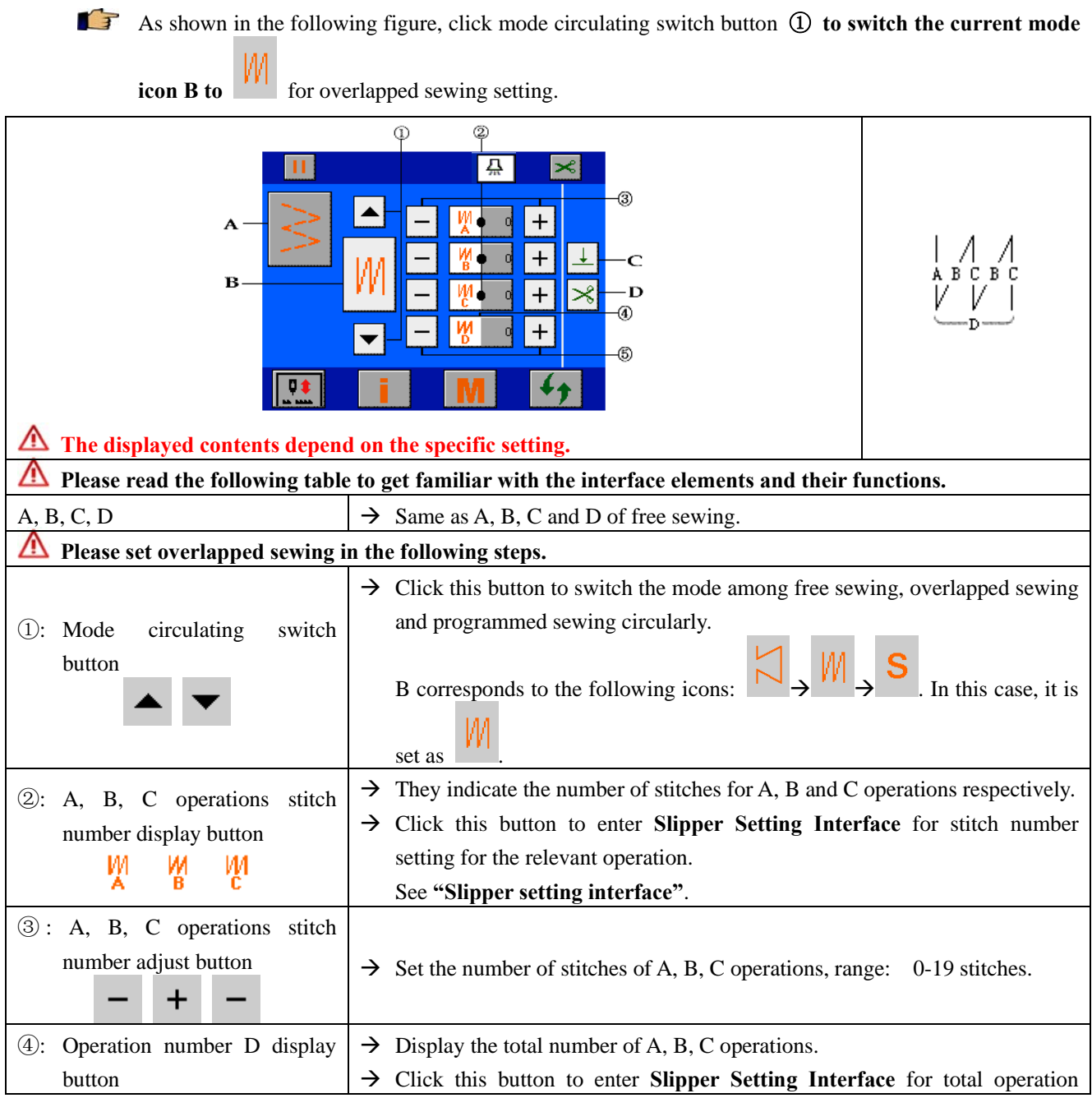

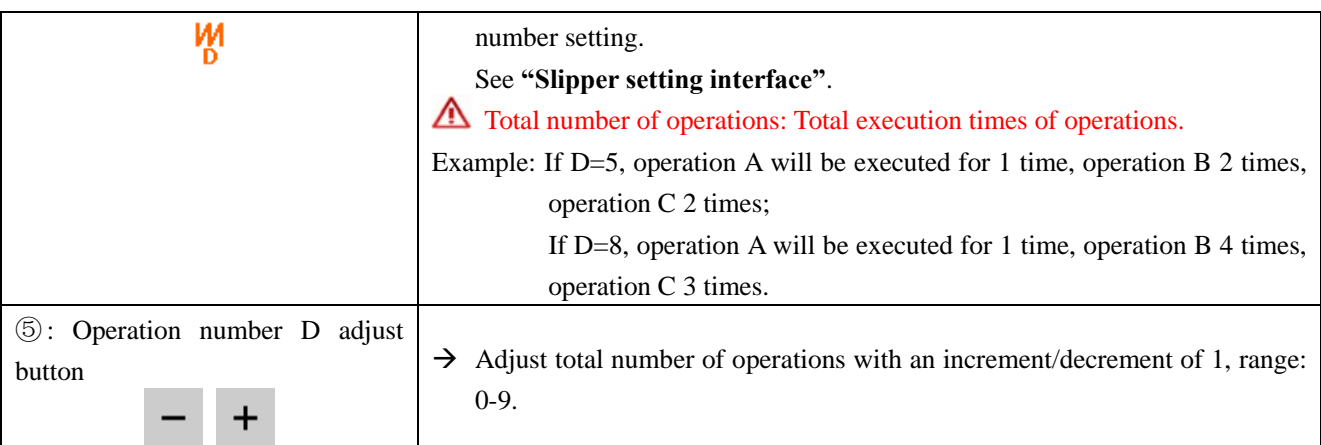

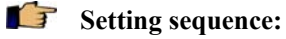

- a. Click ③ or ② to set the stitch number of A, B and C operations respectively in the range of 0-19.
- b. Click  $\circled{5}$  or  $\circled{4}$  to set the total operation number of D in the range of 0-9.
- With every step on the pedal, forward/reverse sewing can be repeated for specified times, then thread trimming is done automatically to finish sewing.
- If no auto trimming is required upon the end of sewing with needle at the upper stop position, set the **auto trimming enable/disable** mark to  $\otimes$ .

See **"Main interface description"**

### **7.3 Programmed sewing setting**

As shown in the following figure, click mode circulating switch button ① **to switch the current mode** 

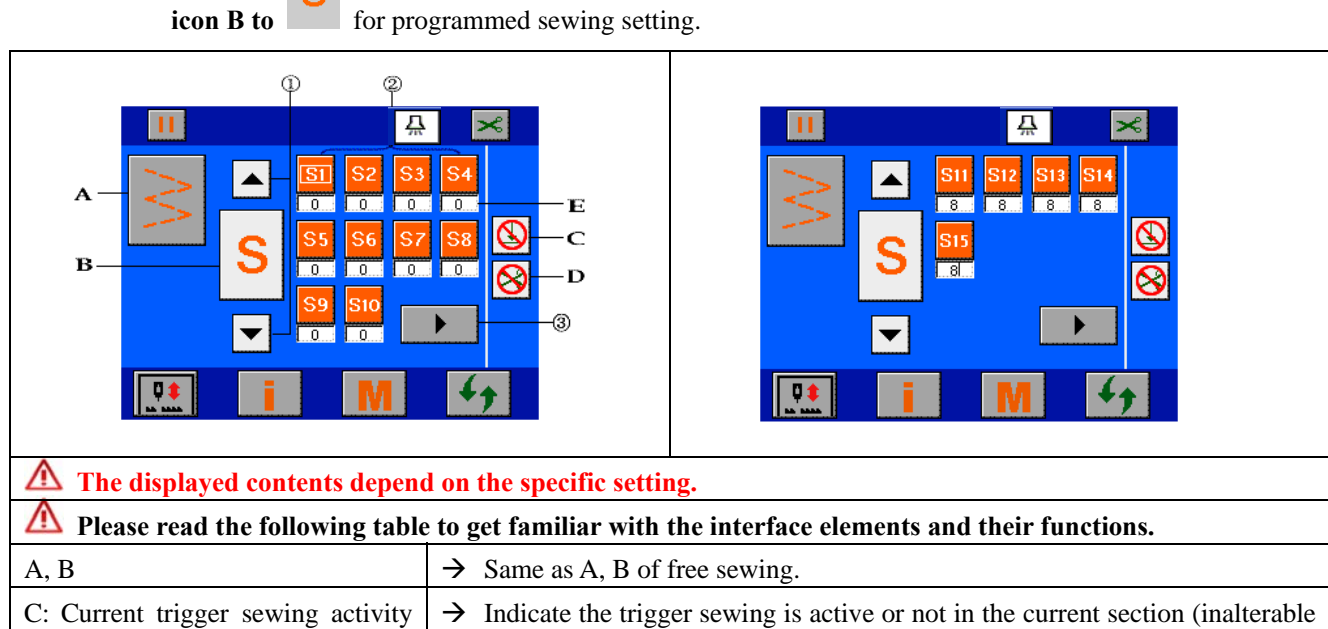

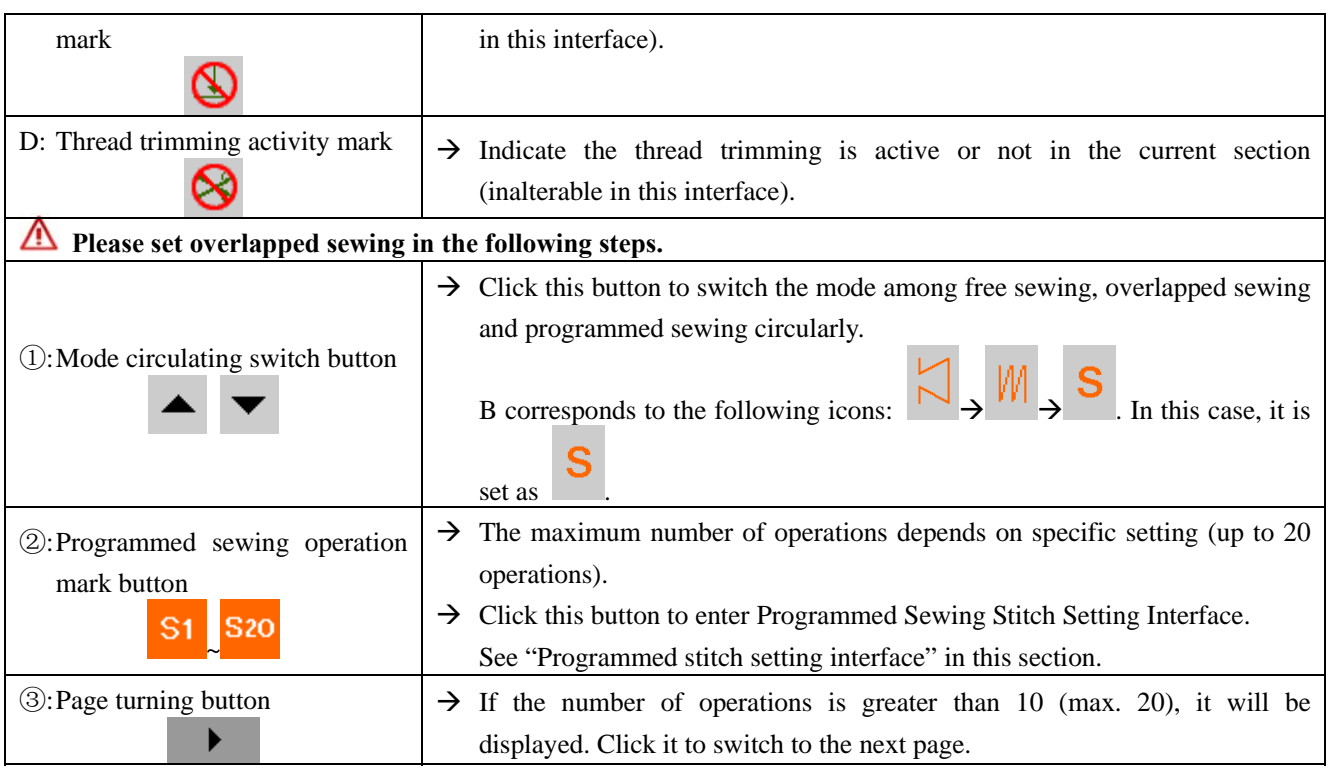

### **Programmed stitch setting interface**

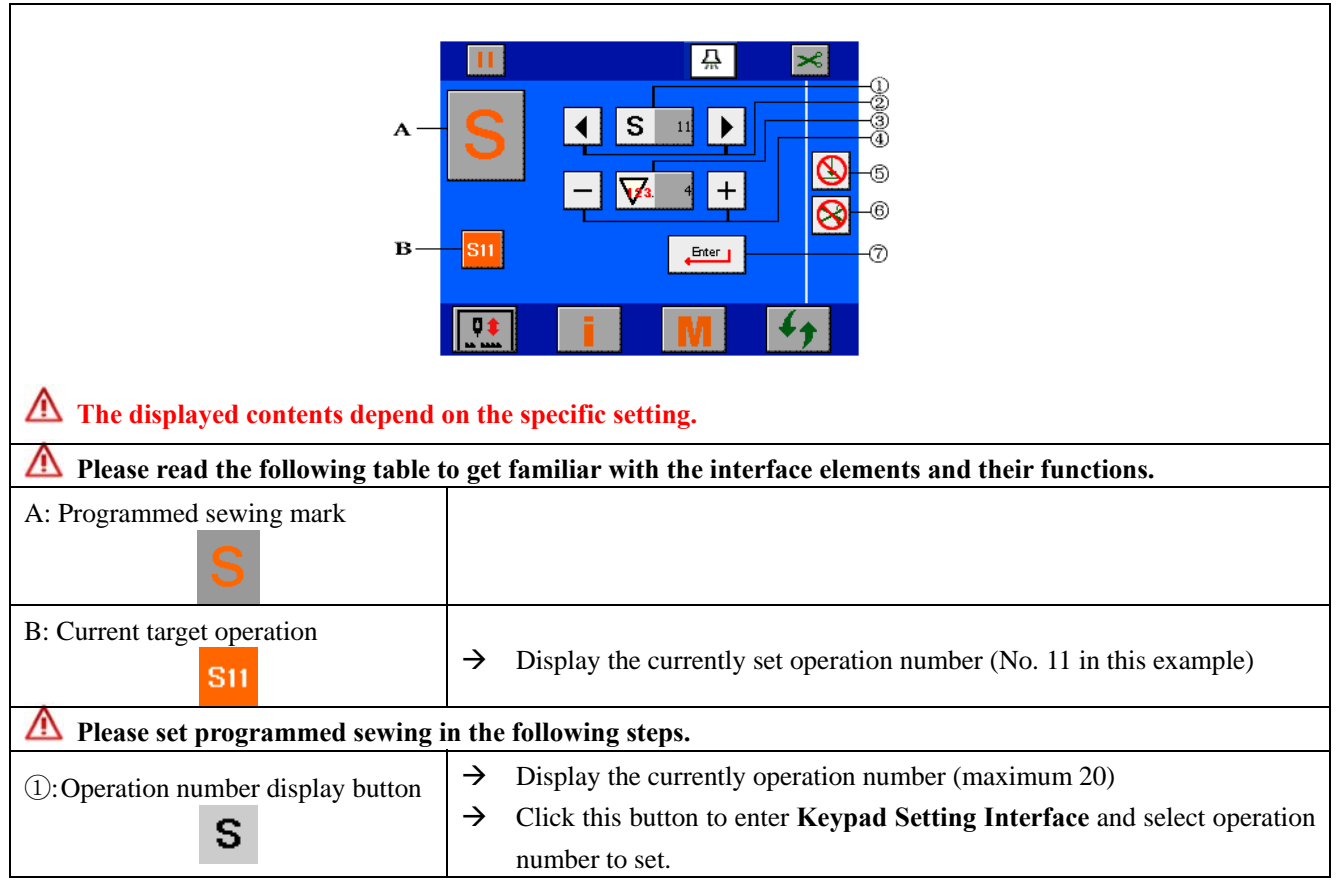

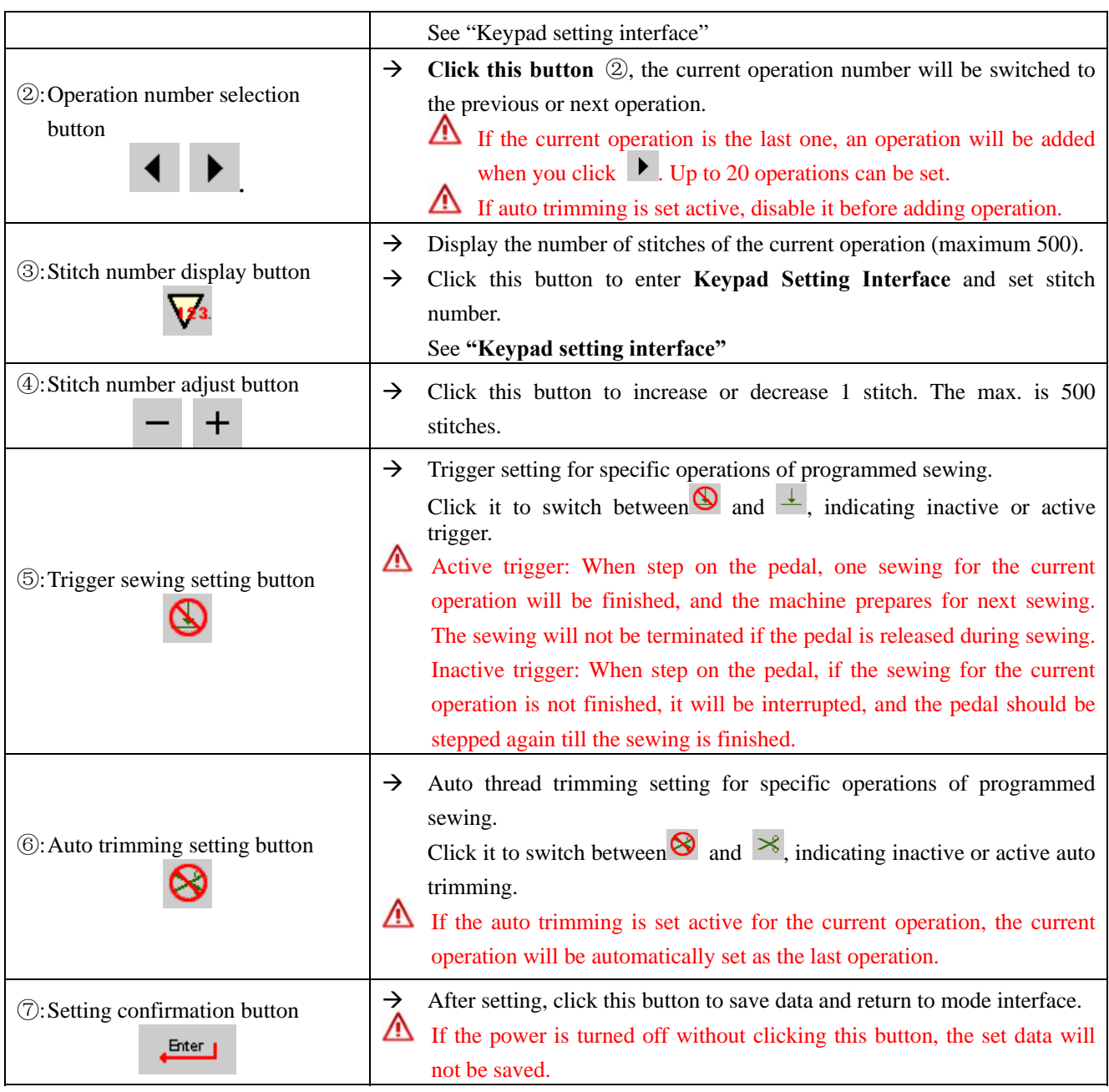

## **8 Customization handling**

 $\ddot{ }$ 

 $\ddot{\mathbf{3}}$ 

Customization classification: Customized pattern and customized bar-tacking. The start point setting, copy and delete operations are the same for them.

### **8.1 Customized start point setting**

Customized start point concept: To manually edit the start point shape of the customized pattern or customized bar-tacking.

The start point of customized pattern can be set in two modes.

- 1) In **Customized Pattern Selection Interface**, select a null customized pattern number and click Enter .
- 2) In **Customization Attribute Interface**, click customization edit button to enter it.

The start point of customized bar-tacking can be set in two modes.

- 1) In **Customized Pattern Selection Interface**, select a null customized pattern number and click Enter .
- 2) In bar-tacking interface, select **Customization Bar-tacking**, click customization edit button to enter it.

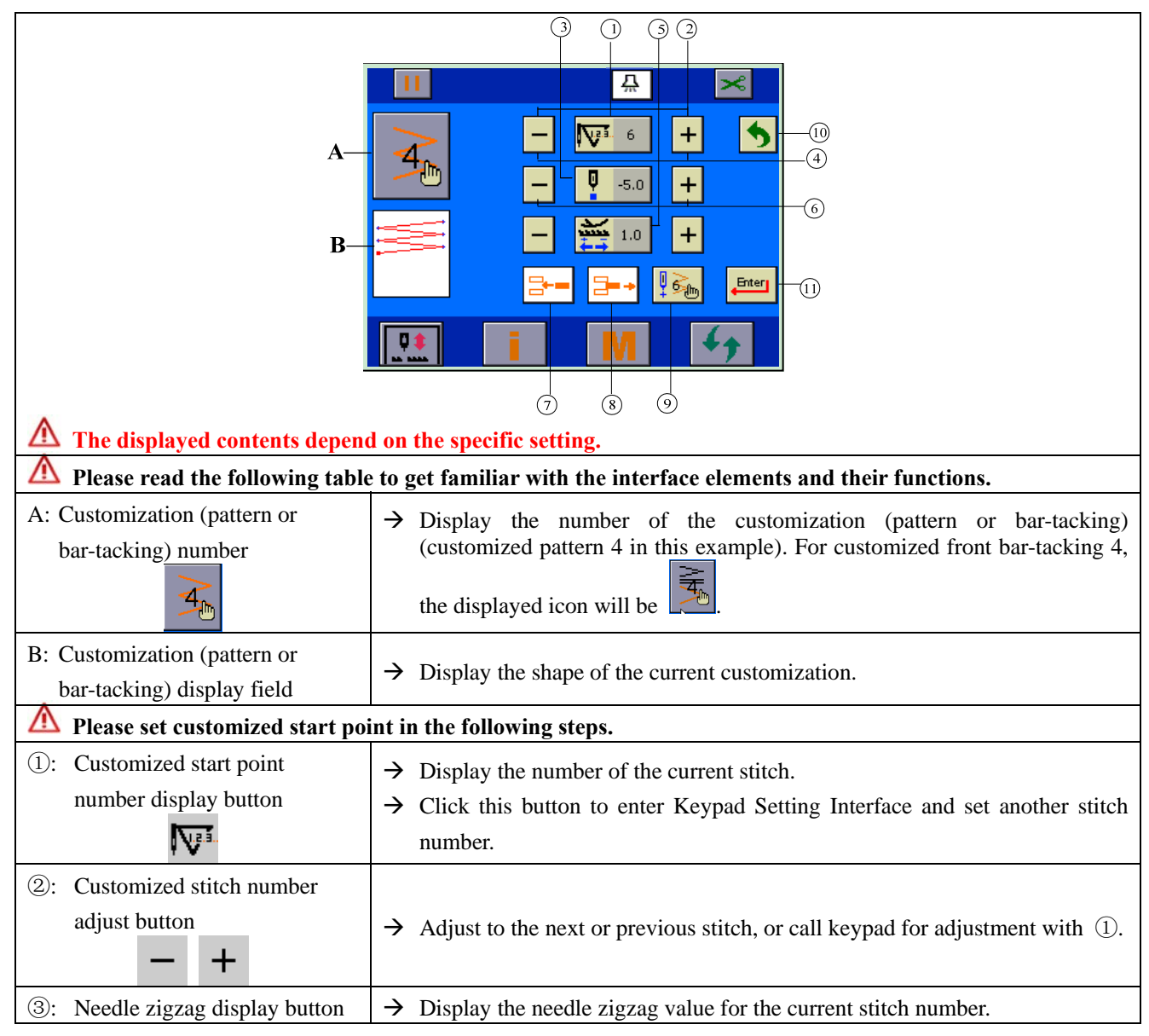

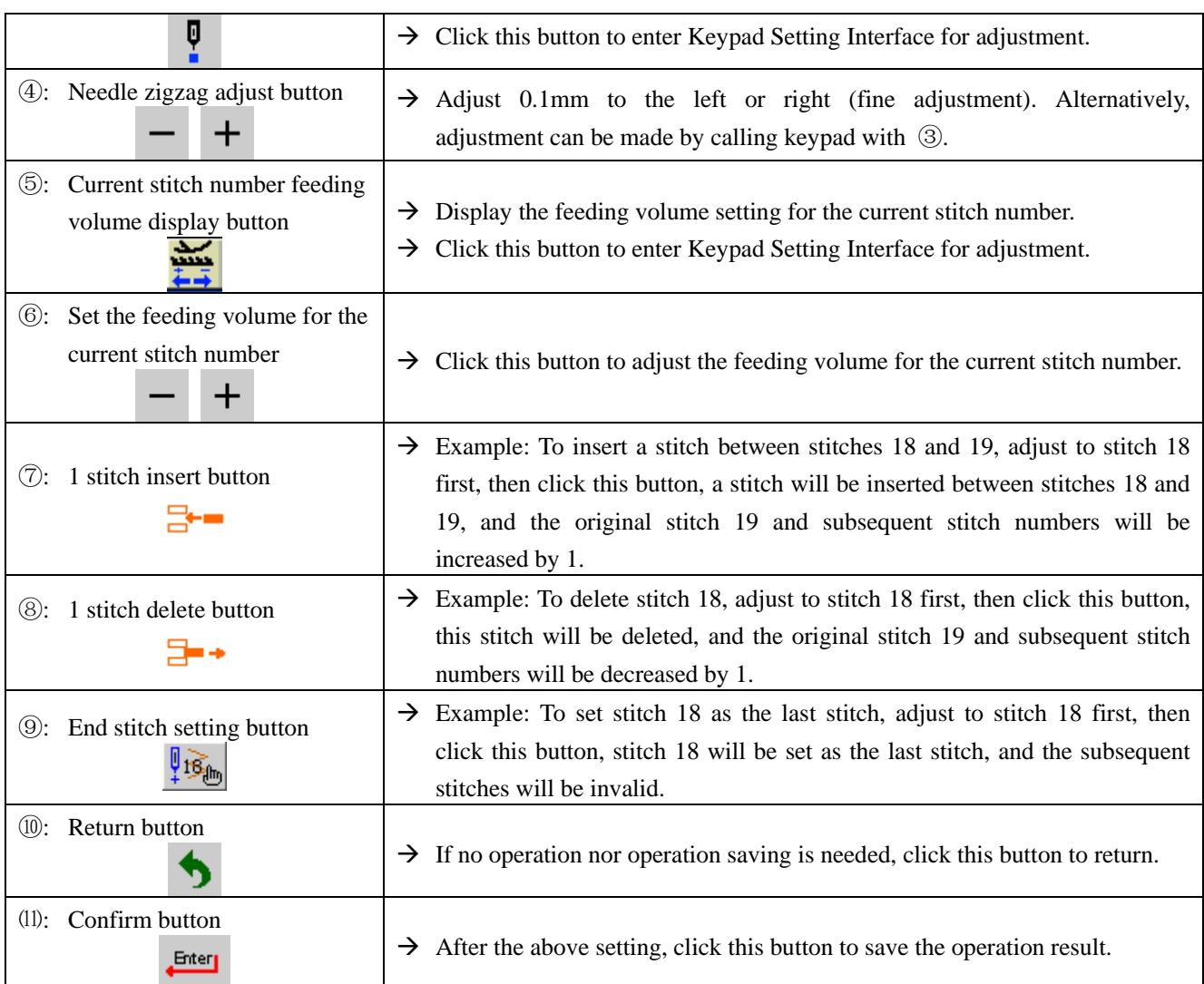

### **8.2 Customization copy and delete**

- After customized pattern or bar-tacking is set, it can be copied to other null customization numbers or  $\mathbf{F}$ deleted.
- **Customized pattern copy and delete: In Customized Pattern Attribute Interface**, click customization edit button  $\frac{1}{\text{BB}}$  to enter it.
- **Customized bar-tacking copy and delete: In Bar-tacking Setting Interface, select customized**  $bar$ -tacking, and click customization edit button  $\frac{N_{\odot}}{BB_{\odot}}$  to enter it.

**Example: The copy and delete interface of pattern 1 of customized pattern is shown currently.** 

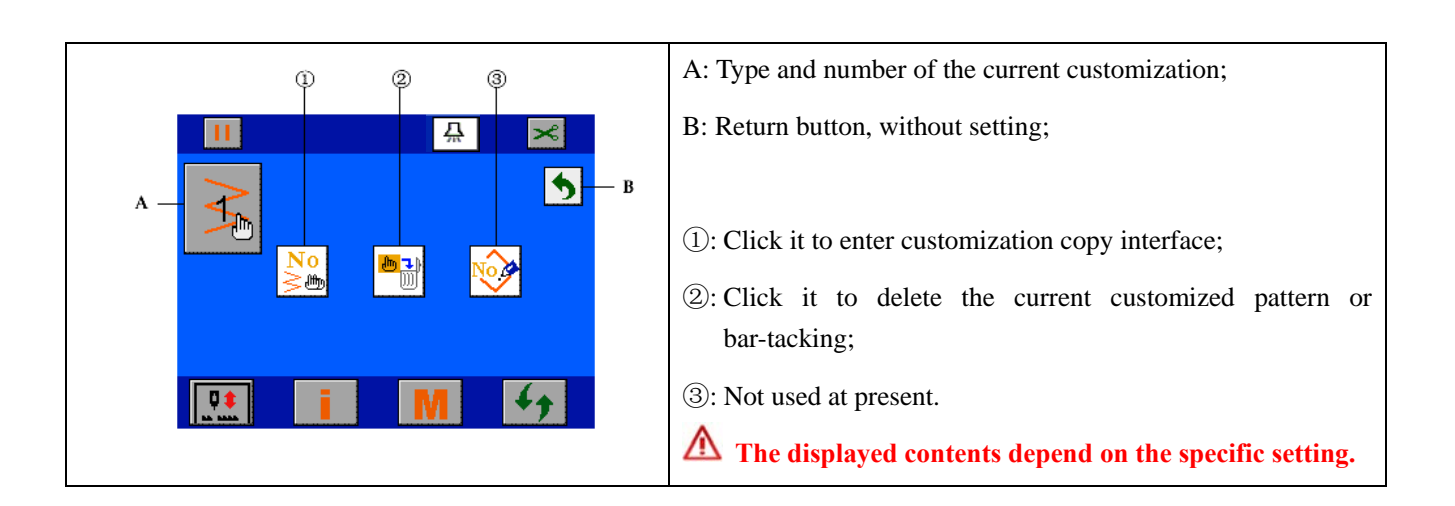

**Customization copy interface** 

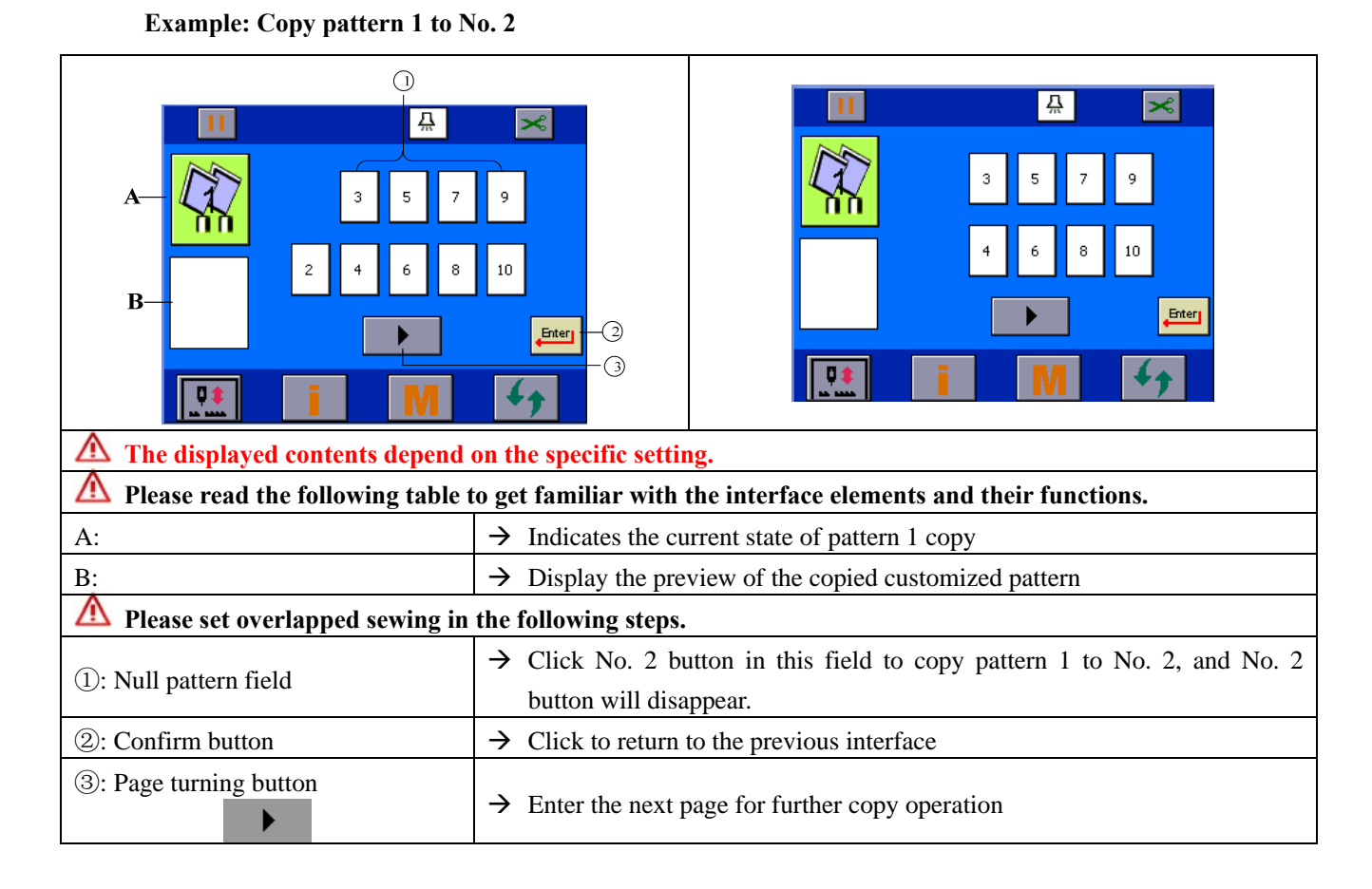

## **9 System management setting (M interface)**

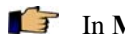

In Main Interface, click **IVI** to enter **System Management Setting Interface.** 

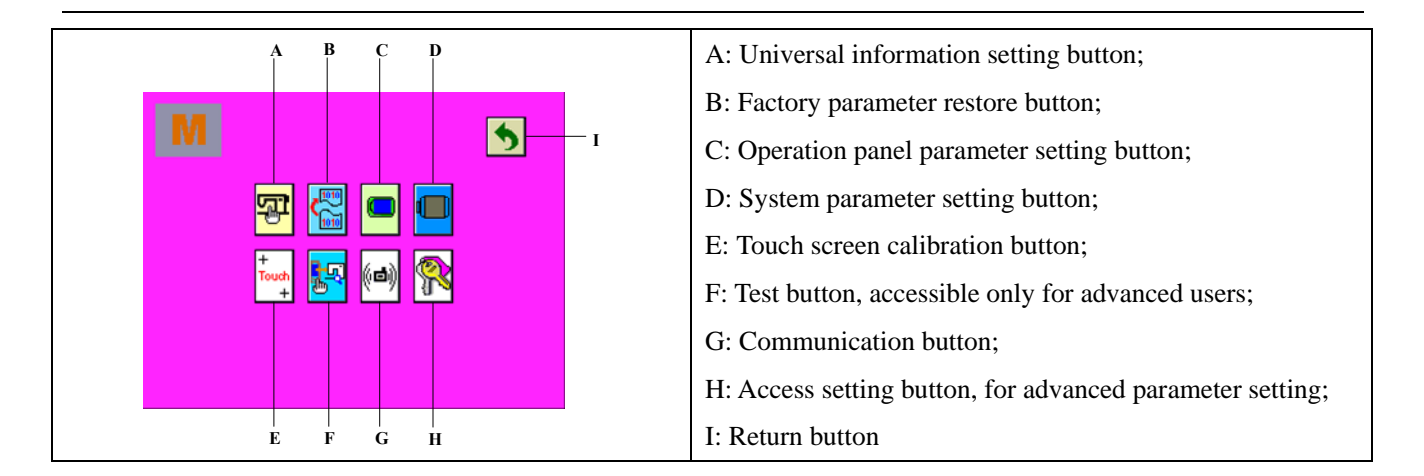

### **9.1 Universal parameter setting**

In System Management Setting Interface, click the enter Universal Parameter Setting  $\mathbf{F}$ **Interface**.

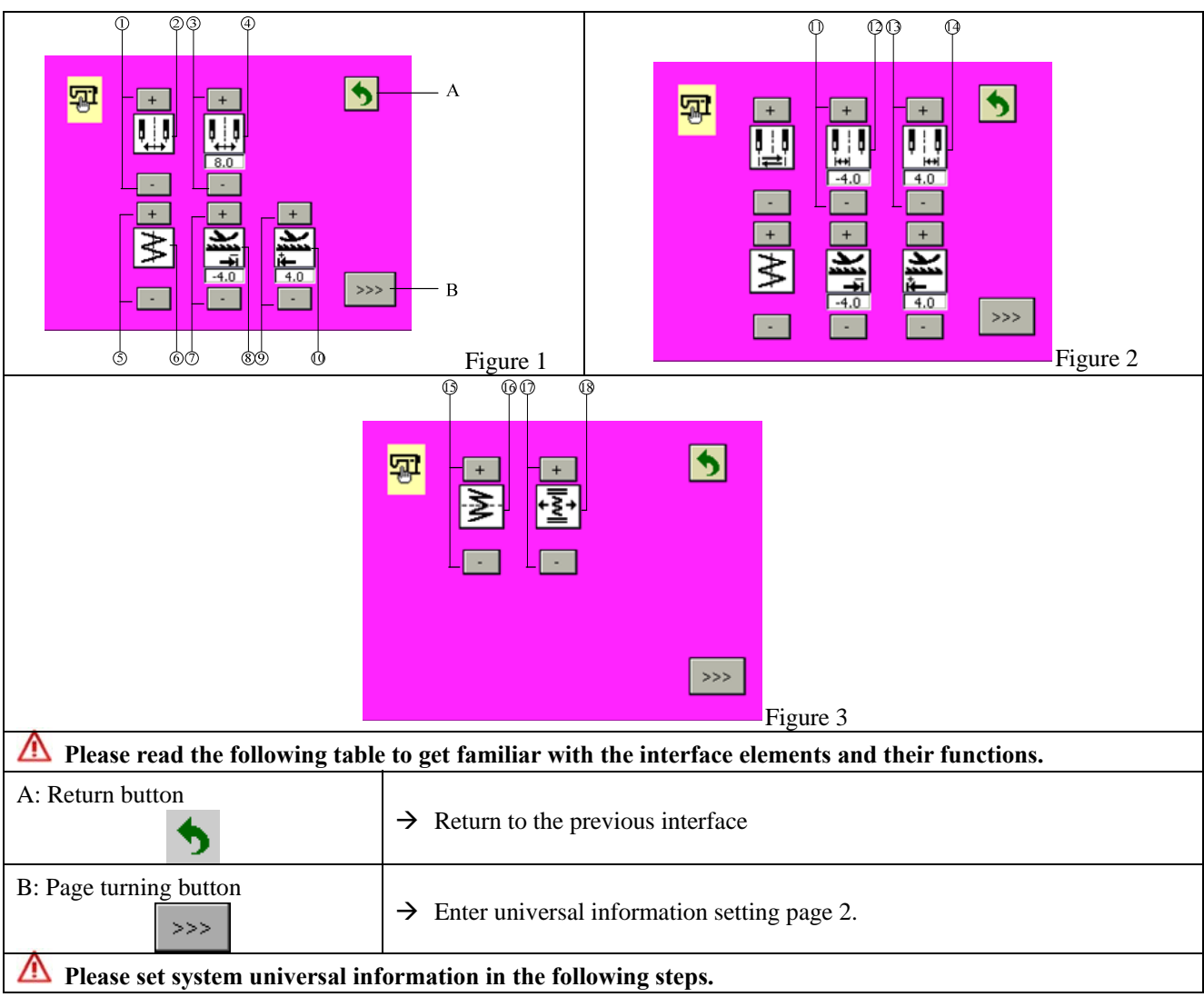

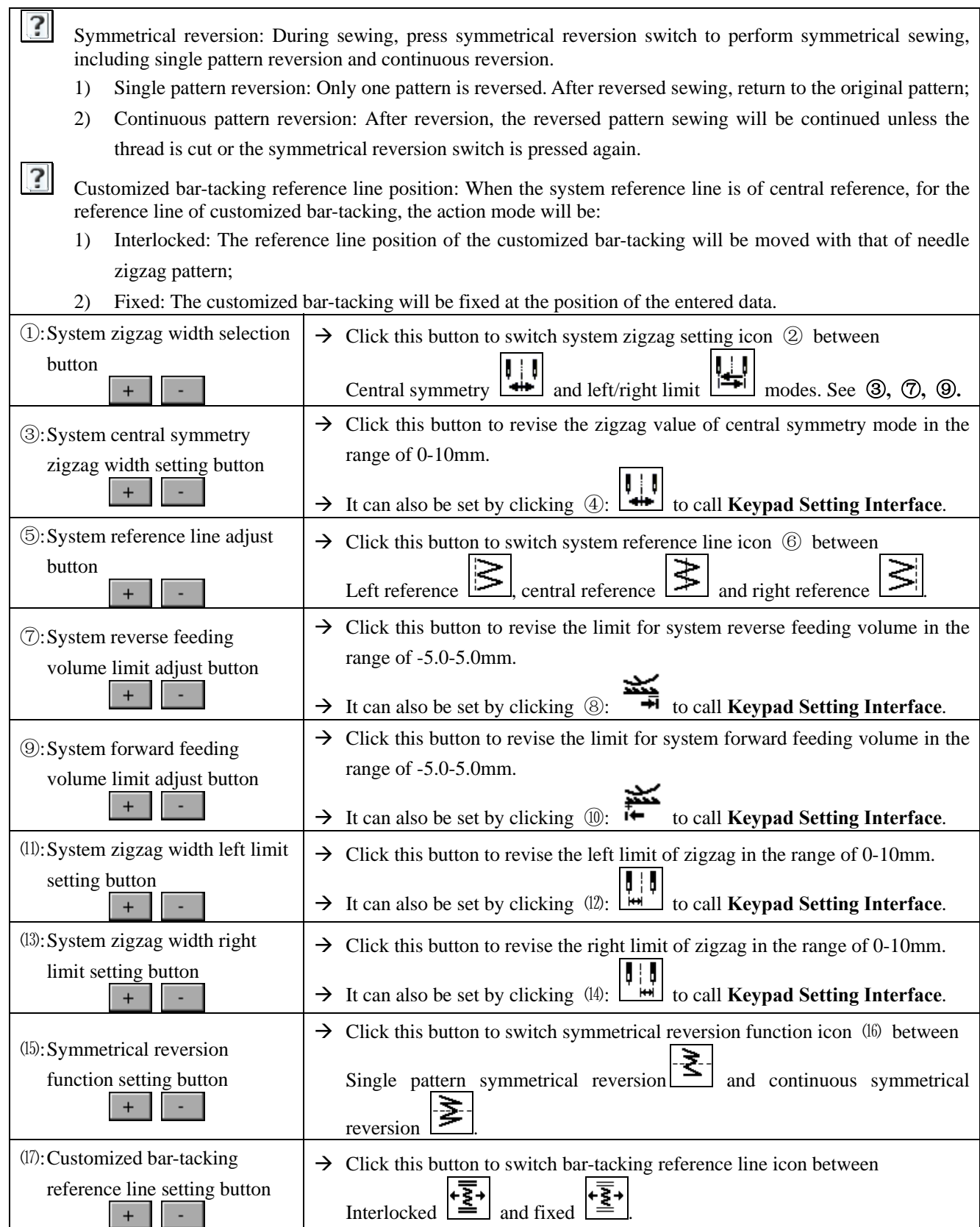

### **9.2 Factory parameter restore**

This operation will not restore the data of customized pattern and customized bar-tacking.

In System Management Setting Interface, click to enter Factory Parameter Restore Setting Interface.

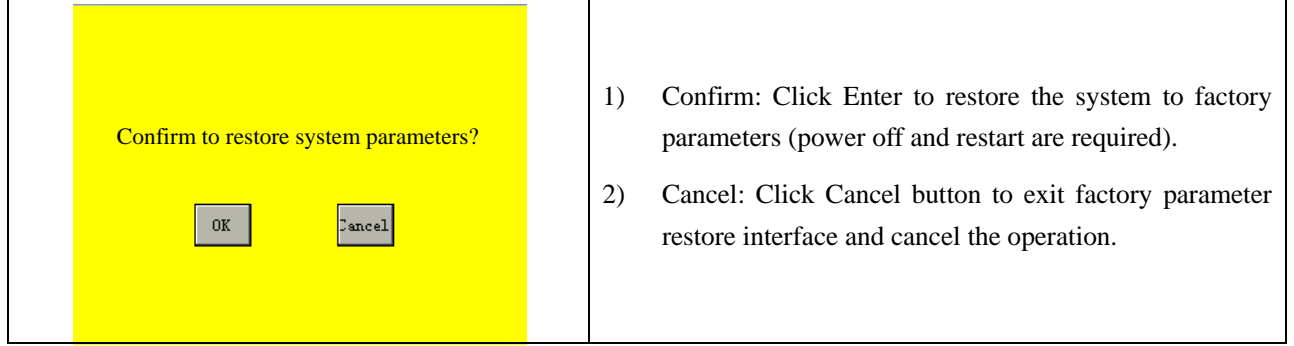

### **9.3 Operation panel parameter setting**

In System Management Setting Interface, click to enter Operation Panel Parameter Setting Interface.

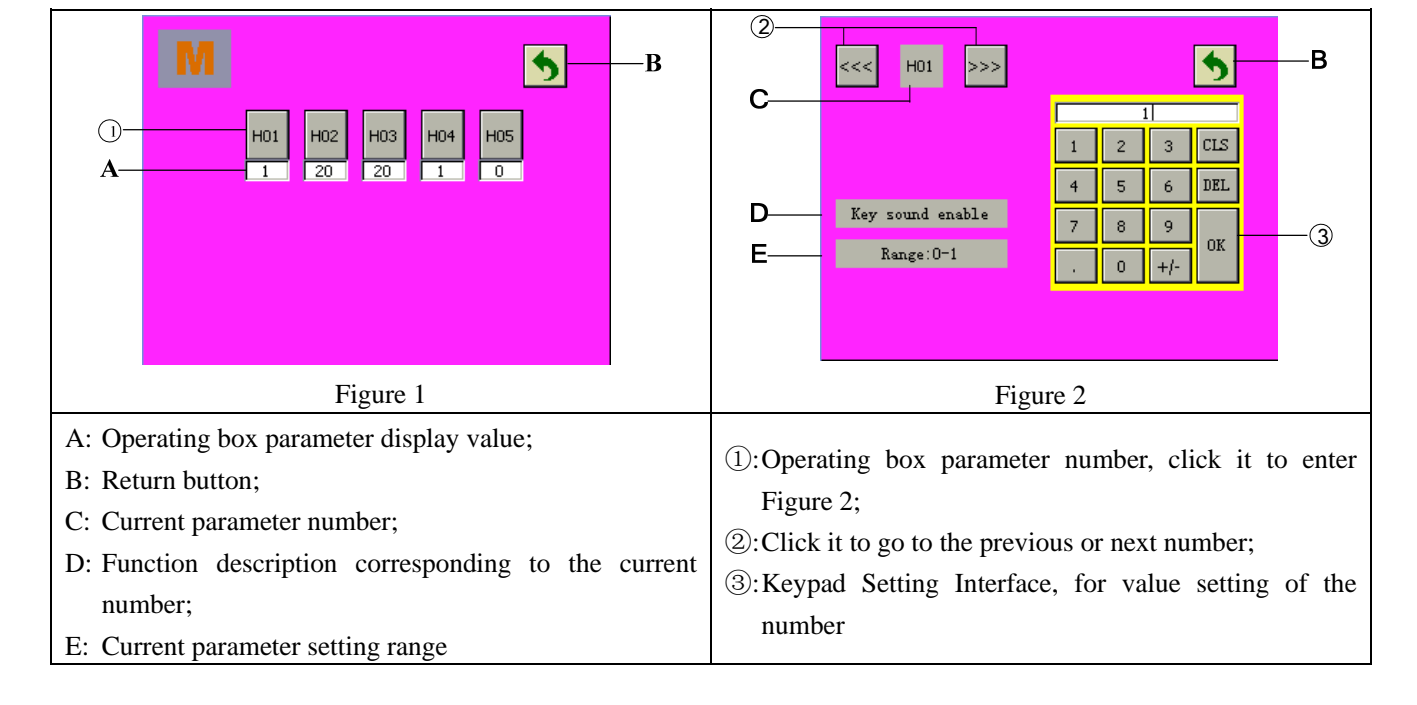

**Example: Take H01 operating box key sound enabling as an example.**

### **9.4 System parameter setting**

In System Management Setting Interface, click to enter System Parameter Setting Interface.

**Example: take P01 soft start function as an example.** 

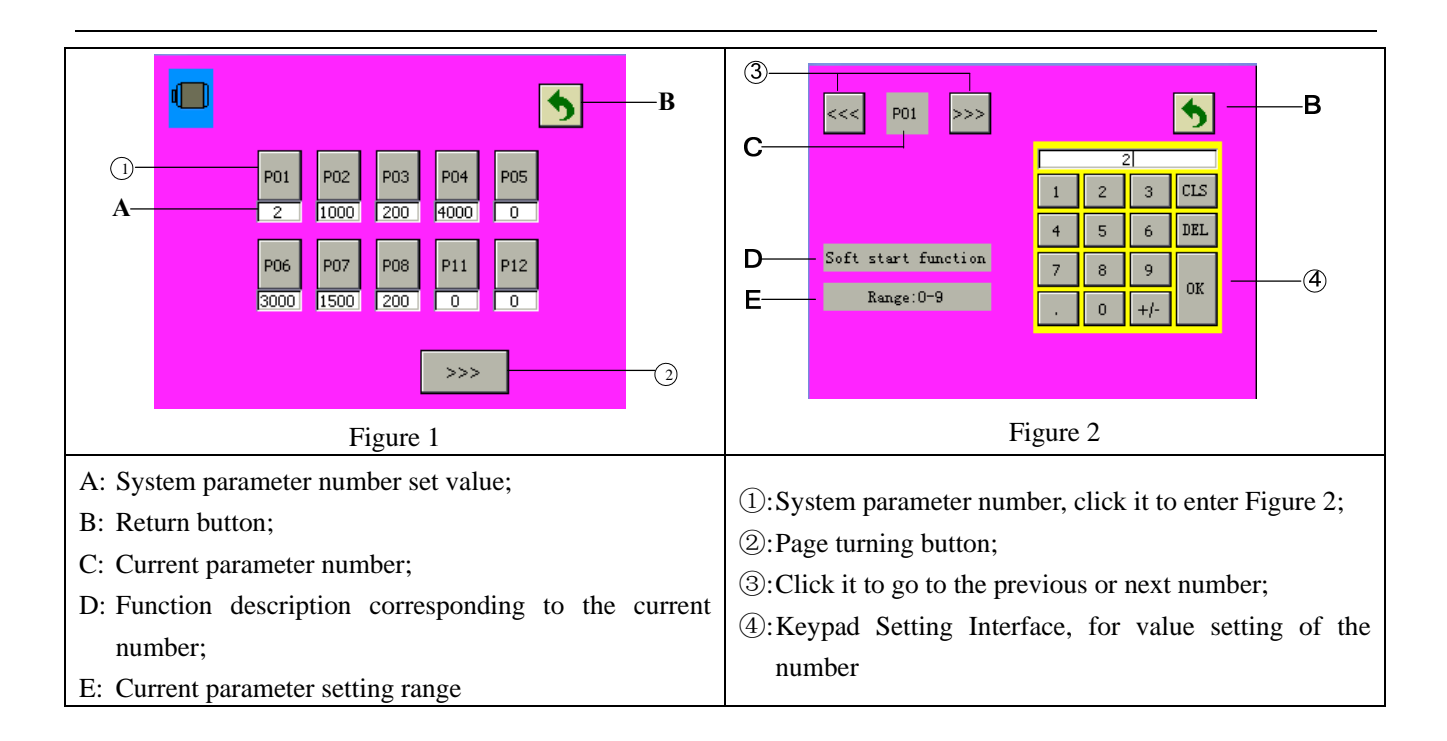

### **9.5 Touch screen calibration setting**

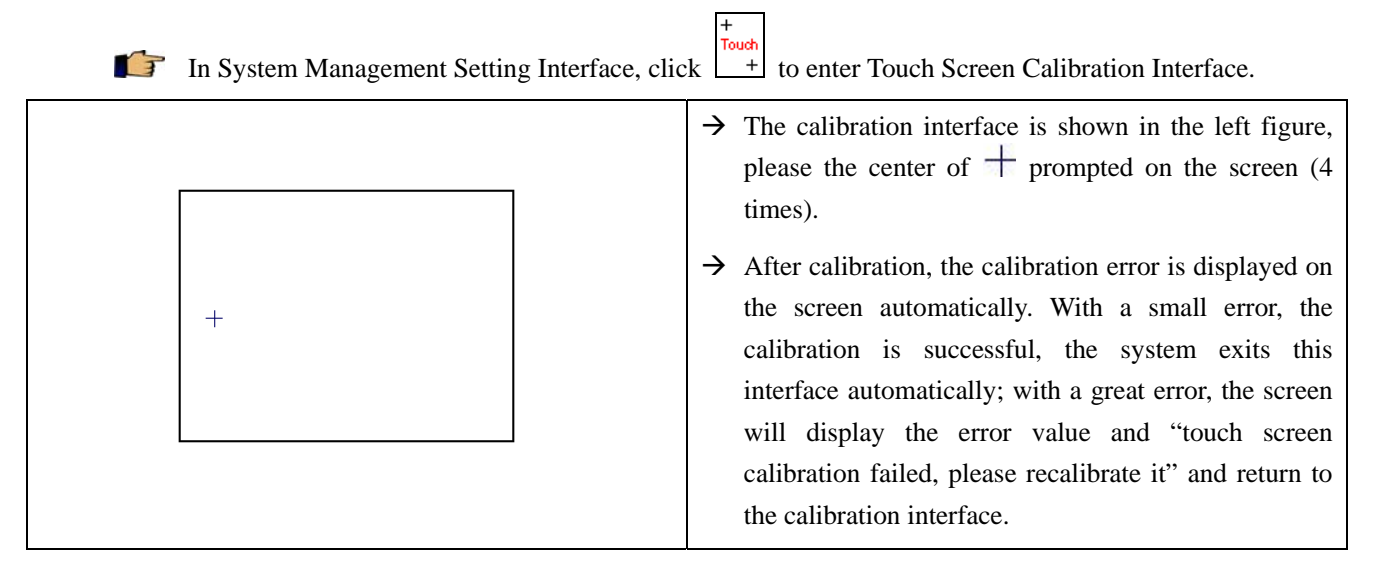

### **9.6 Test run**

∧ **For professionals only.** 

**Test run function is intended to test the operation of all modules of the machine. The following functions vary with the configuration of the machine purchased.** 

<mark>t</mark>q **Button is accessible only for advanced users, see the next section: Access setting.**

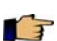

In System Management Setting Interface, click the to enter aging setting.

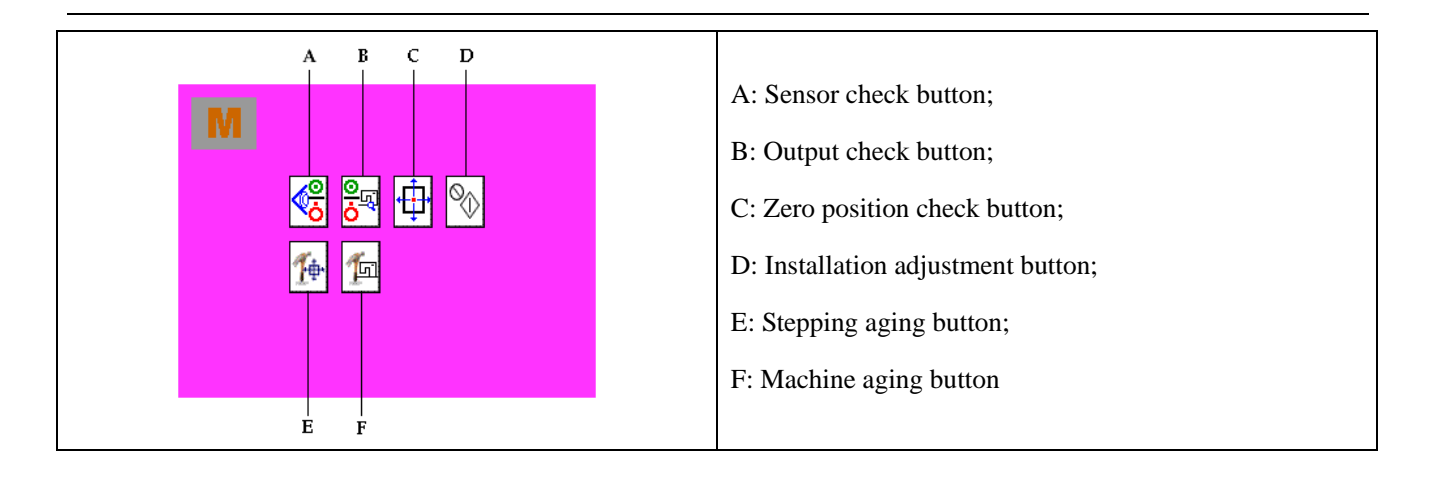

### **9.6.1 Sensor check test**

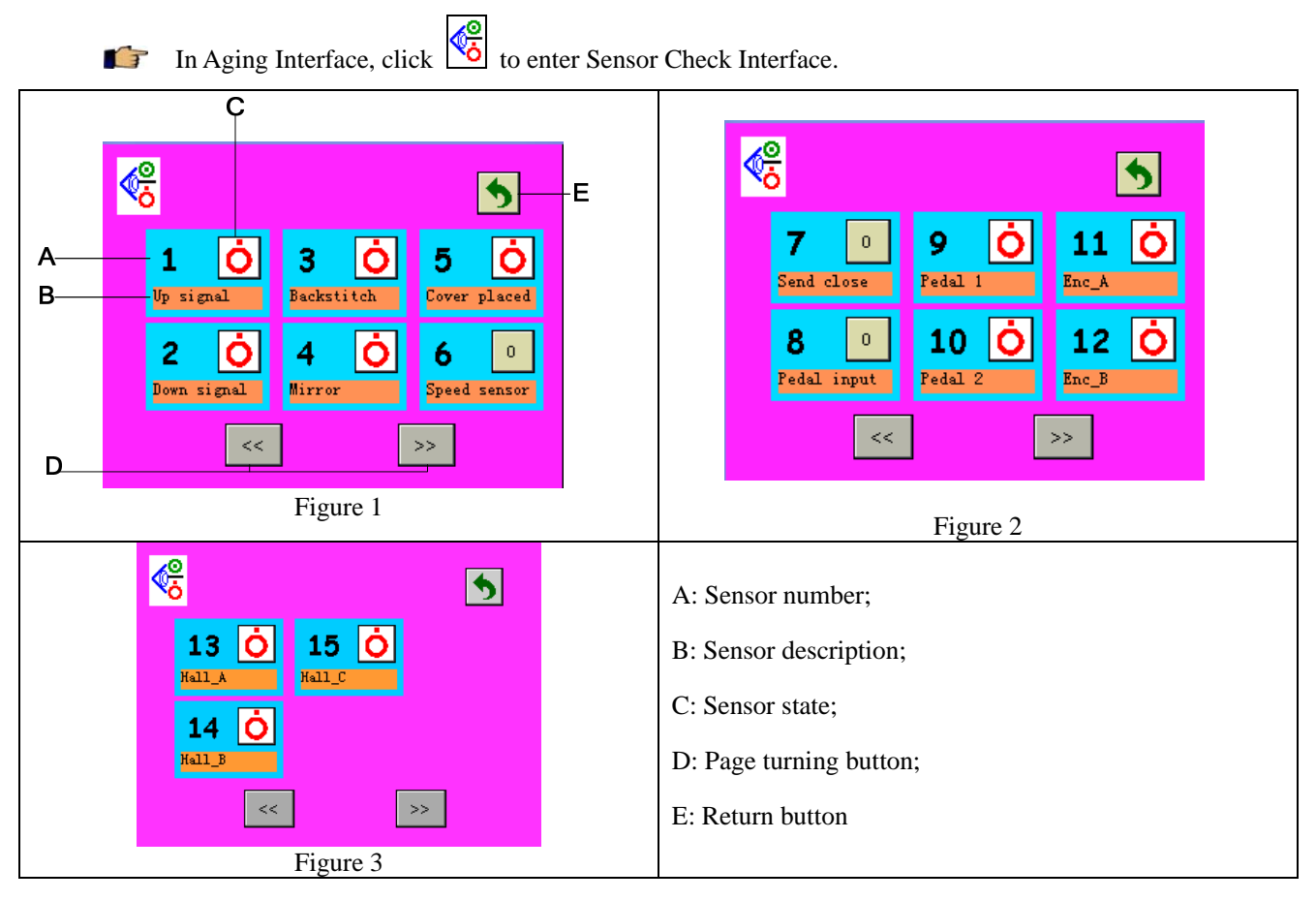

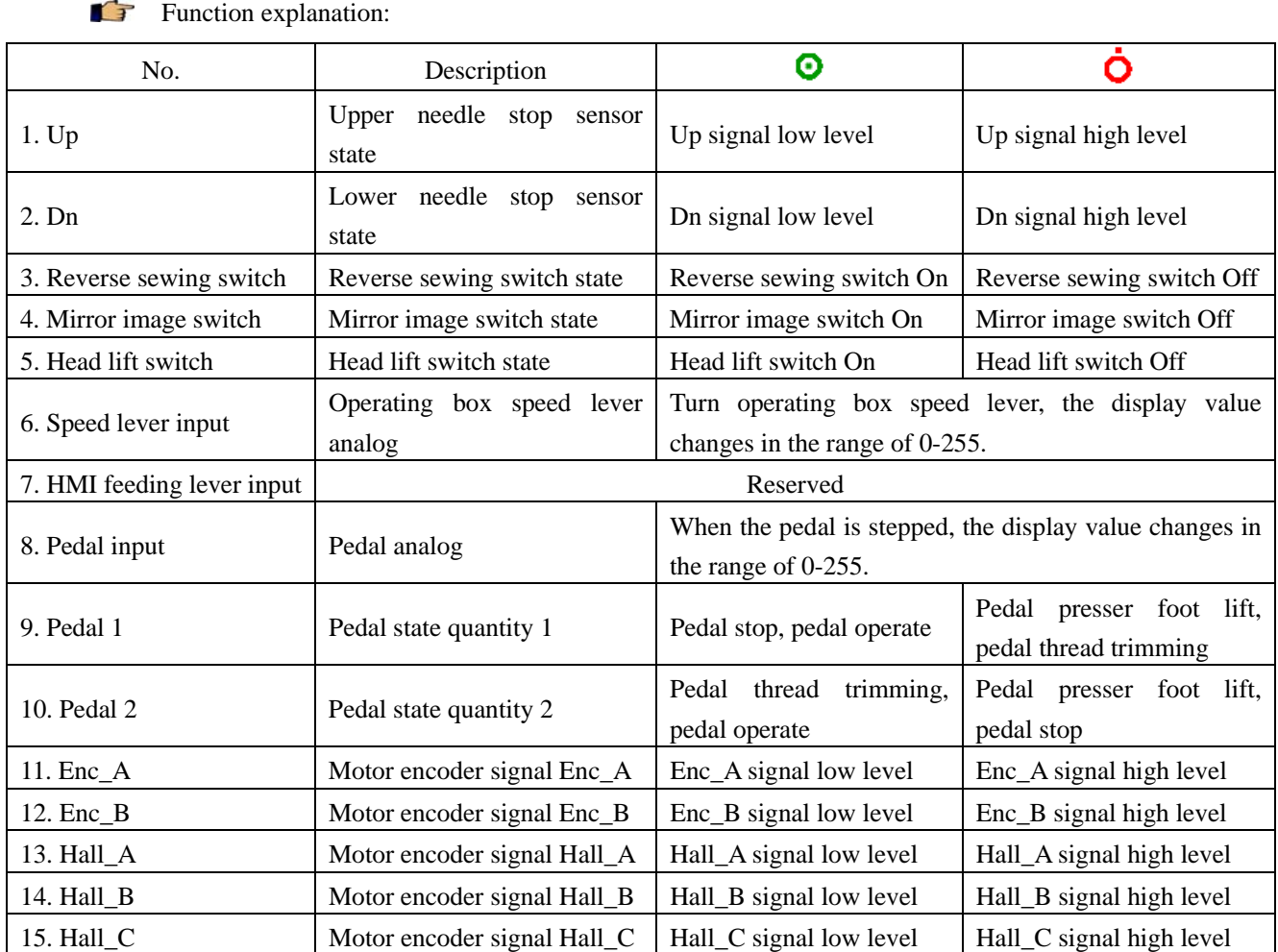

### **9.6.2 Output check test**

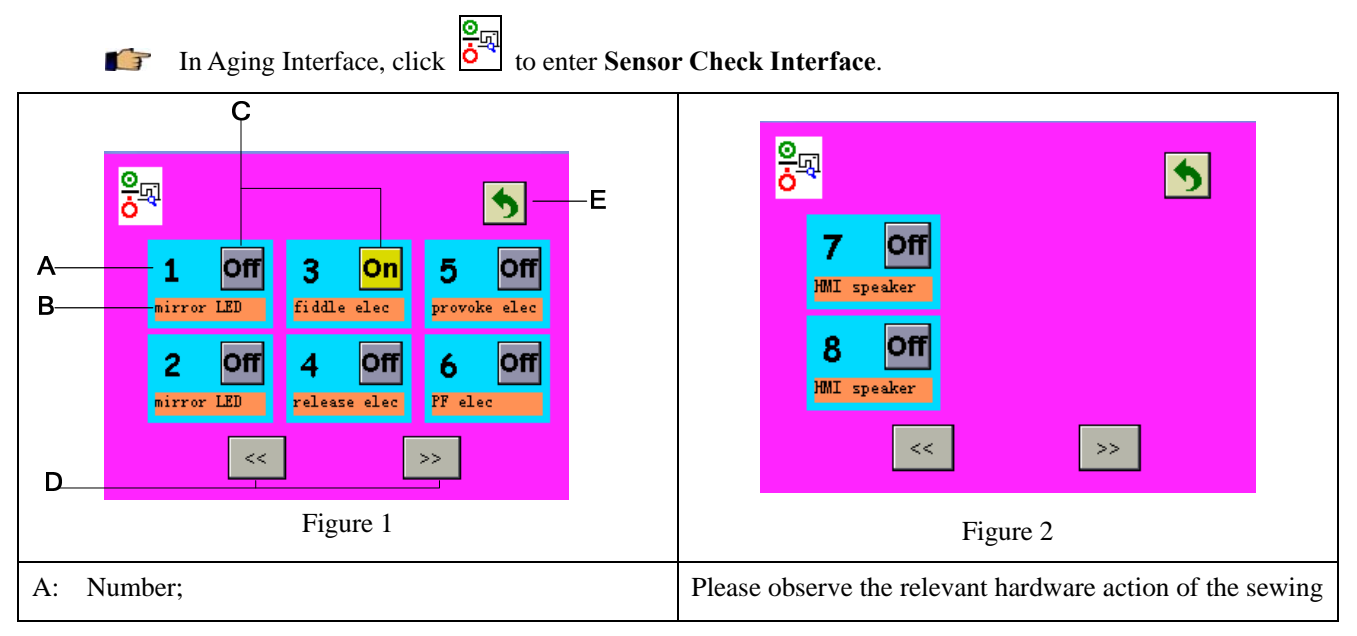

### B: Description;

**Off** 

C: Output setting, click it to switch between  $\frac{On}{and}$ 

machine;

- D: Page turning button;
- E: Return button

### **Function explanation:**

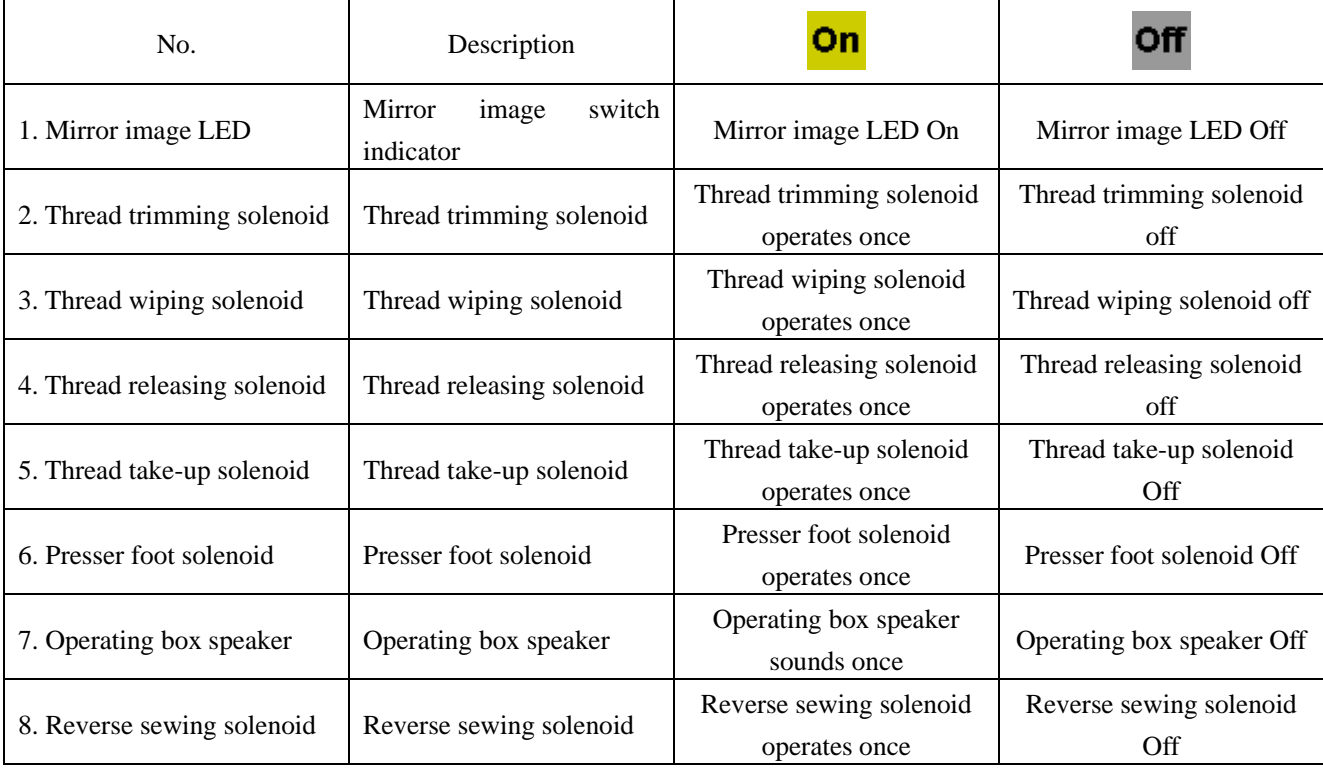

### **9.6.3 Zero position check test**

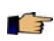

In Aging Interface, click the enter **Zero Position Check Interface.** 

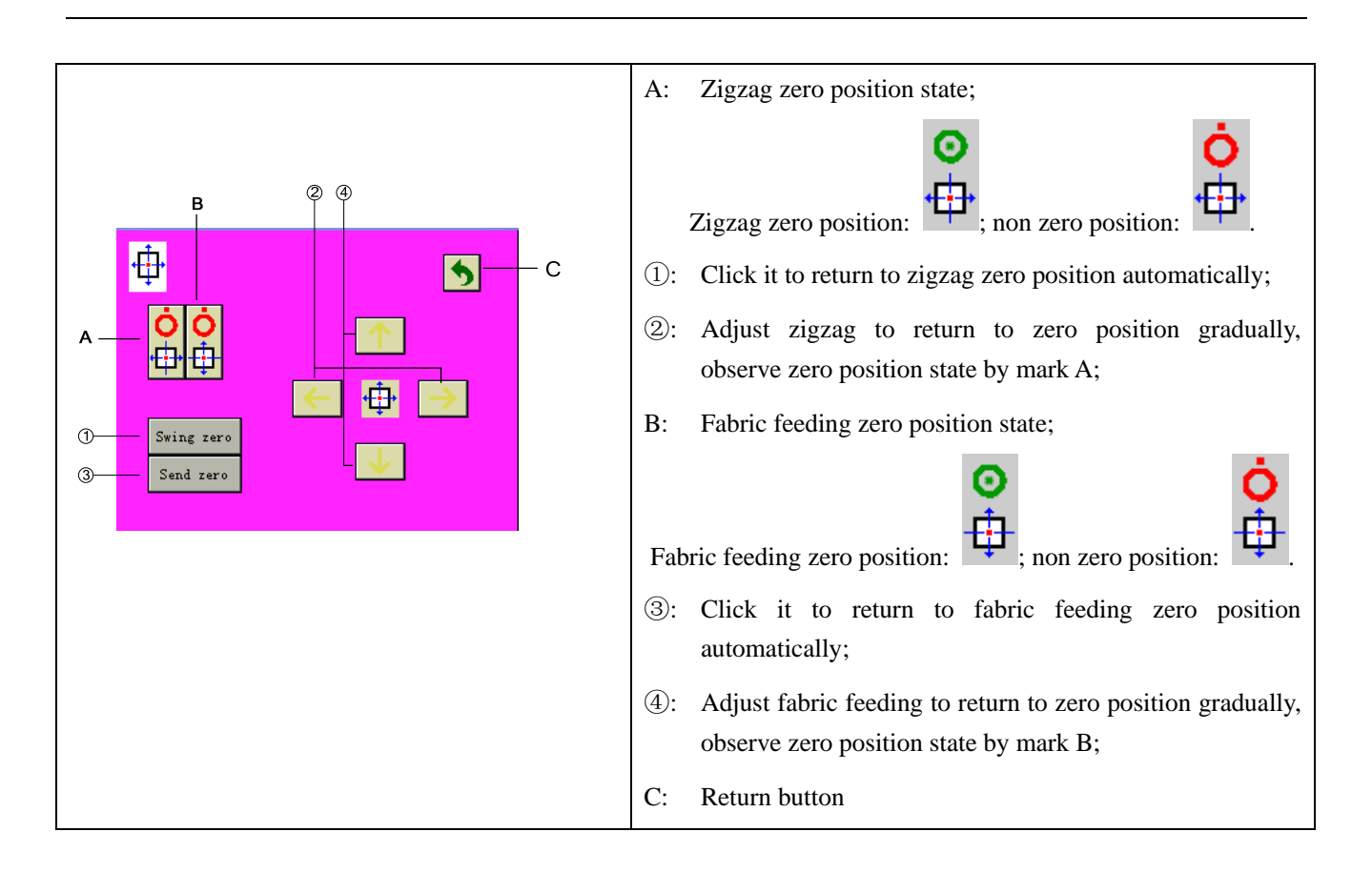

#### **9.6.4 Installation adjustment test**

In Aging Interface, click  $\Box$  to enter Installation Adjust Test Interface. The tested pattern is 3-point zigzag stitch.

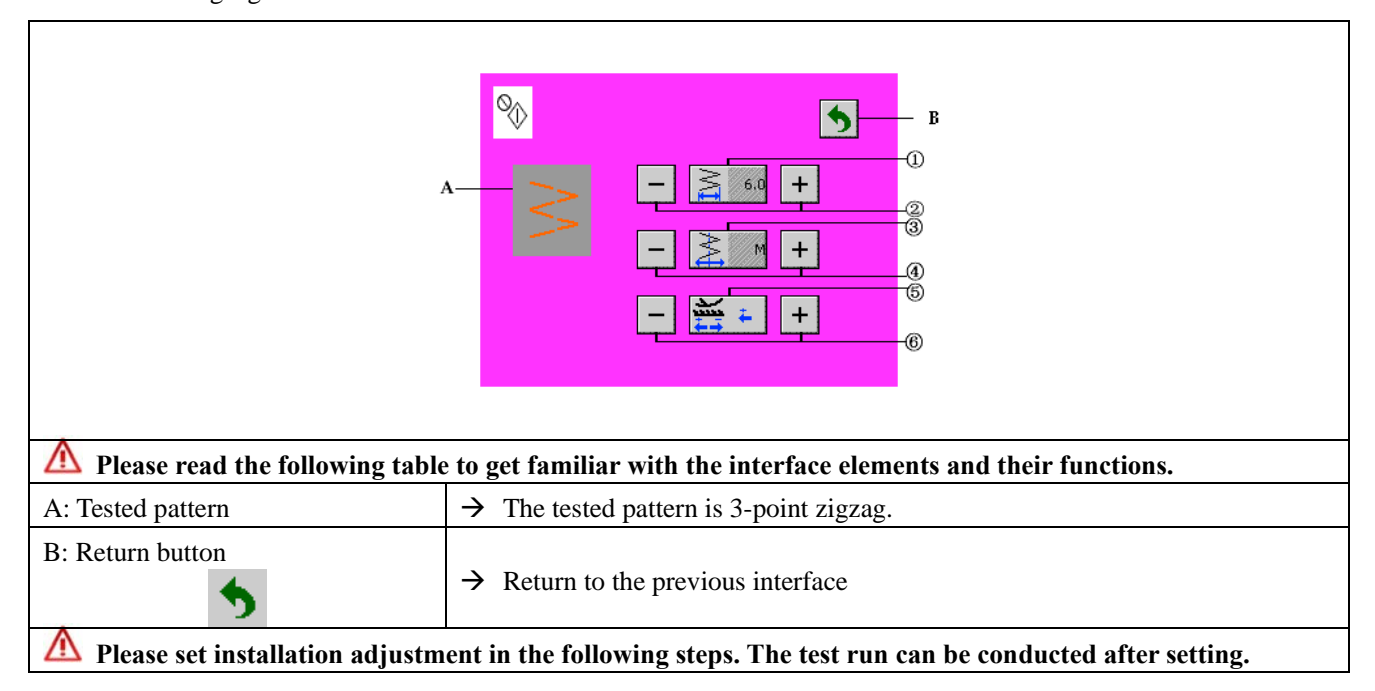

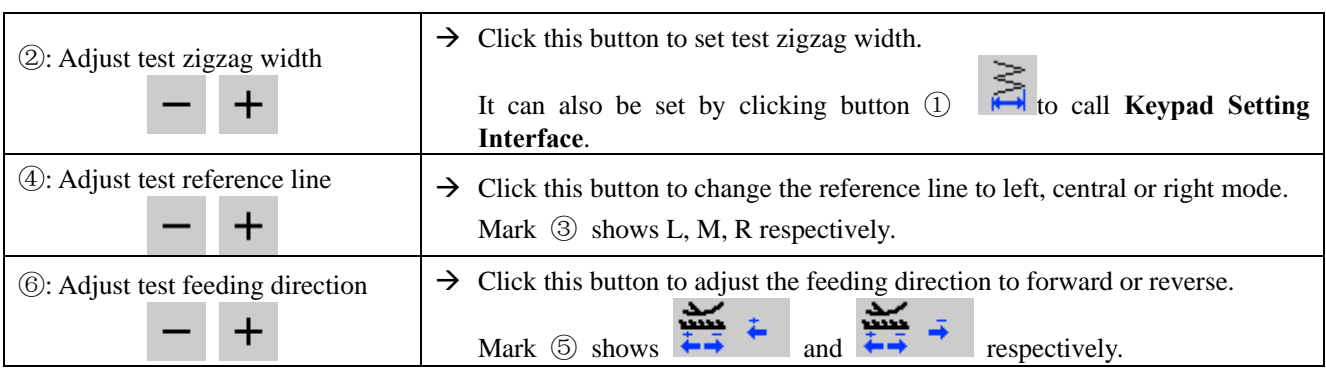

### **9.6.5 Stepping aging test**

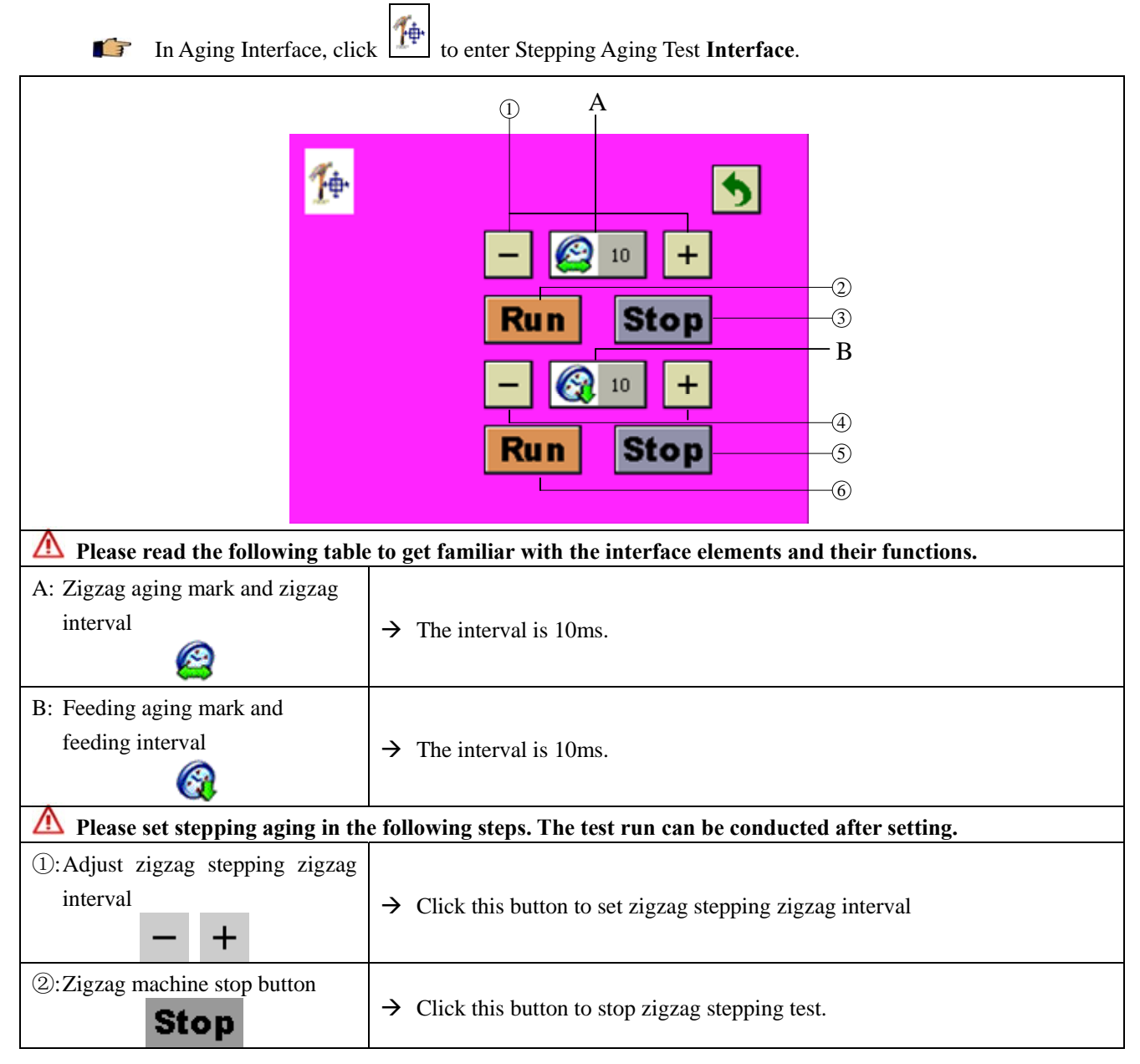

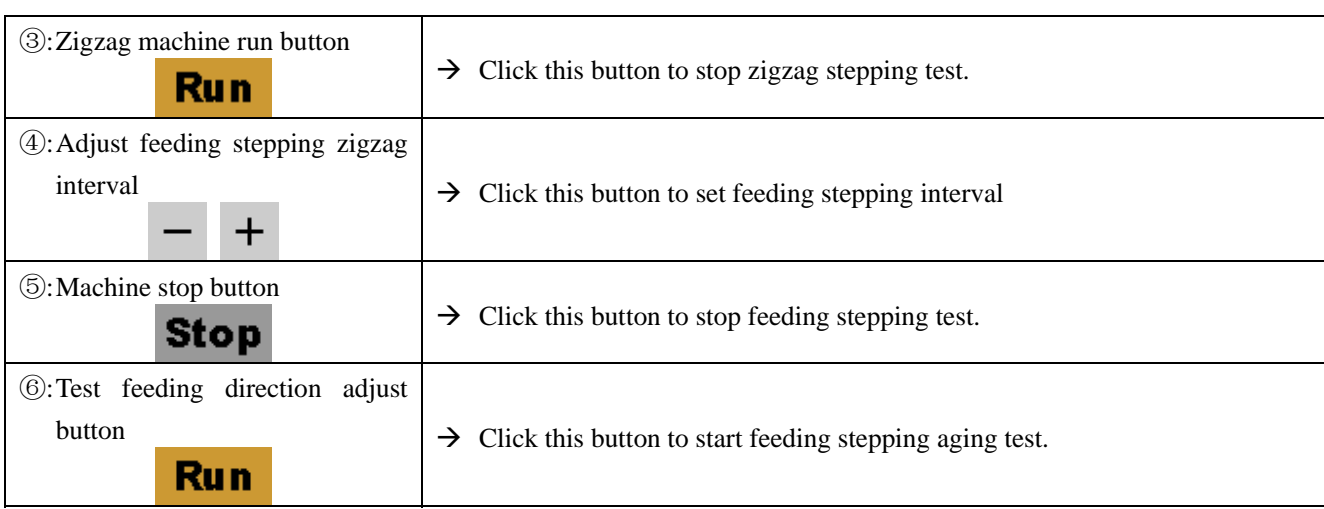

### **9.6.6 Machine aging test**

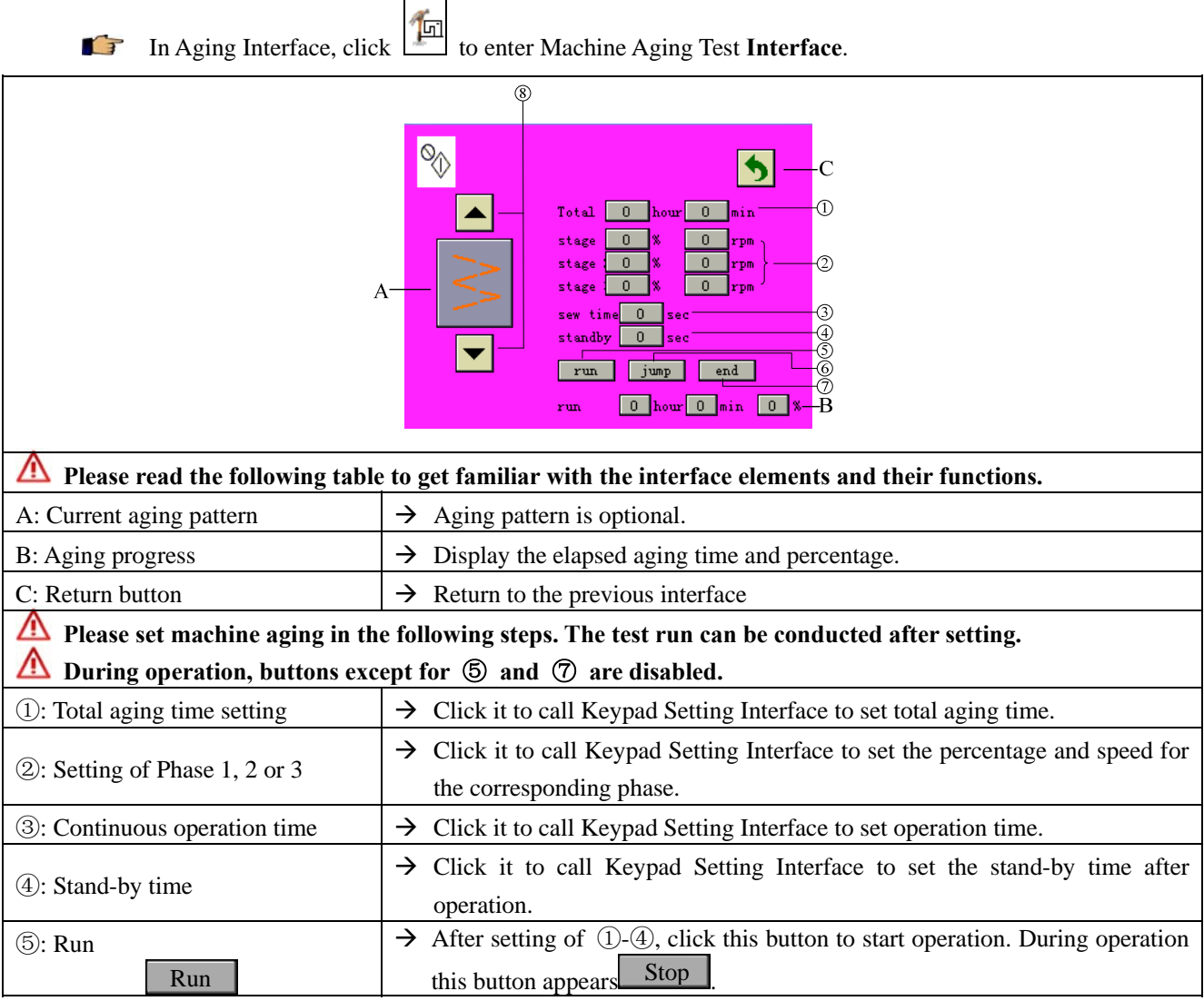

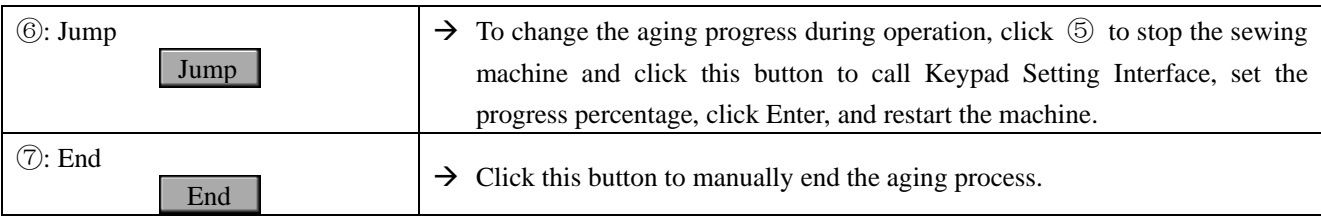

#### **9.7 Communication function**

Communication function allows to download sewing data programmed on other sewing machines or stored in SD card to the sewing machine. Additionally, it allows to upload the above data to SD card or computer.

#### **9.7.1 Inserting memory card**

Before using SD card, make sure the SD card has been formatted as FAT16 or FAT32.

The operating box can only process the files named by digits with an extension name of .JZQ. For JZQ file generation method, refer to relevant helps.

Put the files to process into jizhi folder of SD card. If no jizhi folder exists in SD card, please create one.

### **If the file is not saved in the correct folder, it cannot be read.**

Follow the following steps:

- (1) Set the LOCK switch of SD card to UNLOCK. LOCK switch is on the left of the front side of SD card.
- (2) Open the cover on the right of the operating box, insert the SD card into the SD card interface of the operating box with the contact on SD card directed forward.

#### **9.7.2 Selecting transmission direction**

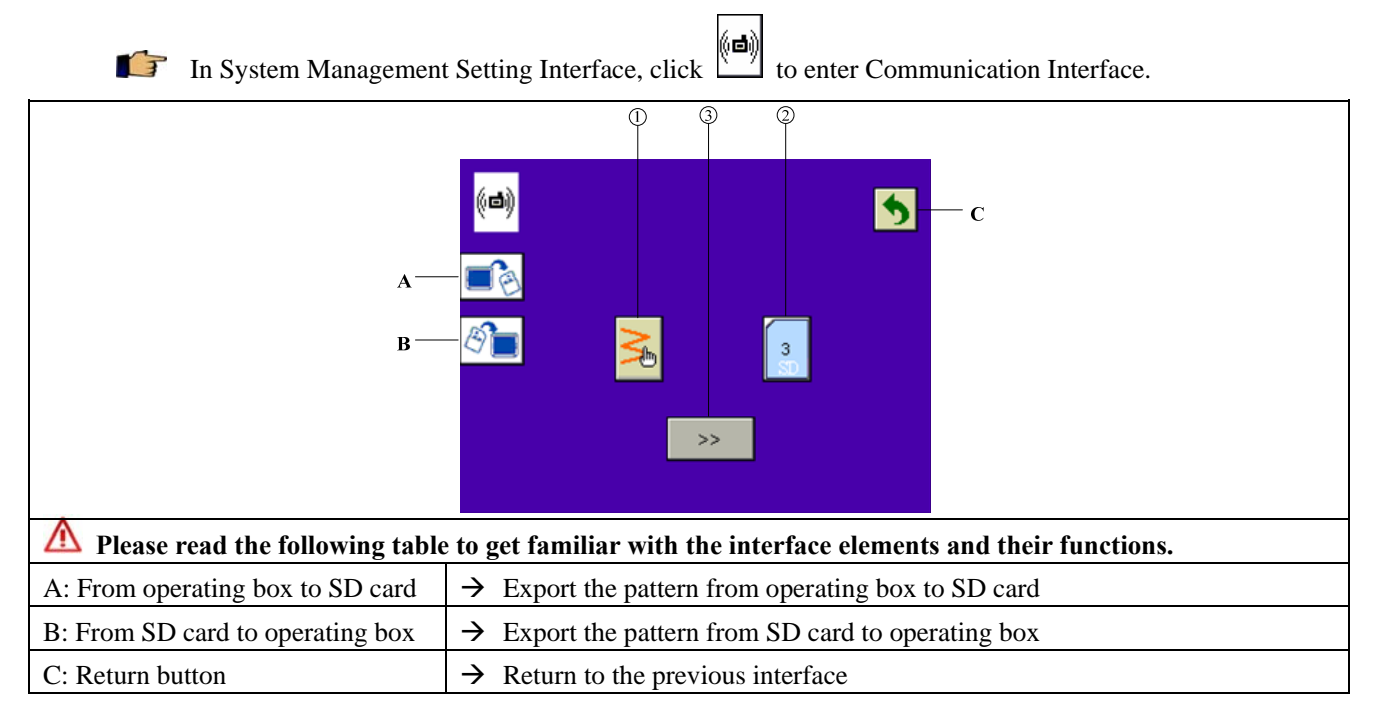

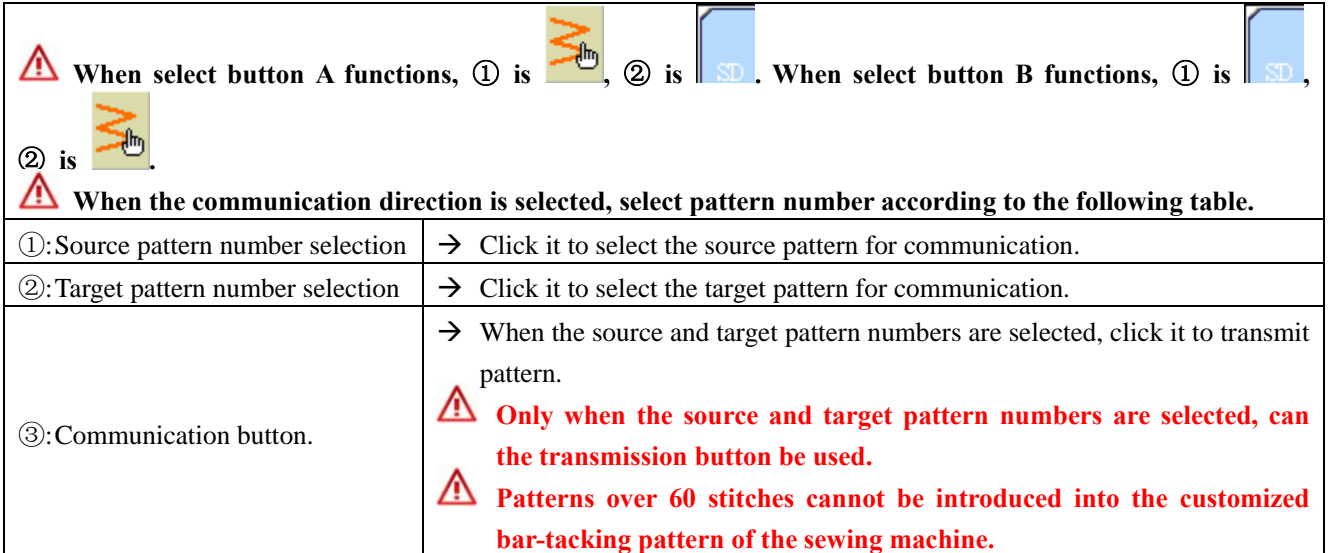

### **9.7.3 Operating box pattern selection**

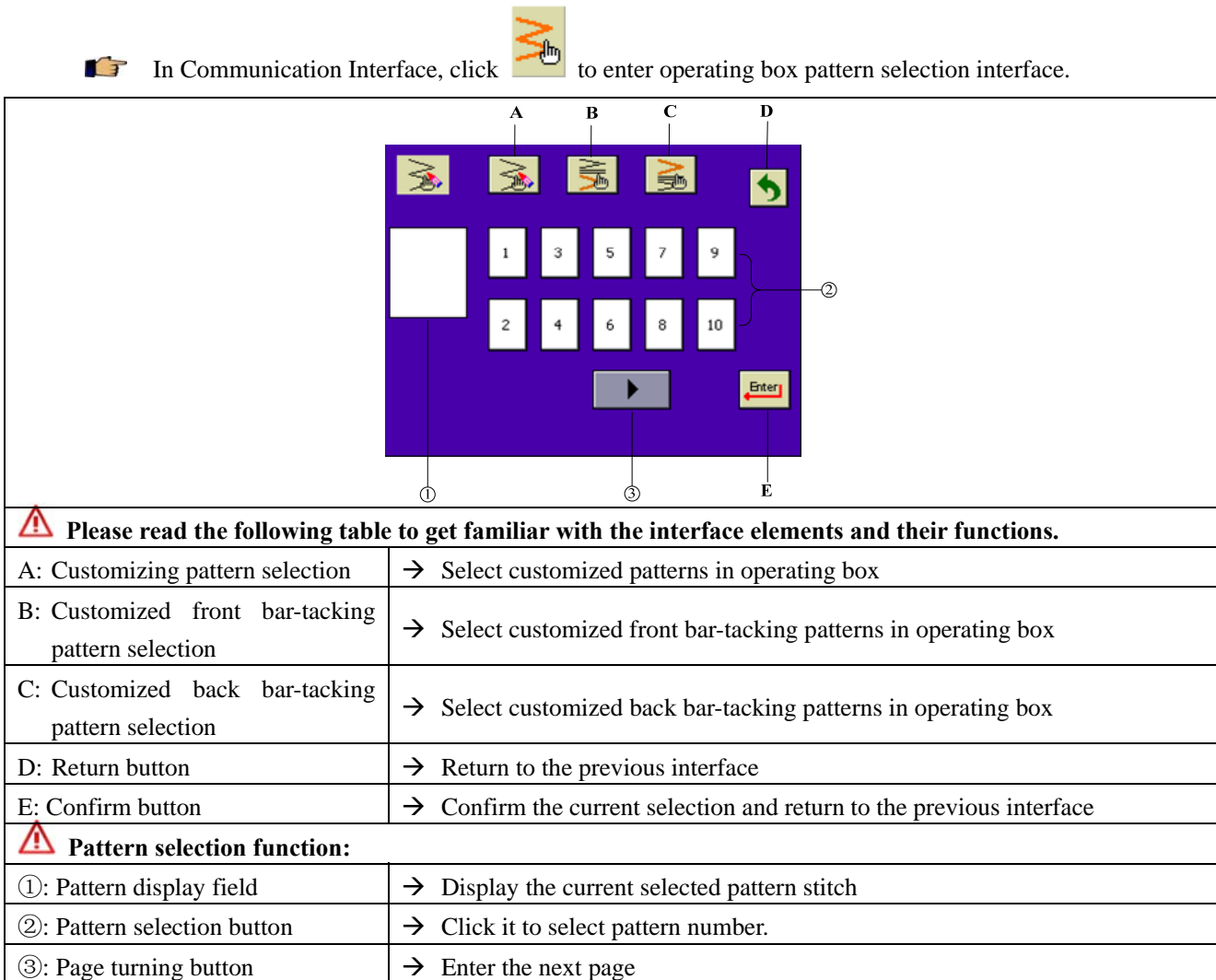

### **9.7.4 SD card file selection**

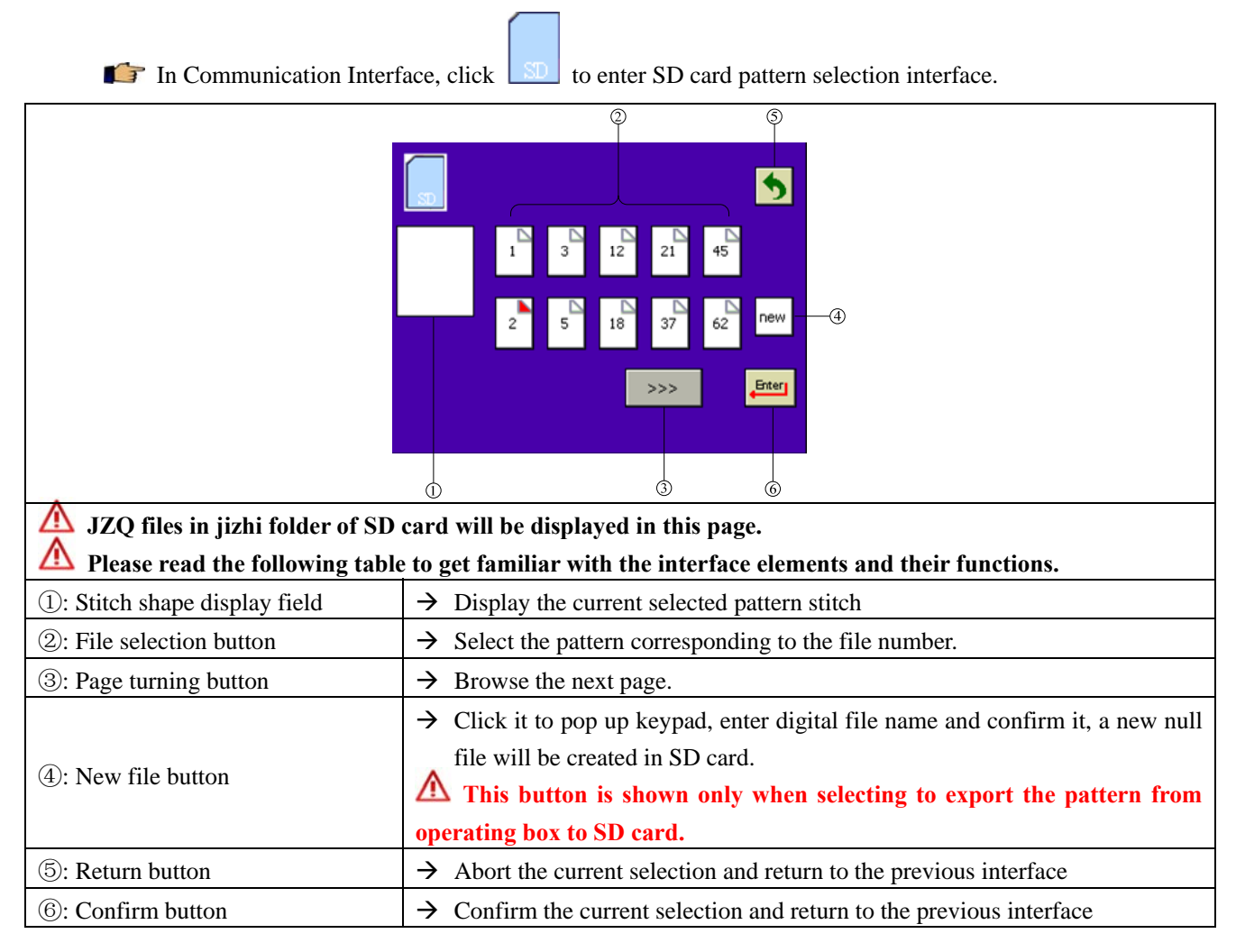

### **9.8 Access setting**

- **For professionals only.**
- **Canadia** There are three access levels:

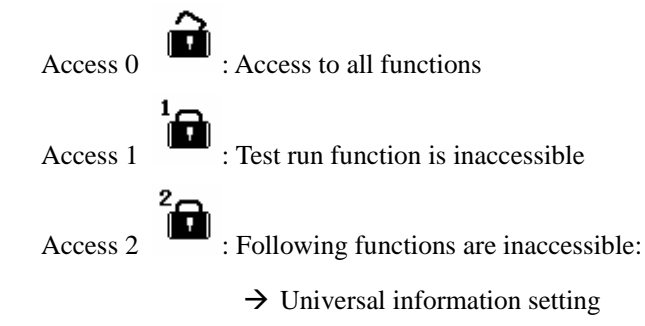

 $\rightarrow$  Restore default setting

- $\rightarrow$  Operation panel parameter setting
- $\rightarrow$  System parameter setting
- $\rightarrow$  Touch screen calibration
- $\rightarrow$  Test run function

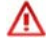

**The default access level is Access 1.** 

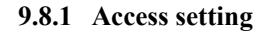

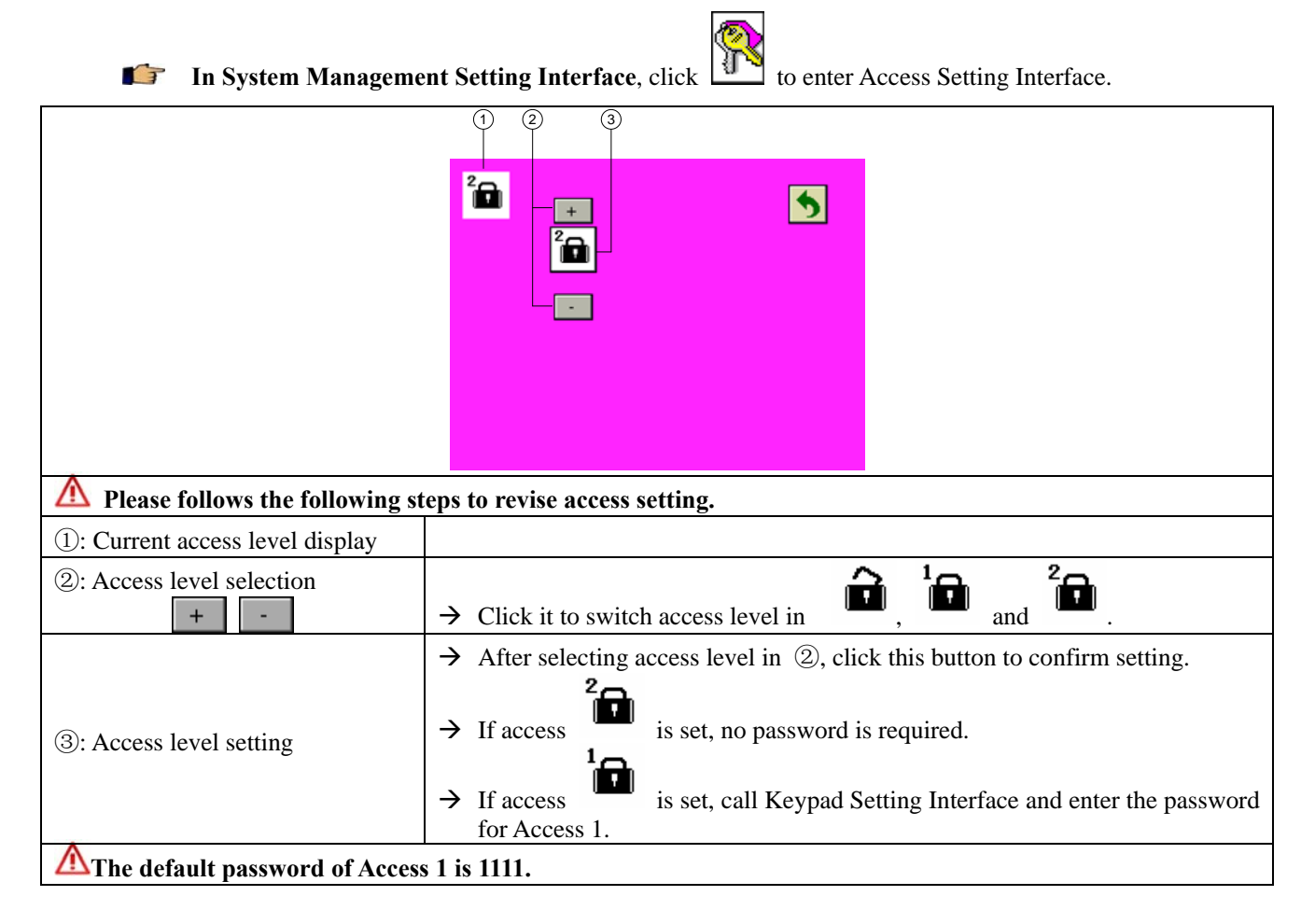

#### **9.8.2 Access password revise**

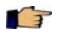

interface:

In Access Setting Interface, select Access 1 and enter the correct password to enter the following

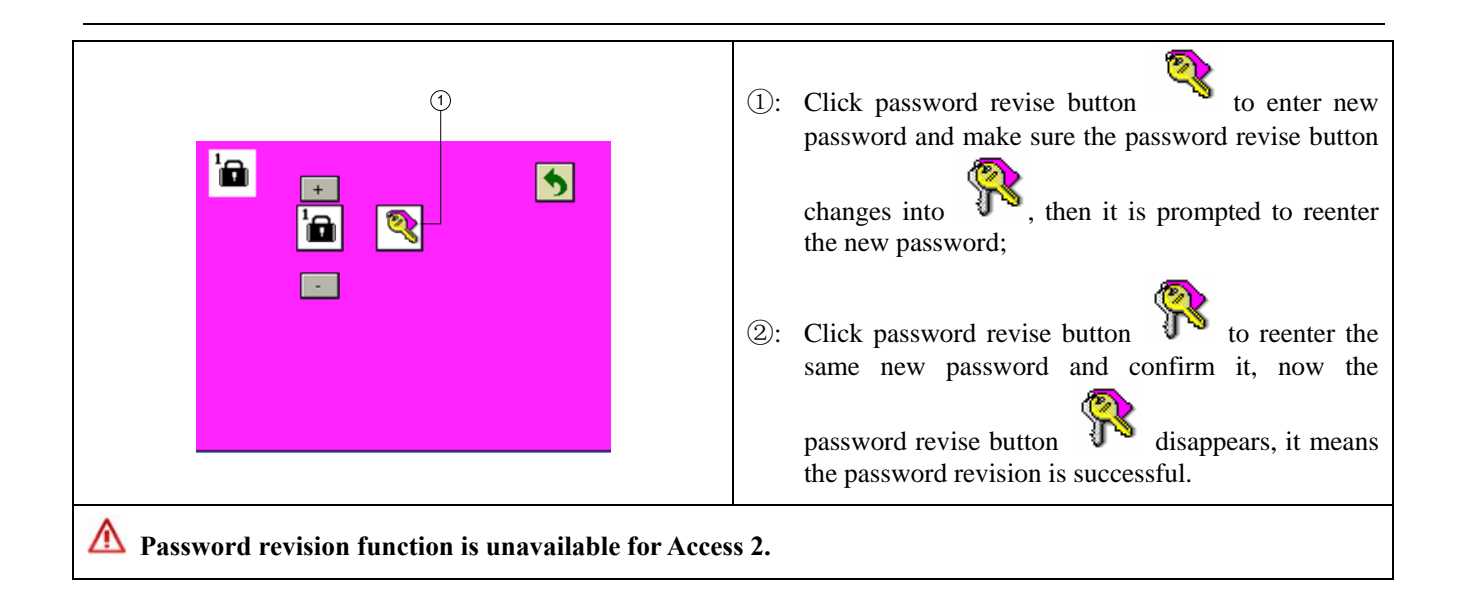

## **10 System information setting (I interface)**

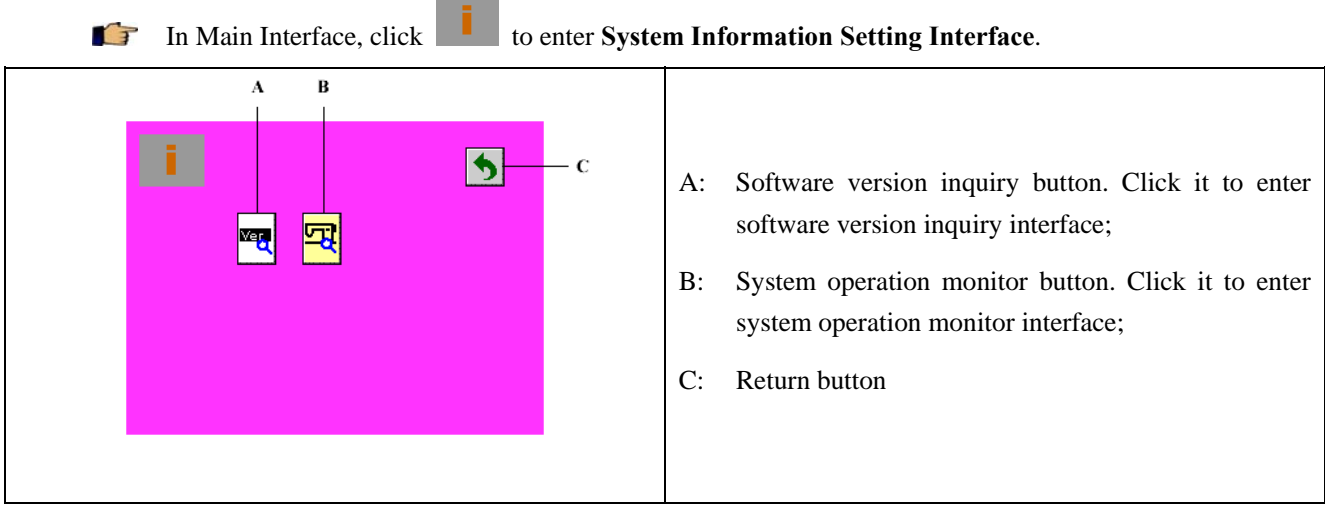

### **10.1 Software version inquiry**

In System Information Setting Interface, click to enter Software Version Inquiry Interface.

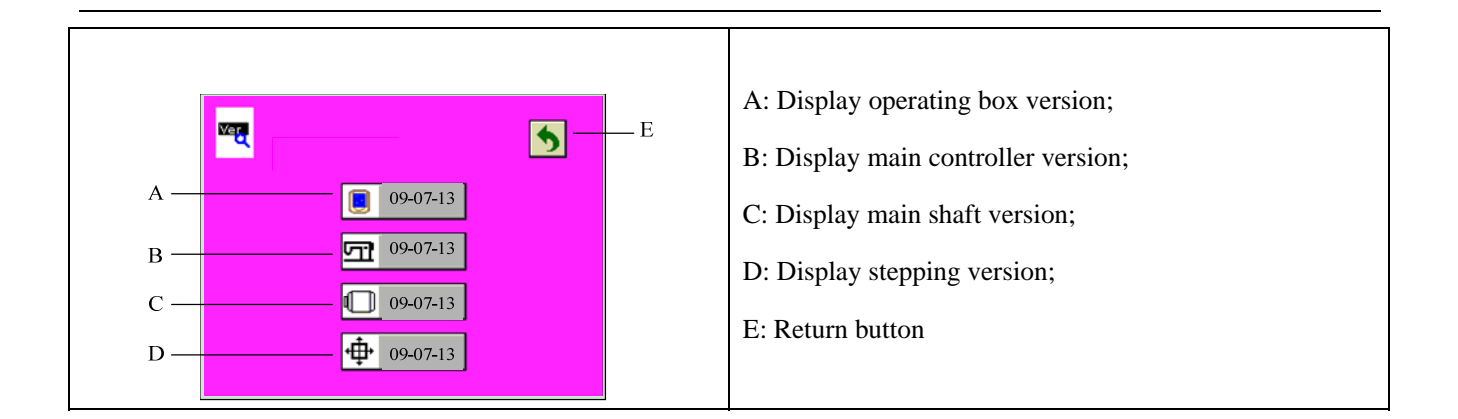

### **10.2 System operation monitor**

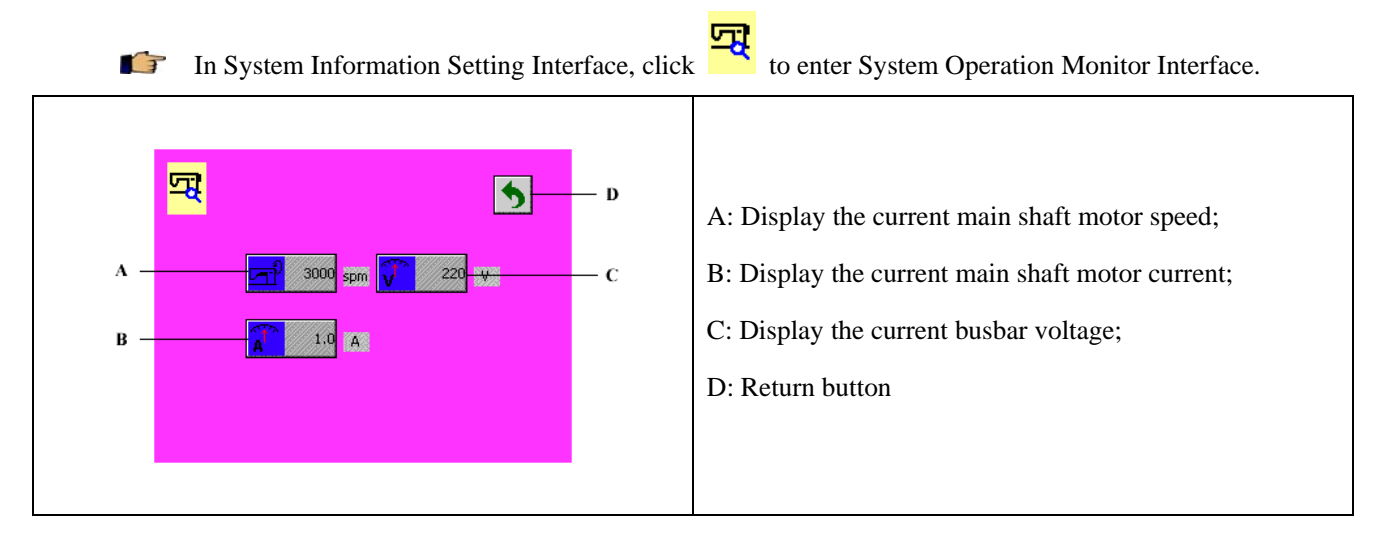

### **11 Abnormalities**

### **11.1 Alarms**

### **11.1.1 Customization synchronization**

 $\sqrt{3}$ If the operating box is replaced or customization operation is conducted by the user, the synchronization prompt will appear upon the next power on. See the following figure:

User can conduct operations as prompted in Figures 1 to 3.

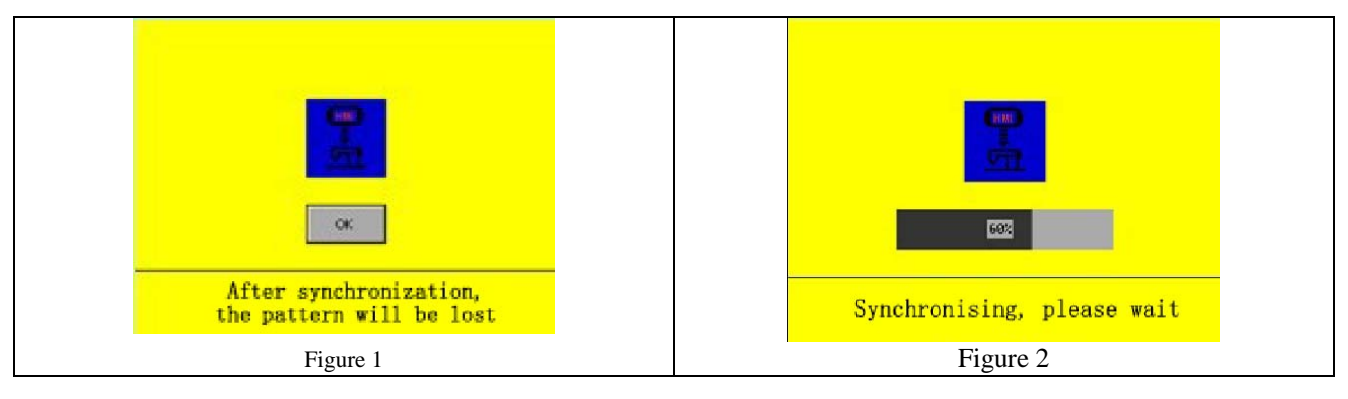

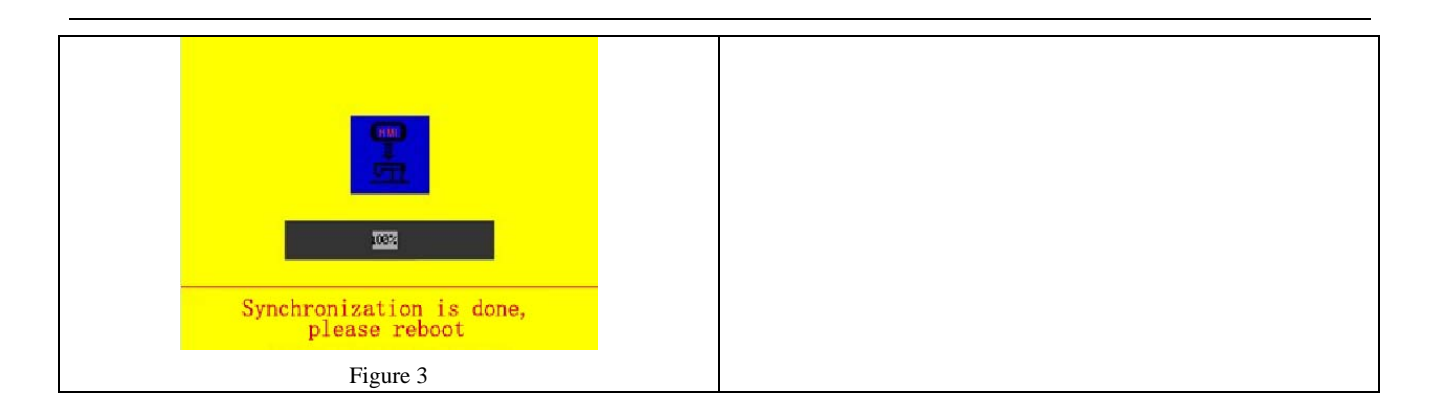

#### **11.1.2 Non upper needle stop position alarm**

When the power is turned on, if the needle is not at the upper needle stop position, the operating box will  $\mathbf{F}$ stay at the following interface:

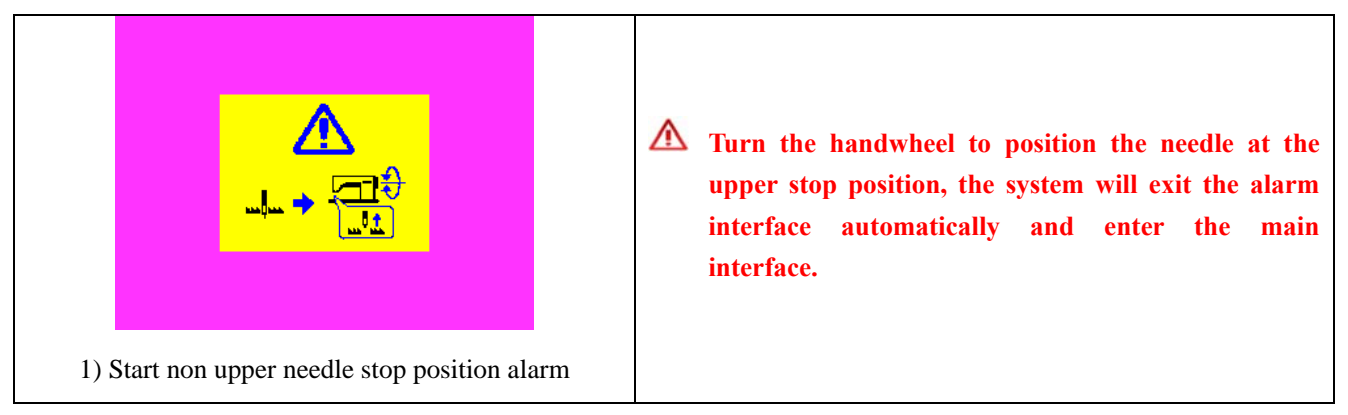

### **11.1.3 Data over limit alarm**

 $\mathbf{F}$ When the reference line position or the max. zigzag width value exceeds the system limit, an alarm mark button  $\Box$  will appear in the status bar of the page, which lasts after returning to the main interface.

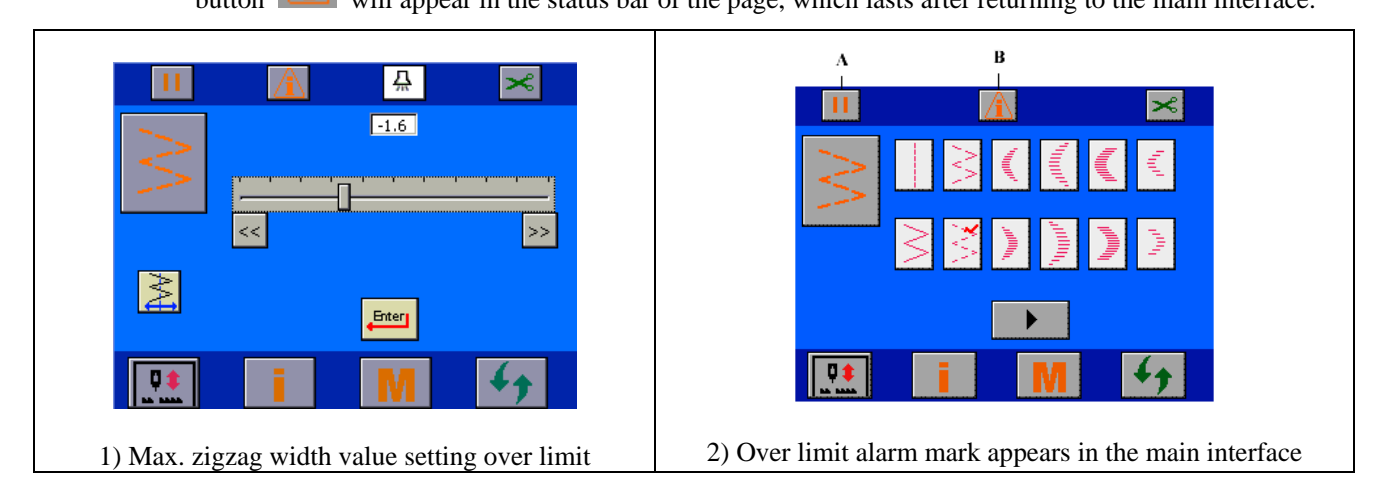

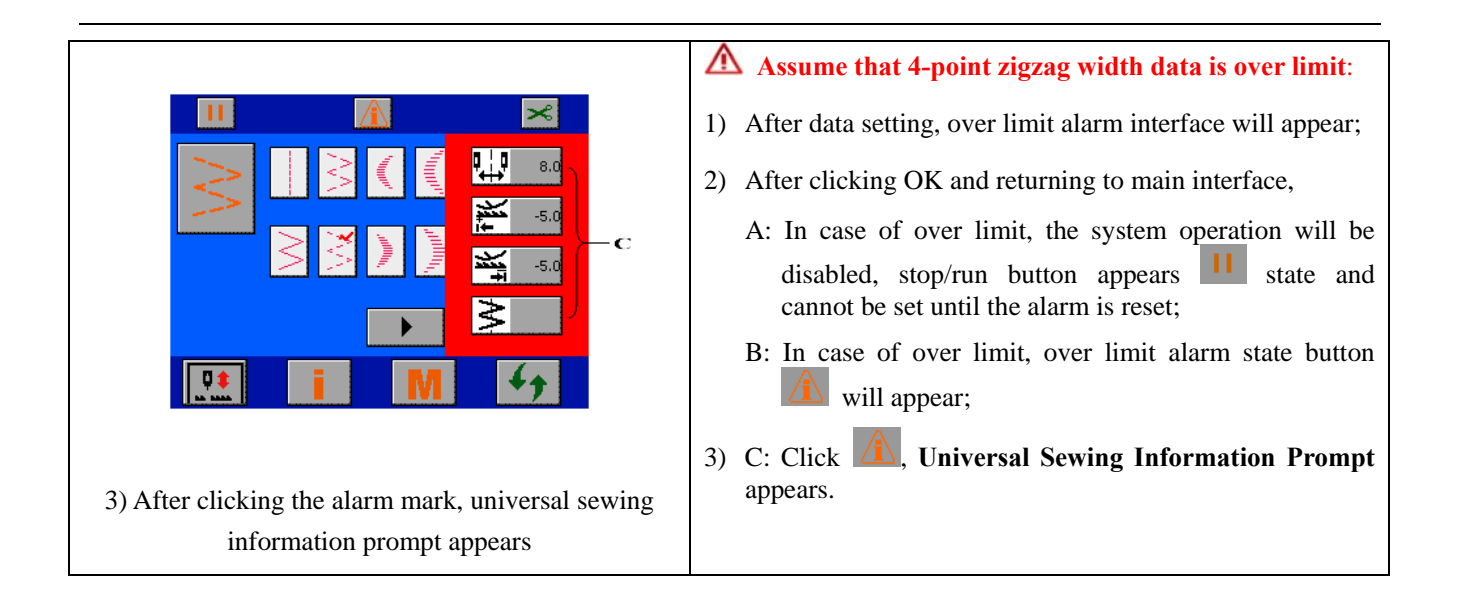

 $\mathbf{F}$ Universal sewing information prompt

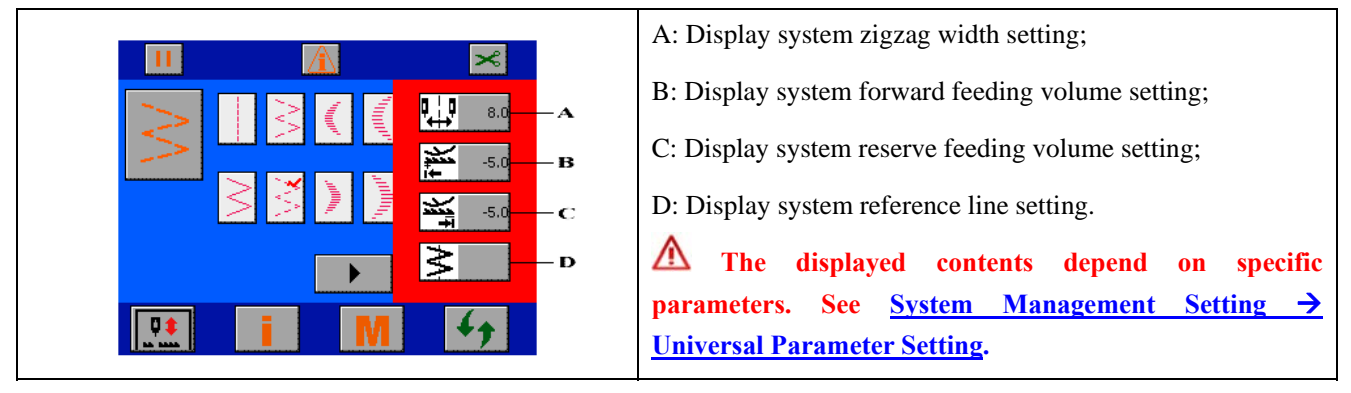

Data over limit alarm reset

#### **Example: Zigzag width over limit.**

If the original system zigzag width is 10mm, 4-point zigzag pattern zigzag width is 9mm and the revised system zigzag width is 8mm, WHEN returning to the main interface, the alarm in this section will appear. Data over limit alarm reset method:

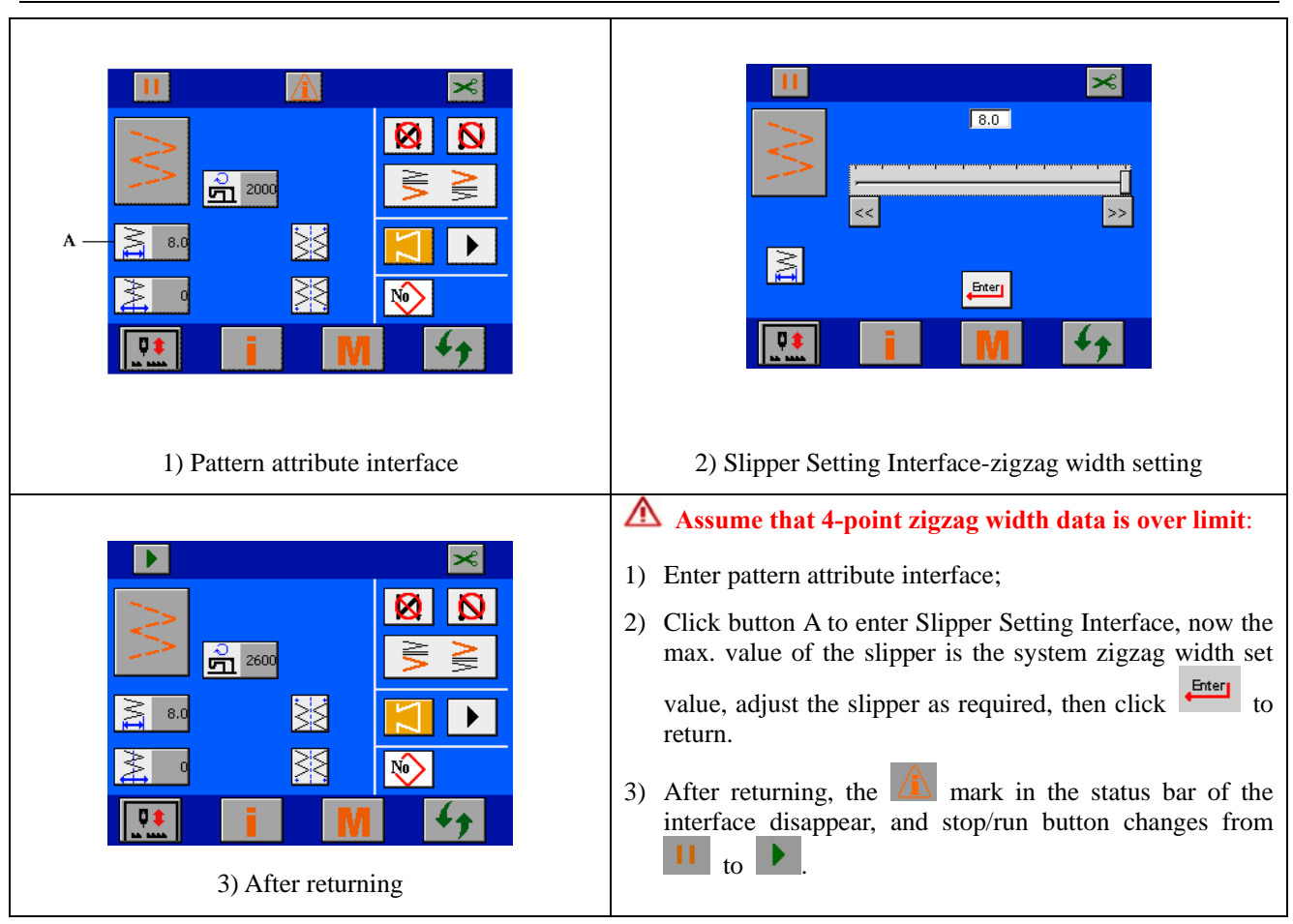

### **11.1.4 Head lift alarm**

When the head is in lift state, the operating box prompts head lift alarm as follows:

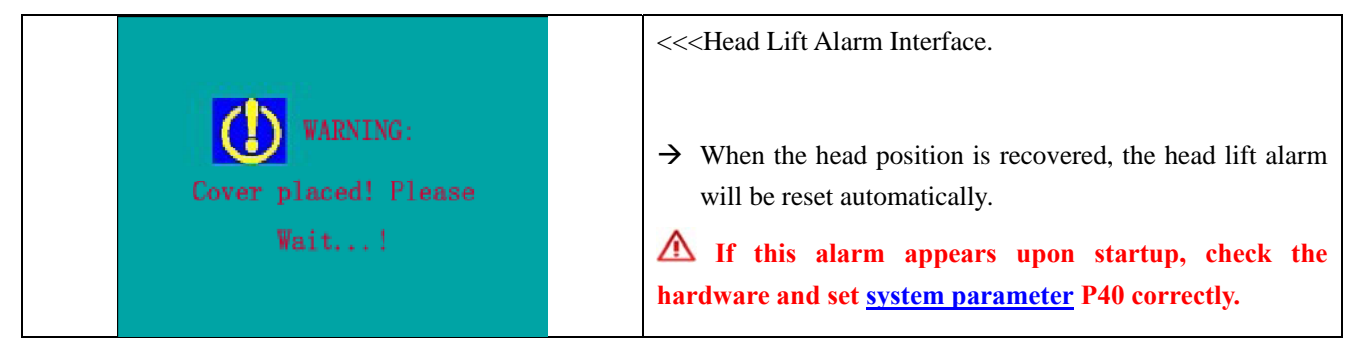

### **11.2 Troubles**

**Example: E-03 solenoid overcurrent trouble**

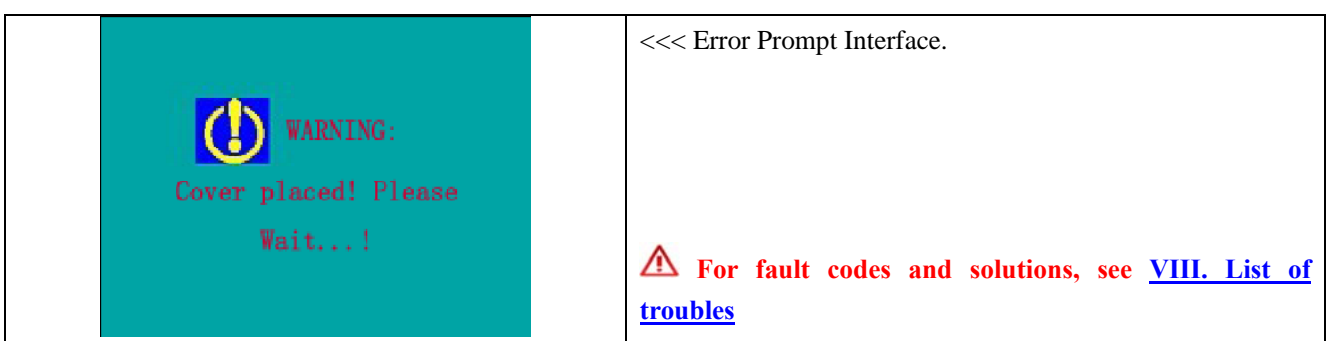

# **VI. Operating box parameter table**

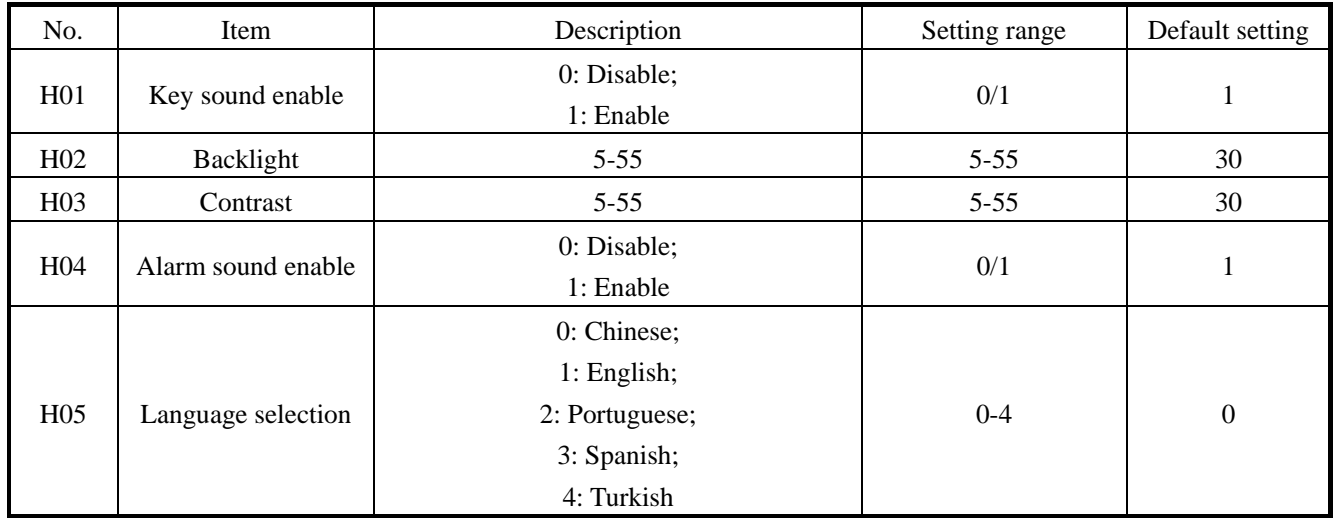

# **VII. Advanced parameter table**

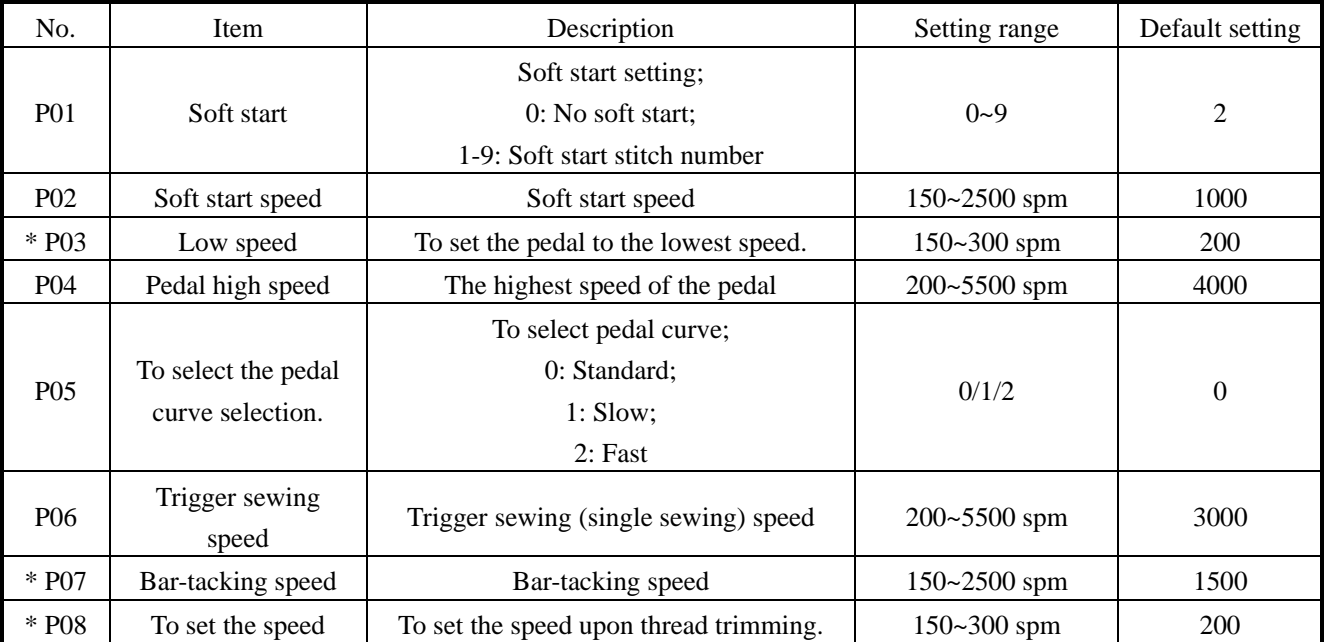

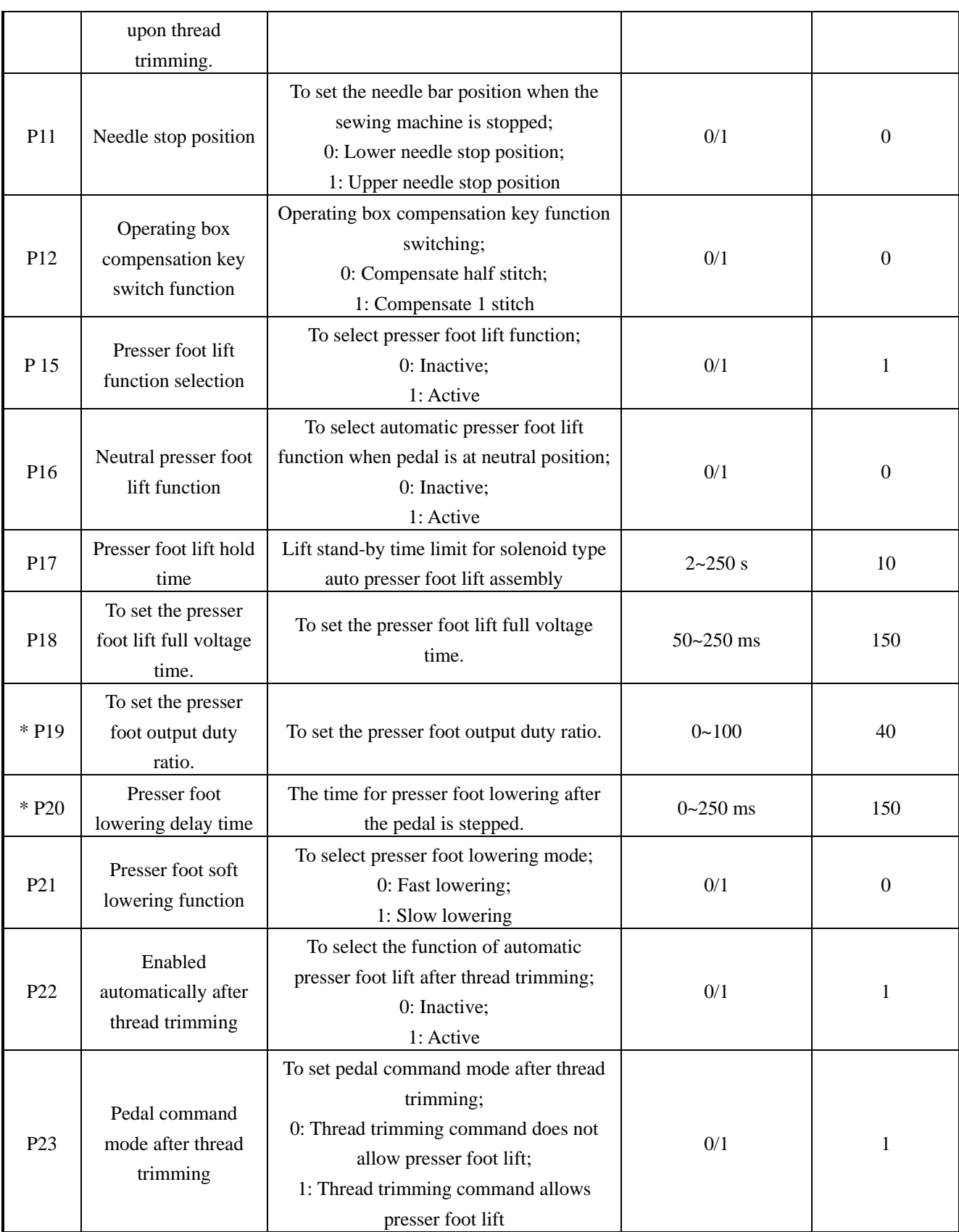

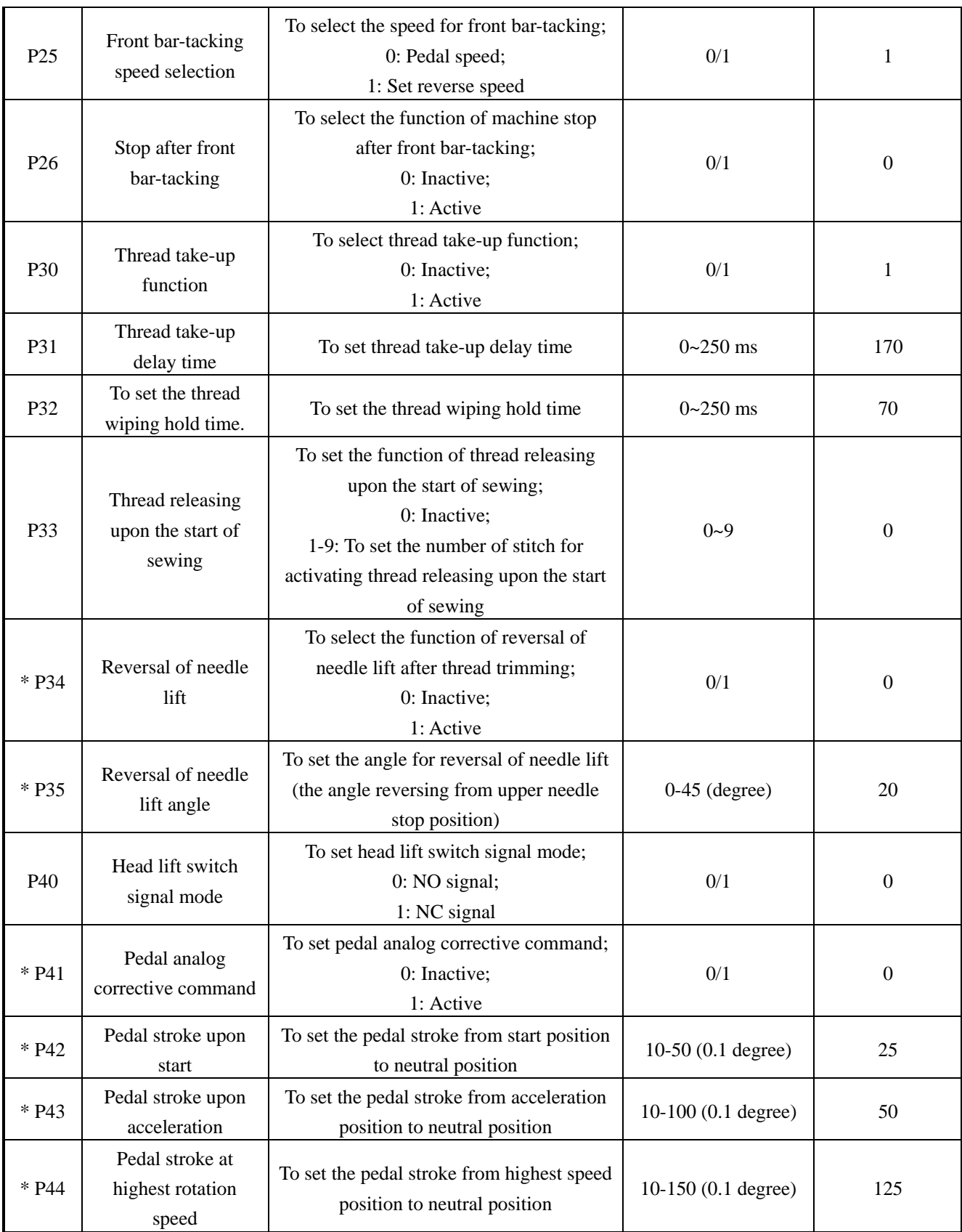

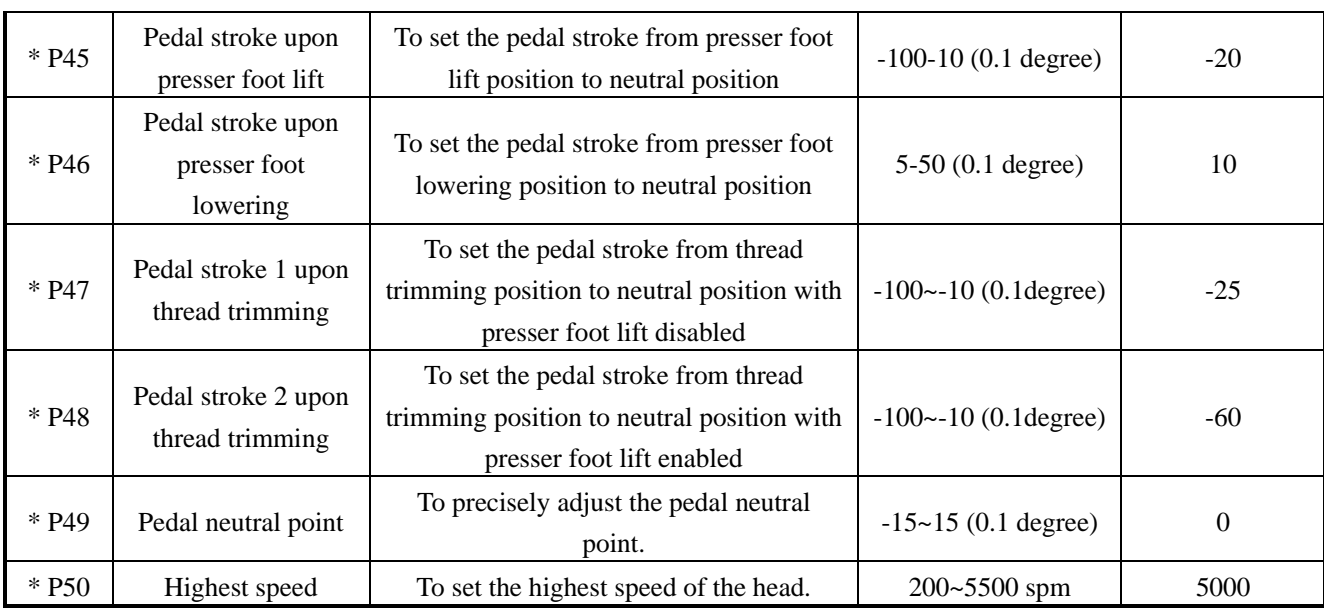

\* The marked items are functions for maintenance. Any change to the factory setting may damage the machine or degrade the machine performance. Any change must be made under the instruction of professionals. However, to increase the function and performance of the sewing machine, the functional settings can be changed from time to time.

### **Details of system function setting:**

### **1. Soft start function (parameter P01, P02)**

For a short stitch length or thick needle, since the bobbin and needle threads can not be sewn together when sewing is just started, limiting the initial speed of sewing machine can improve the sewing reliability.

- P01 To set the number of stitches for soft start.
	- 0 Disabled.
	- 1~9 To set the number of stitches for soft start so as to limit the sewing speed.
- P02 To set the soft start speed.

### **2. Sewing speed adjusting function (parameter P03-08)**

1) Highest speed of free sewing (parameter P04)

This setting is used to set the highest speed for free sewing.

Note: If this value is set too high, the service life of the sewing machine will be reduced.

2) Bar-tacking speed setting (parameter P07)

Speed for bar-tacking, including front bar-tacking, back bar-tacking and toandfro bar-tacking.

Note: If the back tacking speed is set too high, the quality of stitches may degrade.

3) Fixed length sewing trigger sewing speed setting (parameter P06)

For fixed length sewing, the parameter allows the setting of sewing speed when trigger function is selected.

Trigger function refers to the function of finishing the set stitches of the current section by stepping the pedal once.

4) Low speed setting (parameter P03)

Pedal speed upon start. When it is adjusted to a proper value, compensation can be conducted by pedal conveniently.

5) Thread trimming speed setting (parameter P08)

To set the sewing speed upon thread trimming.

Note: low or high thread trimming speed can affect the reliability of thread trimming and damage mechanical parts.

6) Pedal speed adjustment performance setting (parameter P05)

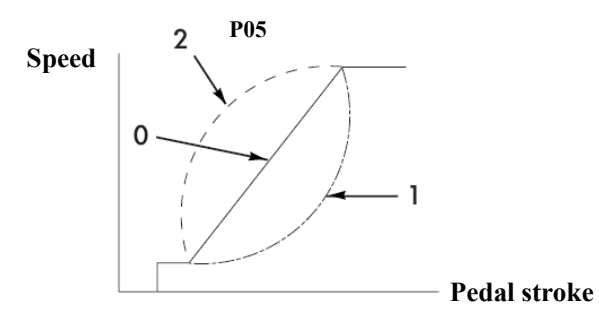

User can customize the speed adjustment performance of the pedal. To start up quickly, select P05=2; to start up smoothly, select P05=1.

### **3. Stop needle position setting (parameter P11)**

To set the needle bar position when the sewing machine is stopped.

- 0 Lower needle stop position
- 1 Upper needle stop position

#### **4. Operating box compensation key function switching (parameter P12)**

This parameter allows the switching of compensation key function on the operating box, i.e. compensate half stitch or one stitch.

- 0 Compensate half stitch
- 1 Compensate 1 stitch

#### **5. Presser foot lift function selection (parameter P15)**

To select presser foot lift function.

When the presser foot lift solenoid is not connected, please set the parameter to 0, otherwise a time lay will happen to the sewing machine.

- 0 Presser foot lift function disabled
- 1 Presser foot lift function enabled

#### **6. Neutral presser foot lift function (parameter P16)**

To set automatic presser foot lift function when pedal is at neutral position.

When the presser foot is lifted, it will lower after the time set by P17. To lift it again, step on the pedal to move it away from and then return to the neutral position.

### **7. Presser foot lift solenoid hold time setting (parameter P17)**

This parameter is used to set the presser foot lift hold time. However, the service life of the solenoid will be reduced due to excessively long closing of solenoid.

When the presser foot is lifted, the solenoid will be turned off automatically to lower the presser foot when the time set by P17 elapses.

### **8. Neutral presser foot lowering delay sewing function (parameter P20)**

When the presser foot lift solenoid is engaged, step the pedal to start operation. Since the solenoid takes time to release, the sewing machine may operate before the presser foot pressing the fabric so as to affect the sewing effect. By setting this parameter, the presser foot lift release time can be compensated appropriately.

#### **9. Setting of pedal command after thread trimming (parameter P23)**

To set the command of presser foot lift by stepping pedal after thread trimming.

This function is designed to allow presser foot lift after thread trimming.

#### **10. Front bar-tacking speed switching selection (parameter P25)**

To select the front bar-tacking speed controlled by pedal or set by parameter P07.

#### **11. Stop after front bar-tacking (parameter P26)**

After front bar-tacking, the sewing is stopped, now the sewing direction can be changed.

```
\vert \vertTo change the sewing direction, 
\perpstop sewing \overline{L}r
```
### **12. Reversal of needle lift (parameter P34, P35)**

After thread trimming, reverse the sewing machine to lift the needle to near the top dead point. Parameter No. 35 can adjust the reversal angle.

This function is used in case the fabric touches the needle and cannot exit smoothly after thread trimming when

sewing heavy fabrics.

Note: When the needle is moved nearly to the top dead point, further sewing will cause the thread loosened. In this case, adjust the length of the thread.

### **13. Analog pedal initial position correction (parameter P41)**

When parameter P41 is set to 1, pedal initial position is corrected.

Note: the pedal should be released and not stressed in correction, otherwise the correction will be in accurate and E-08 fault will be alarmed.

### **14. Head highest speed setting (parameter P50)**

To set the highest sewing speed of the head. For new head in running-in stage, this speed should not be set high.

# **VIII. List of troubles**

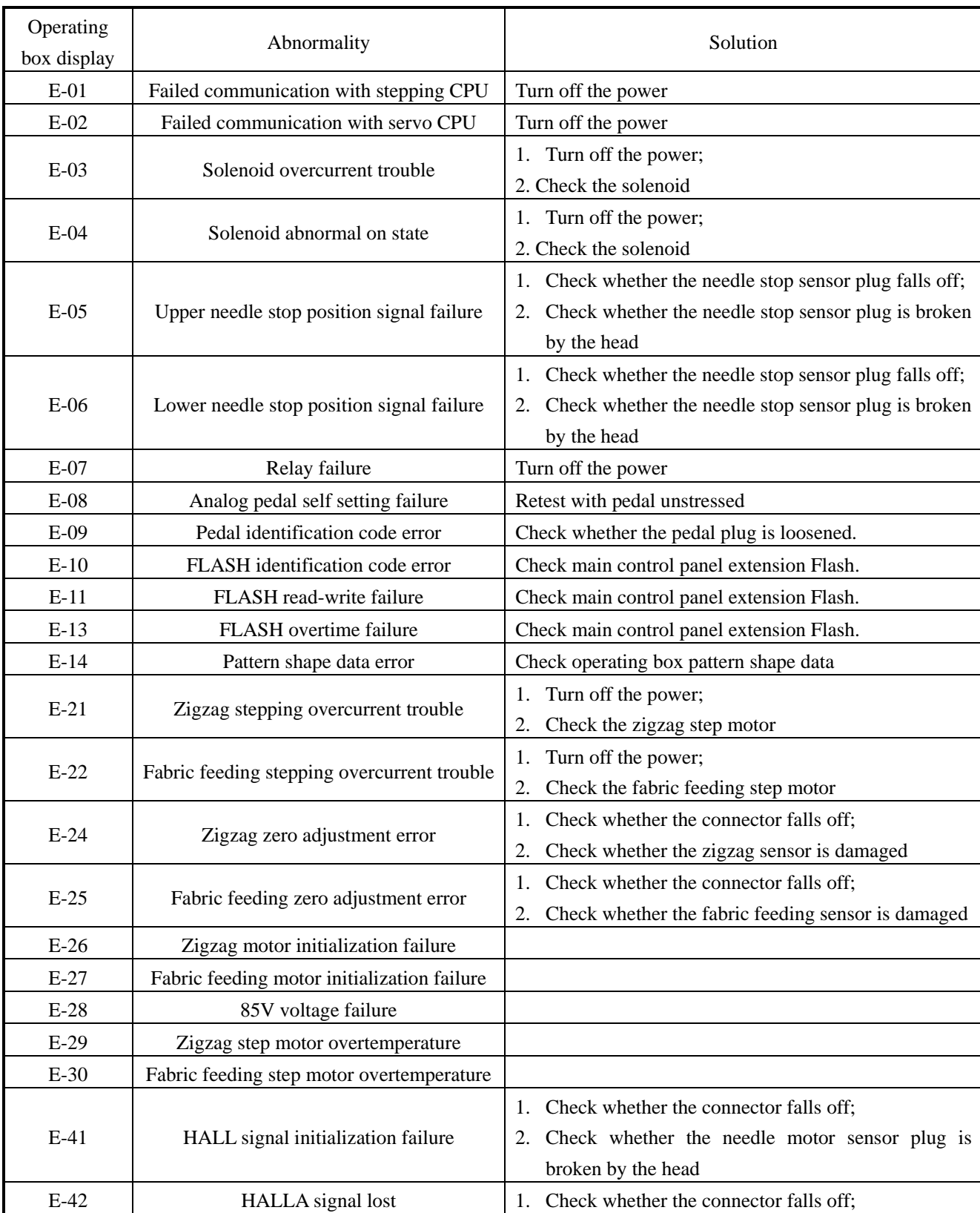
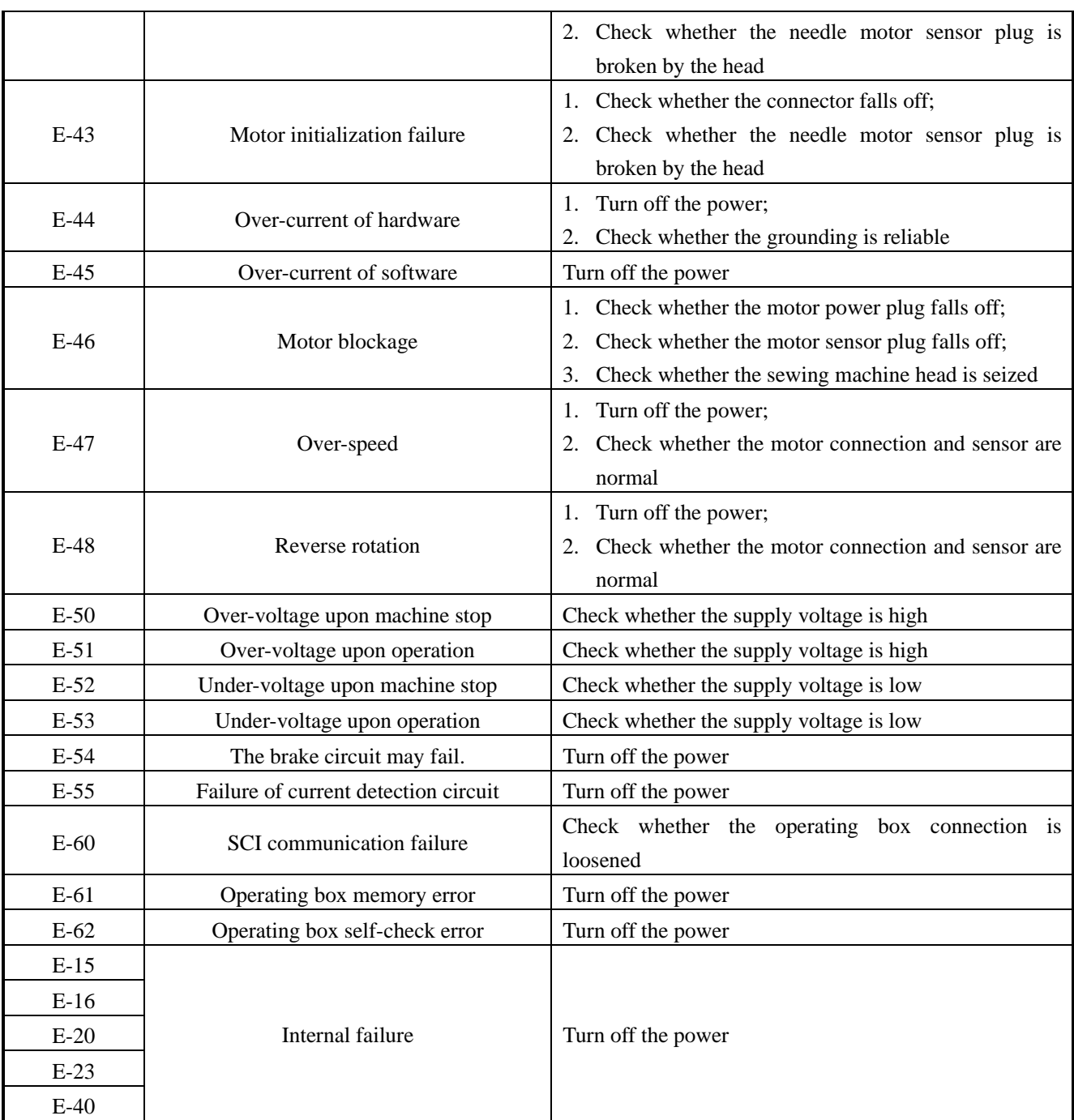